# **GA-F2A88XM-D3H**

使用手册

 $\begin{array}{c} \hline \end{array}$ 

Rev. 3001 12MSC-F288M3H-3001R

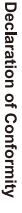

We, Manufacturer/Importer,

Product Name: GA-F2A88XM-D3H Product Type: Declare that the product Address: **Motherboard** Bullenkoppel 16, 22047 Hamburg, Germany G.B.T. Technology Trading GMbH **GA-F2A88XM-D3H Motherboard**

conforms with the essential requirements of the following directives:

# ⊠ 2004/108/EC EMC Directive:

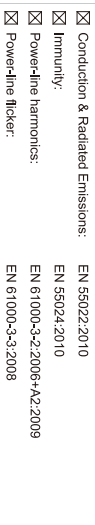

# ⊠ 2006/95/EC LVD Directive

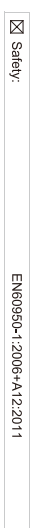

# ⊠ 2011/65/EU RoHS Directive

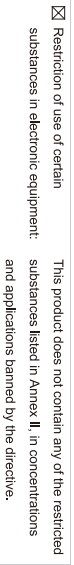

# ⊠ CE marking

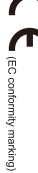

Signature: Timmy Humy

Name:  $\liminf$  knang

Aug. 19, 2013

 $(gland)$ 

#### Supplementary Information: Conforms to the following specifications: hereby declares that the product Representative Person's Name: ERIC LU DECLARATION OF CONFORMITY including that may cause undesired operation. cause harmful and (2) this device must accept any inference received, subject to the following two conditions: (1) This device may not This device complies with part 15 of the FCC Rules. Operation is (a), Class B Digital Device FCC Part 15, Subpart B, Section 15.107(a) and Section 15.109 Responsible Party Name: G.B.T. INC. (U.S.A.) Per FCC Part 2 Section 2.1077(a) Model Number: GA-F2A88XM-D3H Product Name: Motherboard Phone/Fax No: (626) 854-9338/ (626) 854-9326 Signature:  $Error$ Address: 17358 Railroad Street Date: Aug. 19, 2013 Aug. 19, 2013 City of Industry, CA 91748 **Motherboard** GA-F2A88XM-D3H

#### 版权

© 2013年,技嘉科技股份有限公司,版权所有。 本使用手册所提及的商标与名称,均属其合法注册的公司所有。

#### 责任声明

本使用手册受著作权保护,所撰写的内容均为技嘉所拥有。 本使用手册所提及的产品规格或相关信息,技嘉保留修改的权利。 本使用手册所提及的产品规格或相关信息有任何修改或变更时,恕不另行通知。 未事先经由技嘉书面允许,不得以任何形式复制、修改、转载、传播或出版 本使用手册内容。

#### 产品使用手册类别简介

为了协助您使用技嘉主板, 我们设计了以下类别的使用手册:

- 如果您要快速安装,可以参考包装内所附的【硬件安装指南】。
- 如果您要了解产品详细规格数据,请仔细阅读【使用手册】。

产品相关信息,请至网站查询:http://www.gigabyte.cn/

#### 产品版本辨识

您可以在主板上找到标示着此主板的版本「REV:X.X」。其中X.X为数字,例如 标示「REV:1.0」,意即此主板的版本为1.0。当您要更新主板的BIOS、驱动程序 或参考其他技术数据时,请注意产品版本的标示。

范例:

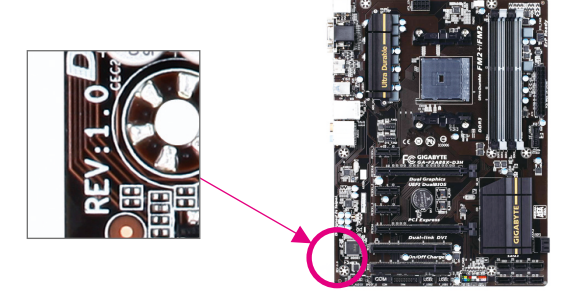

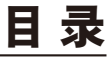

 $\overline{\phantom{a}}$ 

 $\Box$ 

 $\vert \ \vert$ 

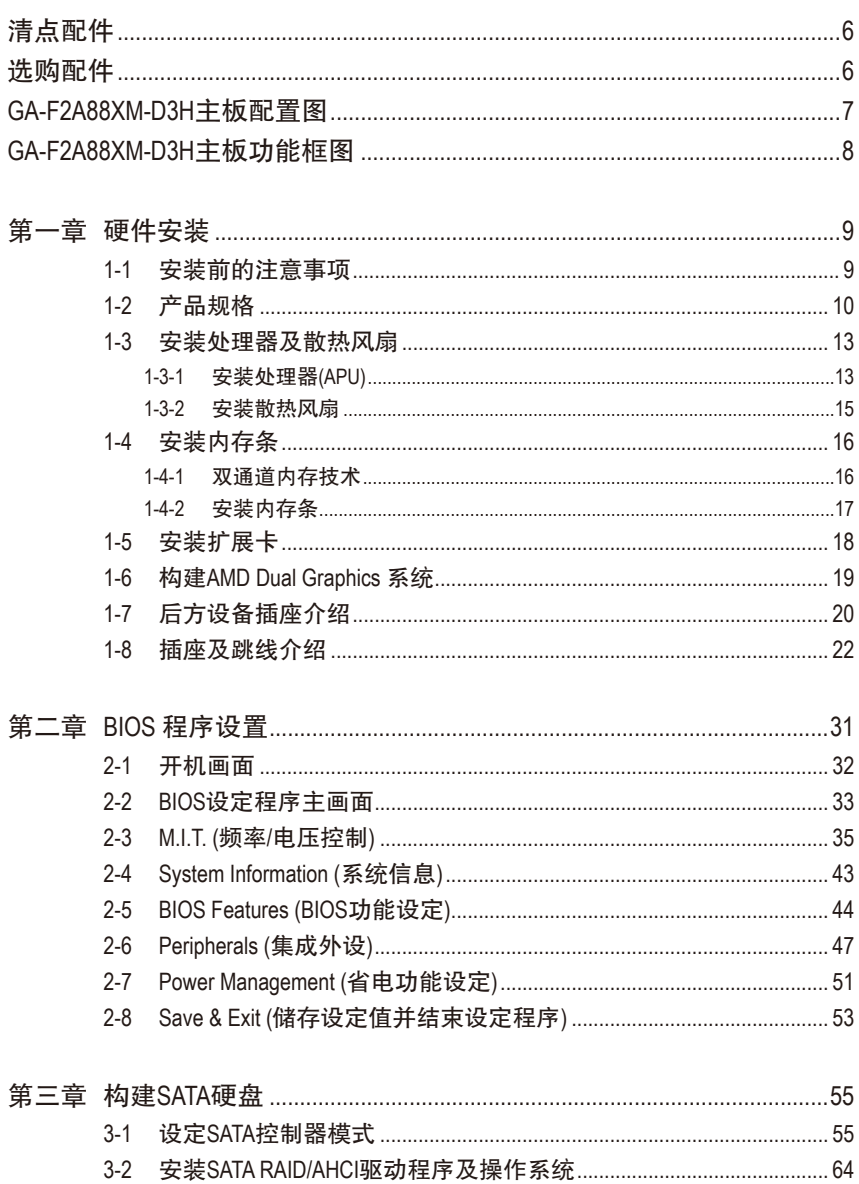

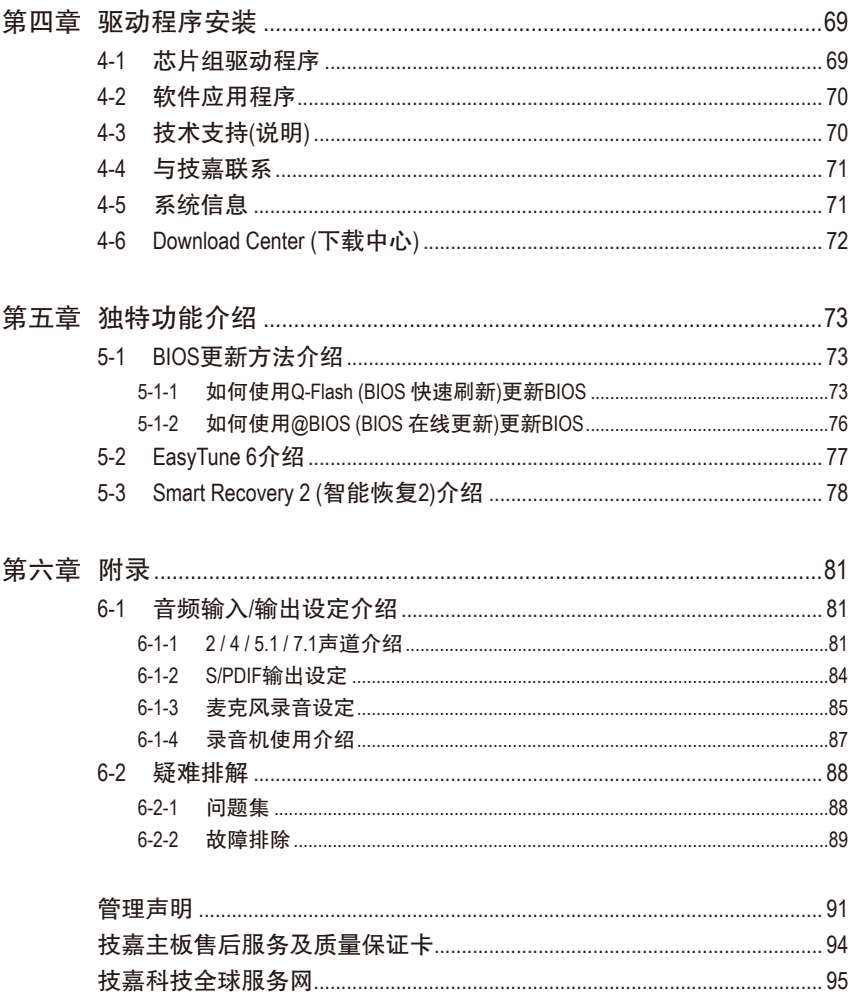

 $\vert \, \vert$ 

<span id="page-5-0"></span>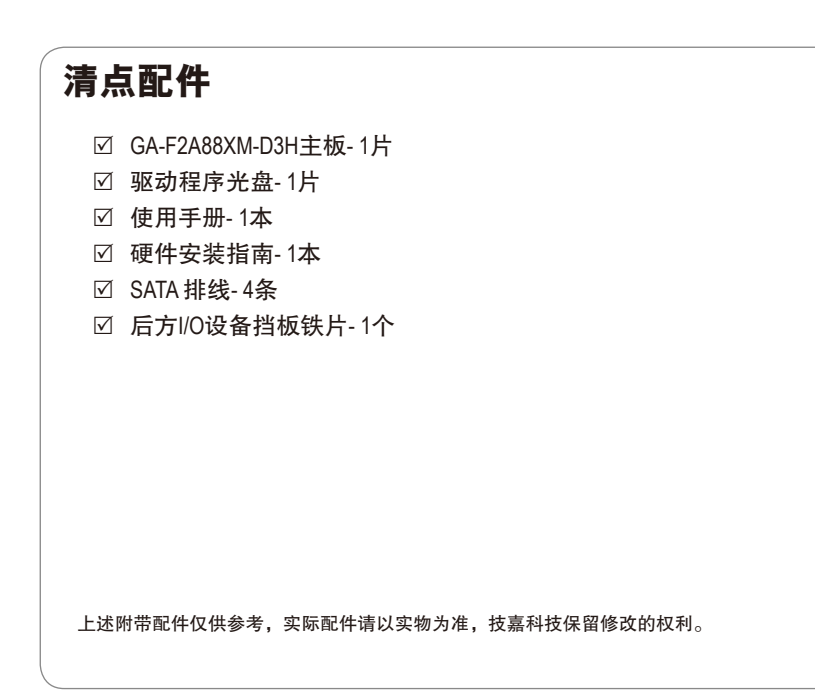

# 选购配件 2端口USB 2.0扩展挡板 (料号:12CR1-1UB030-6\*R) eSATA扩展挡板 (料号:12CF1-3SATPW-4\*R) 3.5寸前置扩展面板(内含2个USB 3.0/2.0连接端口) (料号:12CR1-FPX582-2\*R) □ HDMI 转DVI 转接头 (料号: 12CT2-HDMI01-1\*R) 并行端口扩展挡板 (料号:12CF1-1LP001-0\*R) 串行端口扩展挡板 (料号:12CF1-1CM001-3\*R)

# <span id="page-6-0"></span>**GA-F2A88XM-D3H**主板配置图

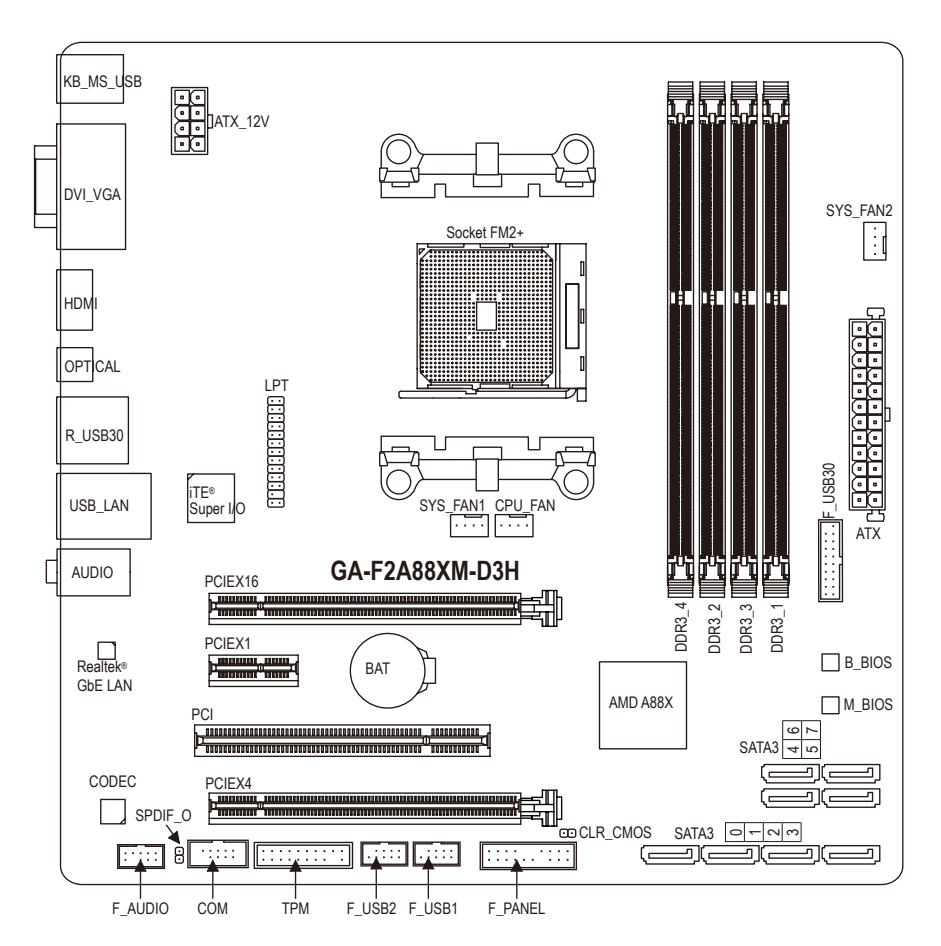

# <span id="page-7-0"></span>**GA-F2A88XM-D3H**主板功能框图

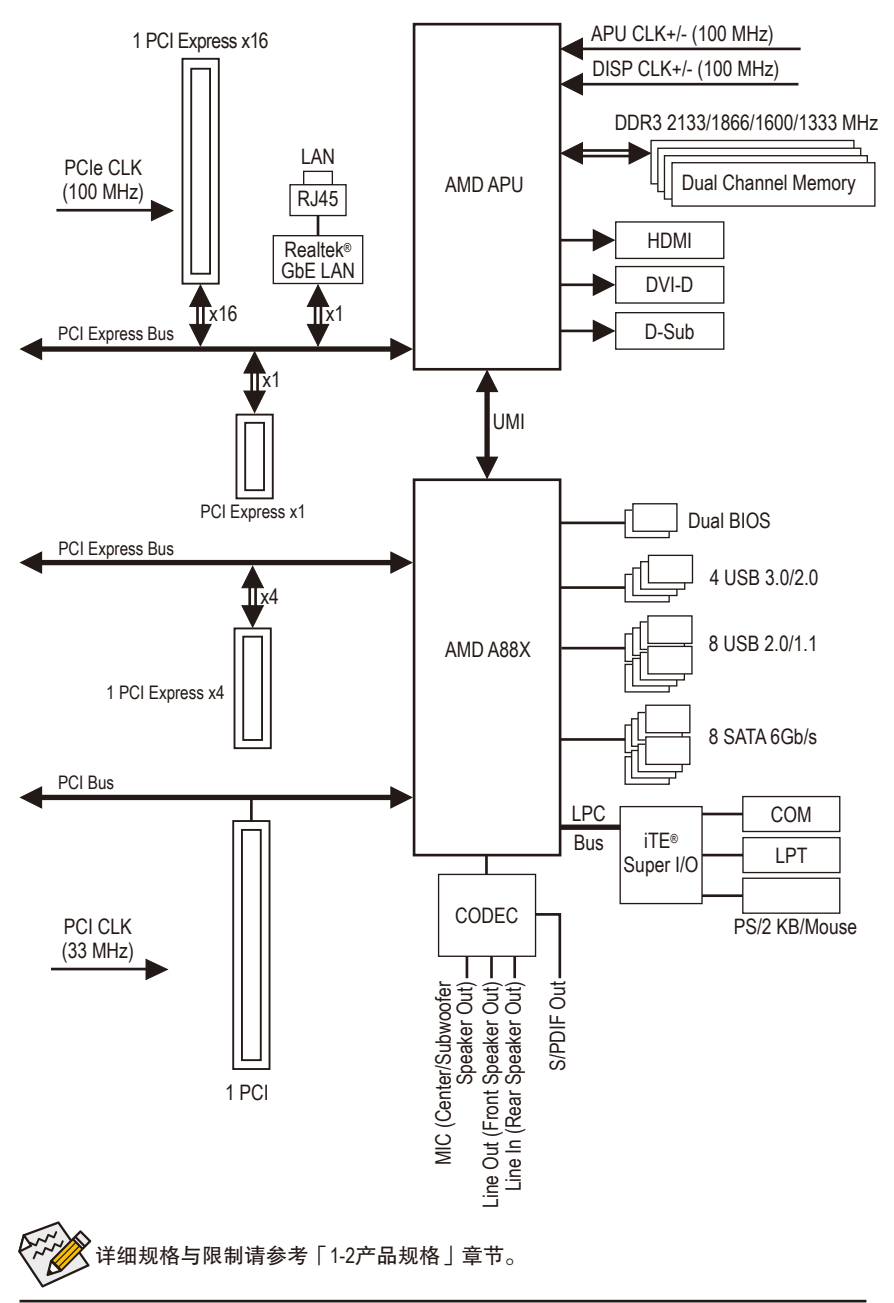

# <span id="page-8-0"></span>第一章 硬件安装

### **1-1** 安装前的注意事项

主板是由许多精密的集成电路及其他元件所构成,这些集成电路很容易因静电影 响而损坏。所以在安装前请先详细阅读此使用手册并做好下列准备:

- 安装前请确认所使用的机箱尺寸与主板相符。
- 安装前请勿任意撕毁主板上的序列号及代理商保修贴纸等,否则会影响到产 品保修期限的认定标准。
- 要安装或移除主板以及其他硬件设备之前请务必先关闭电源,并且将电源线 自插座中拔除。
- 安装其他硬件设备至主板内的插座时,请确认接头和插座已紧密结合。
- 拿取主板时请尽量不要触碰金属接线部份以避免线路发生短路。
- 拿取主板、中央处理器(CPU)或内存条时,最好戴上防静电手环。若无防静电 手环,请确保双手干燥,并先碰触金属物以消除静电。
- 主板在未安装之前,请先置放在防静电垫或防静电袋内。
- 当您要拔除主板电源插座上的插头时, 请确认电源供应器是关闭的。
- 在开启电源前请确定电源供应器的电压值是设定在所在区域的电压标准值。
- 在开启电源前请确定所有硬件设备的排线及电源线都已正确地连接。
- 请勿让螺丝接触到主板上的线路或零件,避免造成主板损坏或故障。
- 请确定没有遗留螺丝或金属制品在主板上或电脑机箱内。
- 请勿将电脑主机放置在不平稳处。
- 请勿将电脑主机放置在温度过高的环境中。
- 在安装时若开启电源可能会造成主板、其他设备或您自己本身的伤害。
- 如果您对执行安装不熟悉,或使用本产品发生任何技术性问题时,请咨询专 业的技术人员。

# **1-2** 产品规格

<span id="page-9-0"></span> $\vert \, \vert$ 

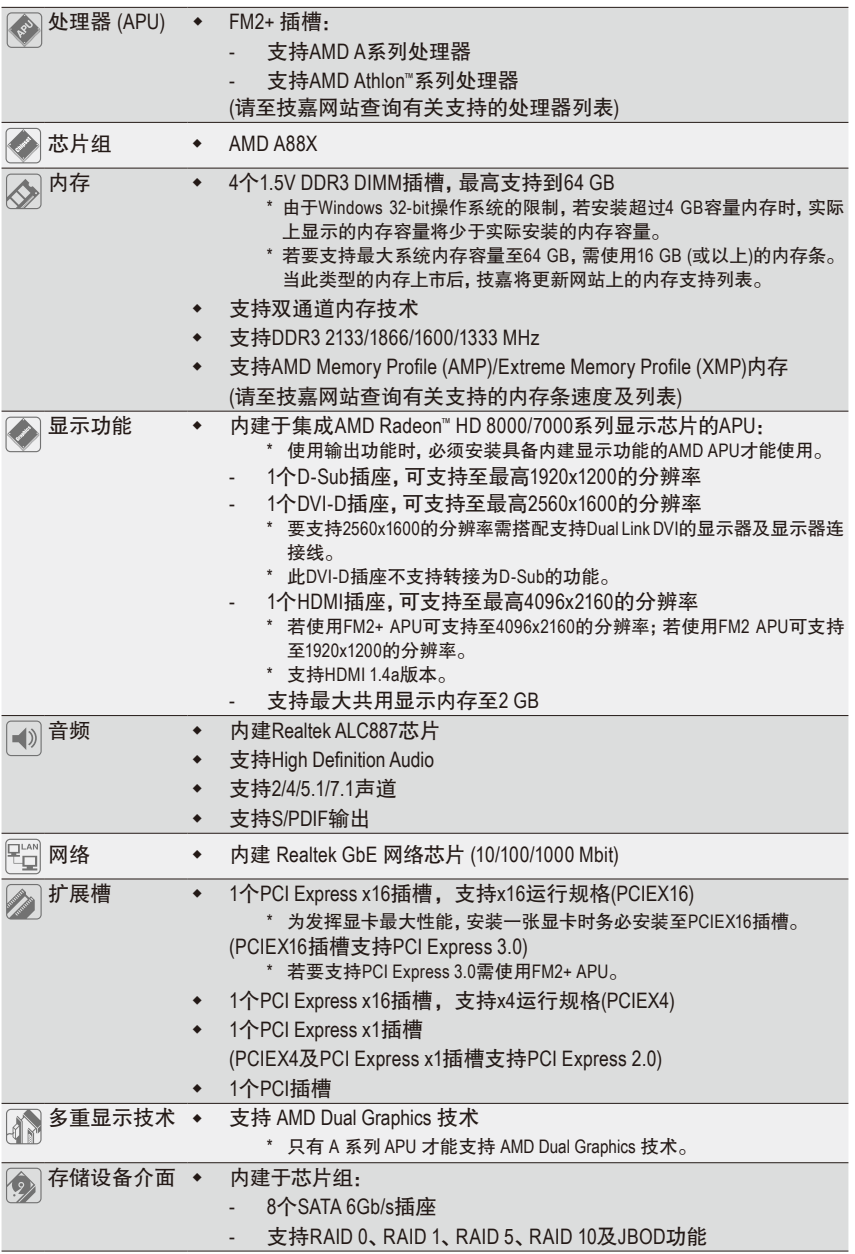

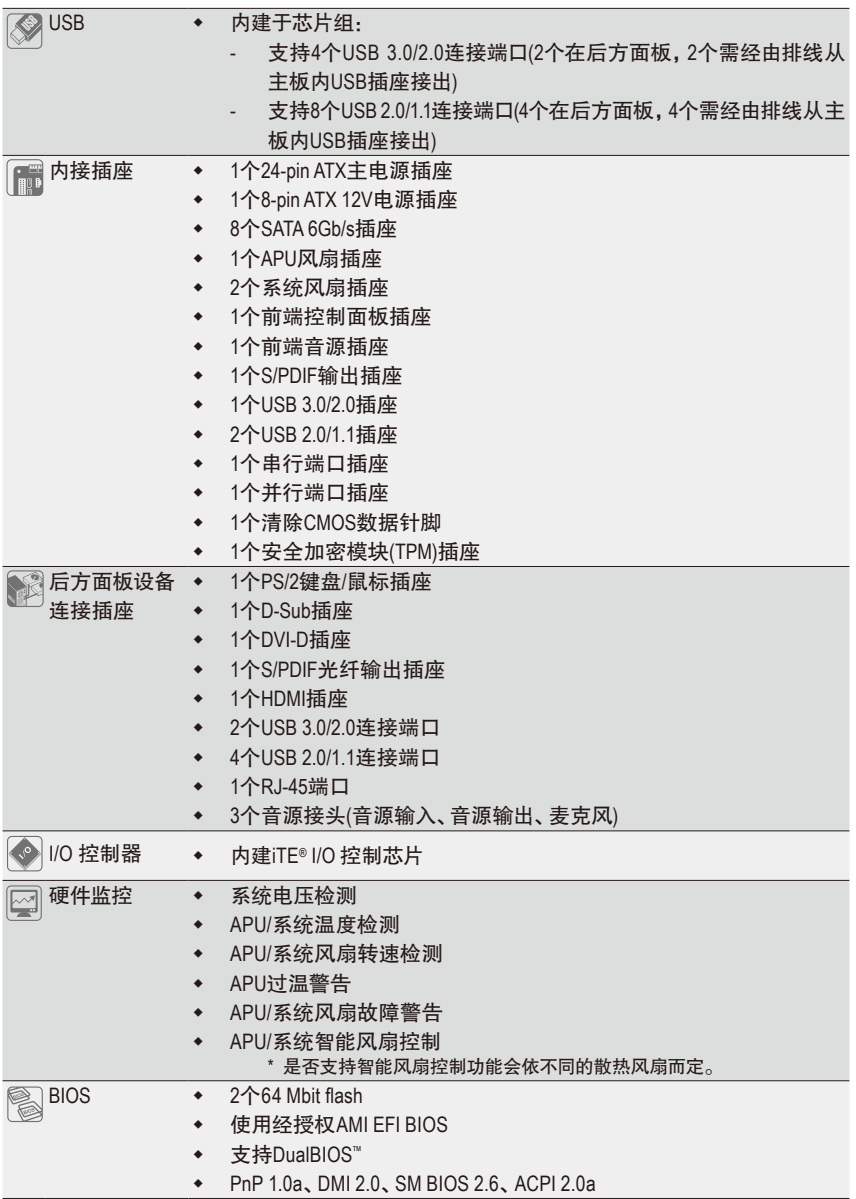

 $\Box$ 

 $\equiv$  $\mathbf{I}$ 

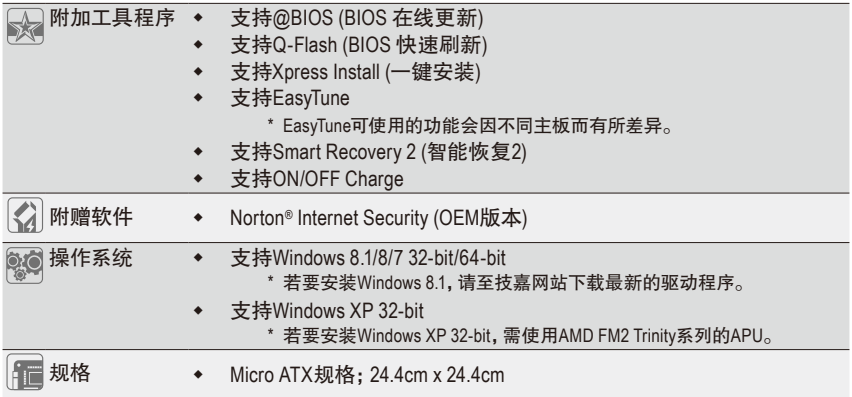

\* 产品规格或相关信息技嘉保留修改的权利,有任何修改或变更时,恕不另行通知。

\* 「附加工具程序」及「附赠软件」所支持的操作系统请至技嘉网站「支持与下载\工具程序」页面查询。

## <span id="page-12-0"></span>**1-3** 安装处理器及散热风扇

在开始安装处理器(APU)前,请注意以下的信息: • 请确认所使用的APU是在此主板的支持范围。

- (请至技嘉网站查询有关支持的APU列表)
- 安装APU之前,请务必将电源关闭,以免造成损毁。
- 请确认APU的第一针脚位置,若方向错误,APU会无法放入APU插槽内。
- 请在APU表面涂抹散热膏。
- 在APU散热风扇未安装完成前,切勿启动电脑,否则过热会导致APU的损毁。
- 请依据您的APU规格来设定频率,我们不建议您将系统速度设定超过硬件的标准 范围,因为这些设定对于周边设备而言并非标准规格。如果您要将系统速度设定 超出标准规格,请评估您的硬件规格,例如:APU、显卡、内存、硬盘等来设定。

#### **1-3-1** 安装处理器**(APU)**

A. 请先确认主板上APU插槽的第一针脚(小三角形)位置及APU的第一针脚(小三角形)位置。

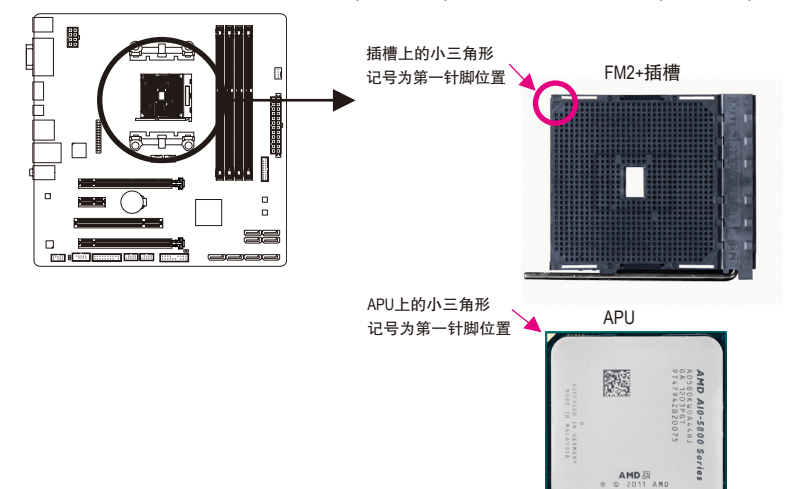

B. 请依下列步骤将APU正确地安装于主板的APU插槽内。

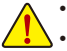

• 安装APU前,请再次确认电源是关闭的,以避免造成APU的损坏。 • 切勿强迫安装APU到APU插槽中,若插入的方向错误,APU就无法插入,此时请立

刻更改插入方向。

APU插槽拉杆

步骤一: 将APU插槽拉杆向上完全拉起。

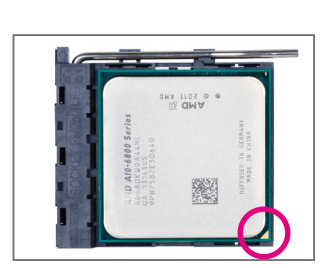

#### 步骤二:

将APU第一针脚(标示小三角形记号处)对齐APU插槽上的 三角型记号,再将APU小心放入插槽中,并确定所有针脚 都已进入插槽内。

确定APU完全插入定位后,一手按住APU中间的位置,缓 缓的将插座拉杆向下压至锁住的位置。

#### <span id="page-14-0"></span>**1-3-2** 安装散热风扇

请依下列步骤将APU散热风扇正确地安装于APU上。

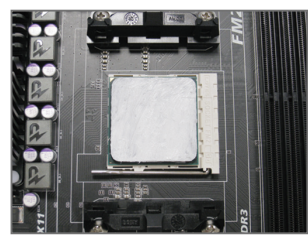

#### 步骤一:

在已安装完成的APU上均匀涂抹一层适量 的散热膏。

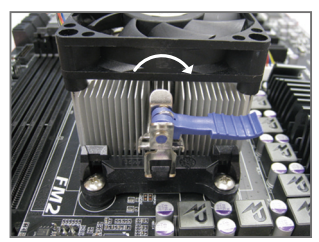

步骤三:

将散热风扇拉杆从左侧向上转向右侧扣 紧。(详细安装方式请参考所购买的散热 风扇的使用手册)

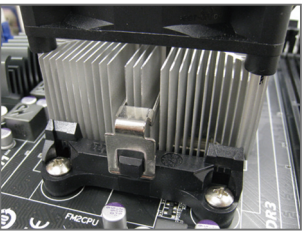

步骤二:

将散热风扇的扣具勾住APU插槽脚座一边 的凸点,再将另一边的扣具向下施力勾 住APU插槽脚座的凸点。

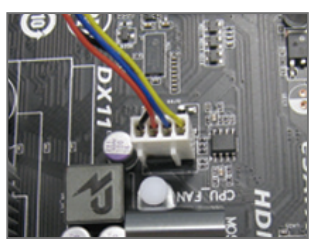

步骤四:

最后将散热风扇的电源线插入主板上的 APU散热风扇电源插座(CPU\_FAN),即完 成APU散热风扇的安装。

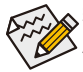

若要将散热风扇自APU上移除时请小心操作,因为散热风扇与APU间的散热膏或散热 胶带可能会粘住APU,若移除时不当操作可能因此损坏APU。

## <span id="page-15-0"></span>**1-4** 安装内存条

在开始安装内存条前,请注意以下的信息:

- 请确认所使用的内存条规格是在此主板的支持范围,建议您使用相同容量、厂牌、 速度、颗粒的内存条。
	- (请至技嘉网站查询有关支持的内存条速度及列表)
	- 在安装内存条之前,请务必将电源关闭,以免造成损毁。
	- 内存条有防呆设计,若插入的方向错误,内存条就无法安装,此时请立刻更改插入 方向。

#### **1-4-1** 双通道内存技术

此主板配置4个DDR3内存条插槽并支持双通道内存技术(Dual Channel Technology)。安装内存条 后,BIOS会自动检测内存的规格及其容量。当使用双通道内存时,内存前端总线的频宽会增加 为原来的两倍。

4个DDR3内存条插槽分为两组通道(Channel),分别包含两个插槽:

- 通道A (Channel A):DDR3\_2,DDR3\_4 (插槽2及插槽4)
- 通道B (Channel B):DDR3\_1,DDR3\_3 (插槽1及插槽3)

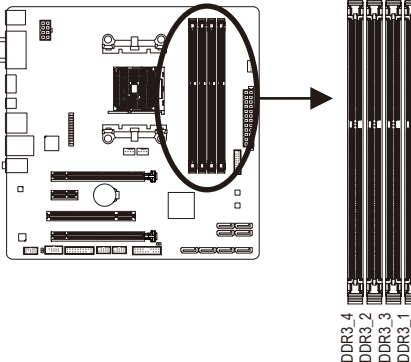

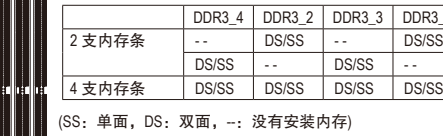

可启动双通道内存的组合如下表:

DDR3\_4 DDR3\_2 DDR3\_3 DDR3\_1

 $DS/SS$   $-$ DS/SS | DS/SS | DS/SS

由于APU的限制,若要使用双通道内存技术,在安装内存条时需注意以下说明:

- 1. 如果只安装一支DDR3内存条,无法启动双通道内存技术。
- 2. 如果要安装两支或四支DDR3内存条,建议您使用相同的内存条(即相同容量、厂牌、速 度、颗粒),并将其安装于相同颜色的DDR3插槽内。为发挥最大性能,如果要安装两支 DDR3内存条启动双通道内存技术,建议安装至DDR3\_1及DDR3\_2插槽。

#### <span id="page-16-0"></span>**1-4-2** 安装内存条

安装内存条前,请再次确认电源是关闭的,以避免造成内存的损坏。**DDR3**与**DDR2**并 不兼容亦不兼容于**DDR**,安装前请确认是否为**DDR3**内存条。

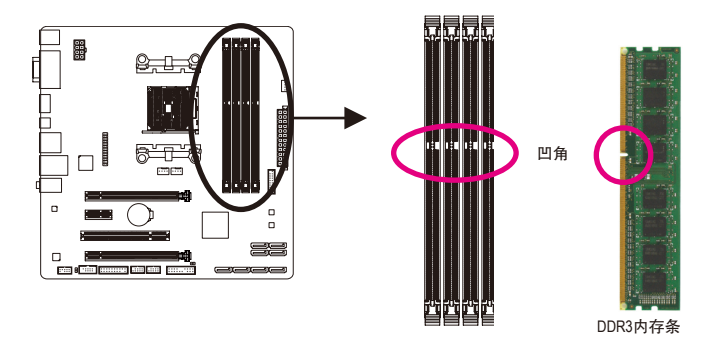

DDR3内存条上有一个凹角,只能以一个方向安装至内存条插槽内。请依下列步骤将内存条 正确地安装于主板的内存插槽内。

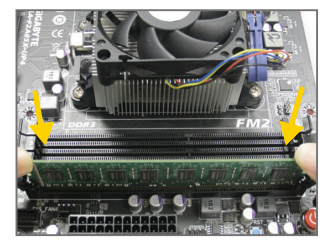

#### 步骤一:

确定好内存条的方向后,扳开内存条插槽两侧的卡扣,将 内存条放入插槽,双手按在内存条上边两侧,以垂直向下 平均施力的方式,将内存条向下压入插槽。

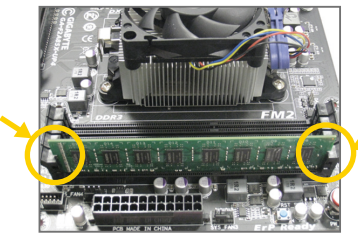

步骤二:

内存若确实地压入插槽内,两旁的卡扣便会自动向内卡住 内存条,并予以固定。

### <span id="page-17-0"></span>**1-5** 安装扩展卡

在开始安装扩展卡前,请注意以下的信息:

• 请确认所使用的扩展卡规格是在此主板的支持范围,并请详细阅读扩展卡的使 用手册。

• 在安装扩展卡之前,请务必将电源关闭,以免造成损毁。

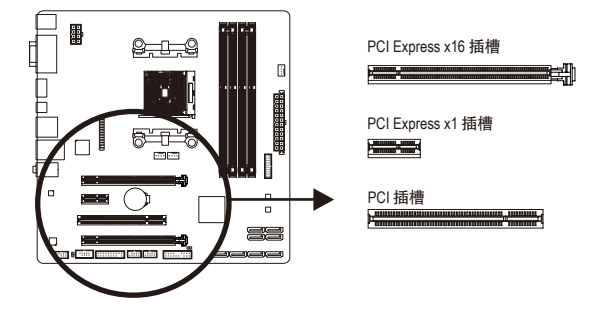

请依下列步骤将扩展卡正确地安装于主板的扩展卡插槽内:

- 1. 先找到正确规格的扩展卡插槽,再移除电脑机箱背面、插槽旁的金属挡板。
- 2. 将扩展卡对齐插槽,垂直地向下压入插槽内。
- 3. 请确定扩展卡的金手指已完全插入插槽内。
- 4. 将扩展卡的金属挡板以螺丝固定于机箱内。
- 5. 安装完所有的扩展卡后,再将电脑机箱盖上。
- 6. 开启电源,若有必要请至BIOS中设定各扩展卡相关的设定。
- 7. 在操作系统中安装扩展卡所附的驱动程序。

范例:安装/移除PCI Express显卡

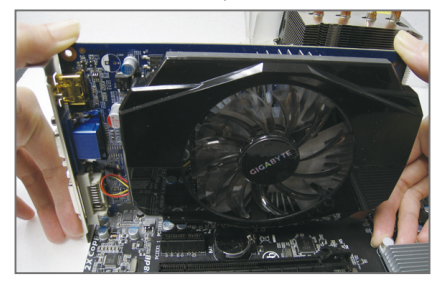

• 安装显卡: 以双手按在显卡上边两侧,垂直向下地将显 卡插入PCIExpress插槽中。请确认显卡与PCI Express插槽完全密合且不会左右摇晃。

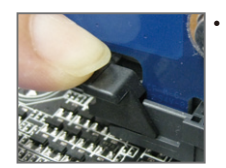

• 移除显卡: 当您要移除显卡时,请将插槽上的卡扣轻轻扳开,再将显卡移除。

# <span id="page-18-0"></span>**1-6** 构建**AMD Dual Graphics** 系统

AMD Dual Graphics技术经由独立显卡和内建显示核心结合的模式下,为AMD平台带来了显著的 显示性能突破。本章节提供启动AMD Dual Graphics的步骤说明。

#### **A.** 系统需求

- AMD A系列处理器
- 操作系统Windows 8/7
- 支持AMD Dual Graphics功能的主板(BIOS请更新至最新版本)及其驱动程序(请确认内建显示 功能驱动程序为Rev. 8.982版本以上)
- AMD Radeon HD 6000系列且支持AMD Dual Graphics功能的显卡 (详细信息请至AMD官方网站 查询)及其驱动程序

#### **B.** 安装显卡及**BIOS**设定

步骤一:

参考「1-5安装扩展卡」章节的步骤将显卡安装至主板上的PCIEX16插槽。将显示器的接头接至 显卡或主板内建显示插座并且开机。

#### 步骤二:

进入BIOS设定程序的「Peripherals\GFX Configuration」,针对以下选项进行设定:

- 「Integrated Graphics」选项设为「Force」。
- 「UMA Frame Buffer Size」选项设为「512MB」或以上。

设定完成,储存设定值后退出,请重新开机。

#### **C.** 设定显示驱动程序

在操作系统中安装完显卡的驱动程序后,进入「AMD VISION Engine Control Center」。浏览至「性能\AMD Radeon™ Dual Graphics」画面,确认「启用AMD Radeon Dual Graphics」已被 选取。

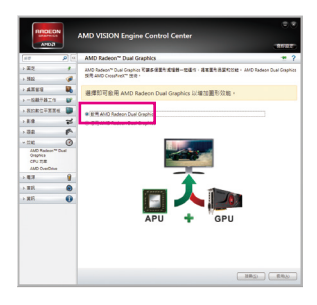

(注) 请确认主板芯片组、内建显示功能及外接显卡的驱动程序皆已正确安装。

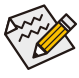

启动AMD Dual Graphics技术的步骤及驱动程序画面,可能会因不同显卡及驱动程序 版本而异,详细信息请参考显卡使用手册的说明。

<span id="page-19-0"></span>**1-7** 后方设备插座介绍

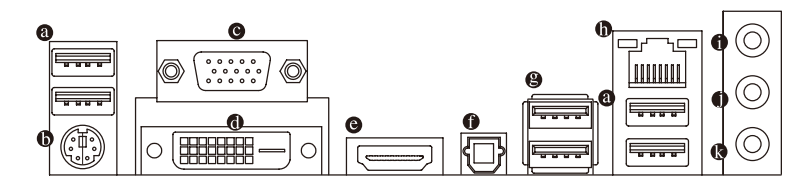

#### **USB 2.0/1.1**连接端口

此连接端口支持USB 2.0/1.1规格,您可以连接USB设备至此连接端口。例如: USB键盘/鼠 标、USB打印机、U盘…等。

**PS/2** 键盘**/**鼠标插座

连接PS/2键盘或鼠标至此插座。

**D-Sub**插座

此插座支持15-pin的D-Sub接头并且可支持最高至1920x1200的分辨率(实际所支持的解析 度会依您所使用的显示器而有不同),您可以连接支持D-Sub接头的显示器至此插座。

**DVI-D**插座**(**注**)**

此插座支持DVI-D规格并且可支持最高至2560x1600的分辨率。您可以连接支持DVI-D接头 的显示器至此插座。请注意,实际所支持的分辨率会依您所使用的显示器而有不同,要支 持2560x1600的分辨率需搭配支持Dual Link DVI的显示器及显示器连接线。

#### **HDMI**插座

此插座可兼容于HDCP规格并且支持Dolby TrueHD及DTS HDMasterAudio <del>" NGH DEFINTION MULTIMEDIA INTERFACE</del> 音频信号格式,最高可支持192KHz/24bit 8-channel LPCM音频输出。您 可以连接支持HDMI接头的显示器至此插座。HDMI技术最高可支持至4096x2160的分辨率<sup>(注</sup> 二) ,实际所支持的分辨率会依您所使用的显示器而有不同。

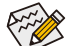

当您安装HDMI设备后,请将音频播放的预设设备设为HDMI (此选项名称会因不同 操作系统而有不同,下图说明以Windows 8操作系统为例)。

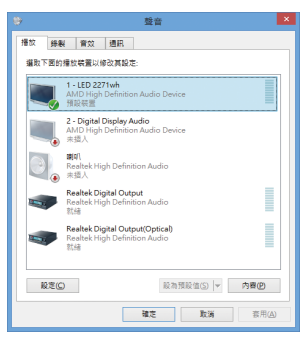

在Windows 8进入此选单,请在所有应用程序>控 制面板>硬件和音频>声音>播放,将「AMD High Definition Audio Device」设为预设值。

- (注一) 此DVI-D插座不支持转接为D-Sub的功能。
- (注二) 若使用FM2+APU可支持至4096x2160的分辨率;若使用FM2APU可支持至1920x1200的分 辨率。

硬件安装 - 20 -

#### **A.** 三屏显示组合:

此主板内建三种视频信号输出接头:D-Sub、DVI-D及HDMI。在操作系统中安装驱动程序 后可以支持三屏显示组合,BIOS设定程序及开机自我测试(POST)阶段则仅支持双显示器 输出。

#### **B.** 播放蓝光光盘:

要播放蓝光光盘,建议您参考下列系统配备规格(或更高的系统规格),才能获得较佳的播 放品质。

- 处理器:AMD A系列处理器
- 内存:2支DDR3 1333 MHz、容量1 GB的内存条,并启动双通道技术
- BIOS设定:UMA Frame Buffer Size需设为512MB以上(请参考第二章「BIOS程序设置」-「Peripherals\GFX Configuration」的说明)
- 播放软件:CyberLink PowerDVD 10.0或以上(请注意:请启动硬件加速功能。是否支持3D蓝 光光盘的硬件加速功能依APU种类而定)
- 兼容于HDCP规格的显示器

#### **S/PDIF**光纤输出插座

此插座提供数字音频输出至具有光纤传输功能的音频系统,使用此功能时须确认您的音 频系统具有光纤数字输入插座。

#### **USB 3.0/2.0**连接端口

此连接端口支持USB 3.0规格,并可兼容于USB 2.0/1.1规格。您可以连接USB设备至此连接端 口。例如:USB键盘/鼠标、USB打印机、U盘…等。

#### 网络插座**(RJ-45)**

此网络插座是超高速以太网络(Gigabit Ethernet), 提供连线至互联网, 传输速率最高每秒可 达1 GB (1 Gbps)。网络插座指示灯说明如下:

连线/速度

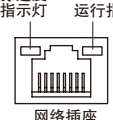

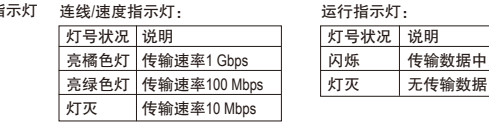

#### 音源输入**(**蓝色**)**

此插孔预设值为音源输入孔。外接光驱、随身听及其他音源输入设备可以接至此插孔。

#### 音源输出**(**绿色**)**

此插孔预设值为音源输出孔。在使用耳机或2声道音频输出时,可以接至此插孔来输出声 音。在4/5.1/7.1声道音频输出模式中,可提供前置主声道音频输出。

#### 麦克风**(**粉红色**)**

此插孔为麦克风连接孔。麦克风必须接至此插孔。

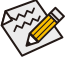

若要启动7.1声道音频输出,必须使用HD (High Definition,高保真)音频模块的前方面板 音源输出孔接出,并通过音频软件选择多声道音频功能。详细的软件设定请参考第六 章- 「2/4/5.1/7.1声道介绍」的说明。

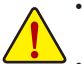

- 要移除连接干各插座上的连接线时,请先移除设备端的接头,再移除连接至主板 端的接头。
- 移除连接线时,请直接拔出,切勿左右摇晃接头,以免造成接头内的线路短路。

- 21 - インファイル アクショット ついて 硬件安装

## <span id="page-21-0"></span>**1-8** 插座及跳线介绍

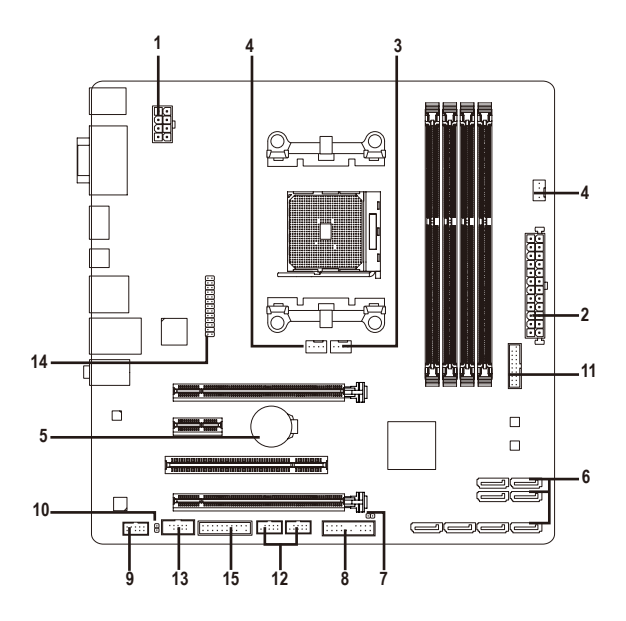

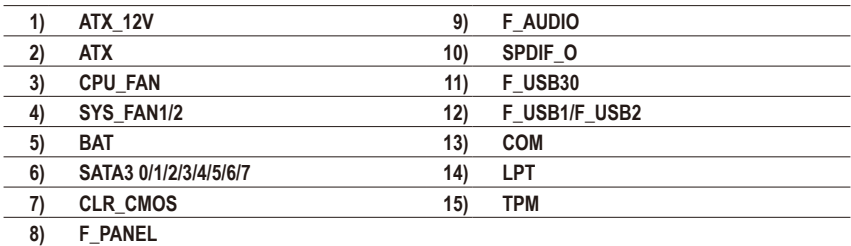

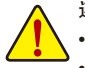

连接各种外接硬件设备时,请注意以下的信息:

- 请先确认所使用的硬件设备规格与要连接的插座符合。
	- 在安装各种设备之前,请务必将设备及电脑的电源关闭,并且将电源线自插座中 拔除,以免造成设备的损毁。
	- 安装好设备要开启电源前,请再次确认设备的接头与插座已紧密结合。

#### **1/2) ATX\_12V/ATX (2x4-pin 12V**电源插座及**2x12-pin**主电源插座**)**

通过电源插座可使电源供应器提供足够且稳定的电源给主板上的所有元件。在插入电源 插座前,请先确定电源供应器的电源是关闭的,且所有设备皆已正确安装。电源插座有 防呆设计,确认正确的方向后插入即可。

12V电源插座主要是提供CPU电源,若没有接上12V电源插座,系统将不会启动。

○ 为因应扩展需求,建议您使用输出功率大的电源供应器(500瓦或以上),以供应足够 的电力需求。若使用电力不足的电源供应器,可能会导致系统不稳或无法开机。

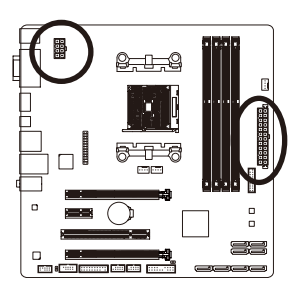

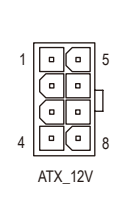

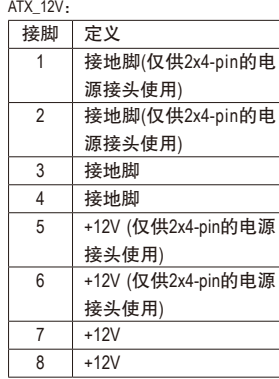

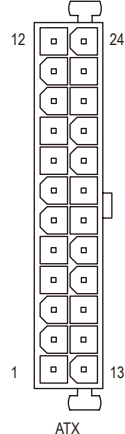

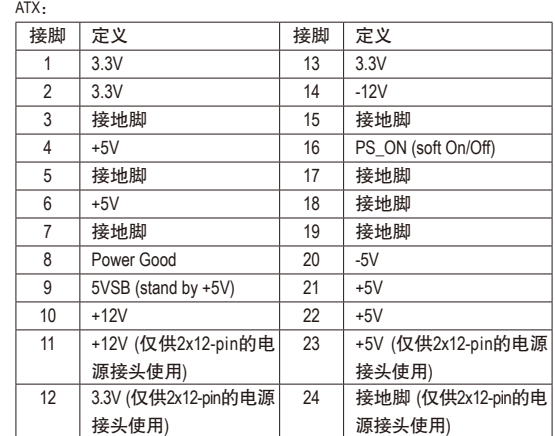

#### **3/4) CPU\_FAN/SYS\_FAN1/SYS\_FAN2(**散热风扇电源插座**)**

此主板的散热风扇电源插座为4-pin。电源插座皆有防呆设计,安装时请注意方向(黑色线 为接地线)。若要使用风扇控制功能,须搭配具有转速控制设计的散热风扇才能使用此功 能。建议您于机箱内加装系统散热风扇,以达到最佳的散热性能。

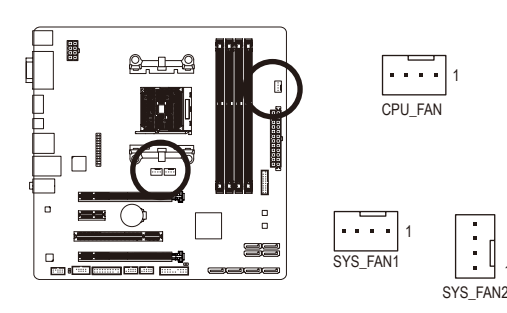

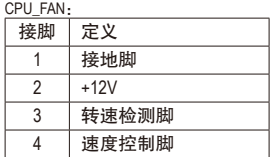

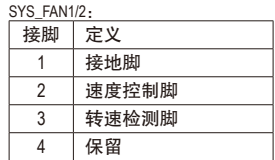

• 请务必接上散热风扇的电源插座,以避免APU及系统处于过热的工作环境,若温 度过高可能导致APU烧毁或是系统死机。

1

• 这些散热风扇电源插座并非跳线,请勿放置跳帽在针脚上。

#### **5) BAT (**电池**)**

此电池提供电脑系统于关闭电源后仍能记忆CMOS数据(例如:日期及BIOS设定)所需的电 力,当此电池的电力不足时,会造成CMOS的数据错误或遗失,因此当电池电力不足时必 须更换。

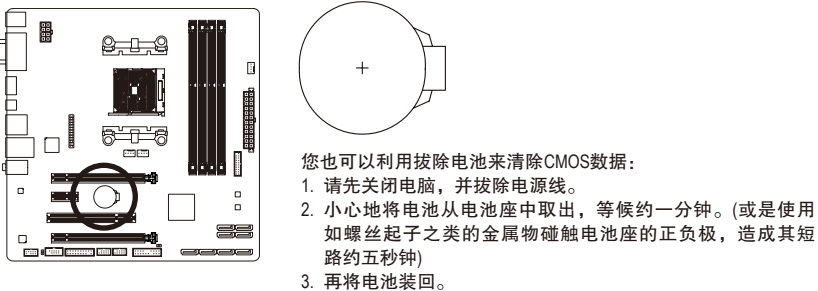

4. 接上电源线并重新开机。

• 更换电池前,请务必关闭电脑的电源并拔除电源线。

- 更换电池时请更换相同型号的电池,不正确的型号可能引起爆炸的危险。
	- 若无法自行更换电池或不确定电池型号时,请联系购买店家或代理商。
	- 安装电池时,请注意电池上的正(+)负(-)极(正极须向上)。
	- 更换下来的旧电池须依当地法规处理。

#### **6) SATA3 0/1/2/3/4/5/6/7 (SATA 6Gb/s**插座**)**

这些SATA插座支持SATA 6Gb/s规格,并可兼容于SATA 3Gb/s及SATA 1.5Gb/s规格。一个SATA插 座只能连接一个SATA设备。通过AMD A88X芯片组可以构建RAID 0、RAID 1、RAID 5、RAID 10 及JBOD磁盘阵列,若您要构建RAID,请参考第三章-「构建Serial ATA硬盘」的说明。

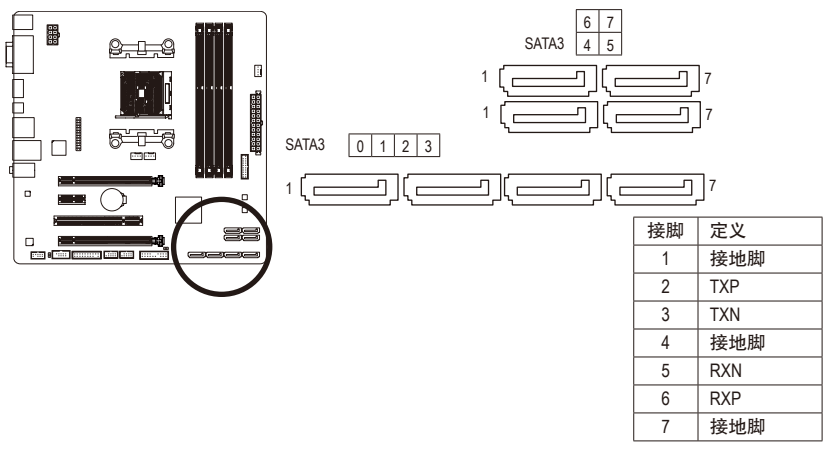

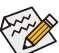

- 若要构建RAID 0或是RAID 1,最少须准备两个硬盘。若使用两个以上的硬盘,硬 盘总数需为偶数。
- 若要构建RAID 5,最少须准备三个硬盘(硬盘总数不限偶数)。
- 若要构建RAID 10,须准备四个硬盘。

#### **7) CLR\_CMOS (**清除**CMOS**数据功能接脚**)**

利用此接脚可以将主板的BIOS设定数据清除,恢复出厂设定值。如果您要清除CMOS数据 时,请使用如螺丝起子之类的金属物同时碰触两支针脚数秒钟。

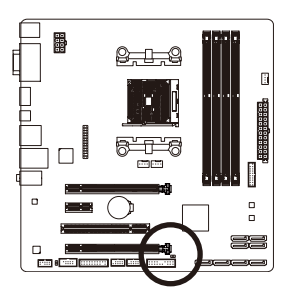

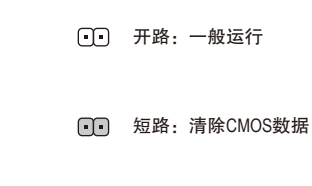

- 
- 清除CMOS数据前,请务必关闭电脑的电源。
	- 开机后请进入BIOS载入出厂预设值(Load Optimized Defaults)或自行输入设定值(请 参考第二章-「BIOS程序设置」的说明)。

#### **8) F\_PANEL (**前端控制面板接脚**)**

电脑机箱的电源开关、系统重置开关、喇叭、机箱被开启检测开关/感应器及系统运行指 示灯等可以接至此接脚。请依据下列的针脚定义连接,连挂好时请注意针脚的正负(+/-)极。

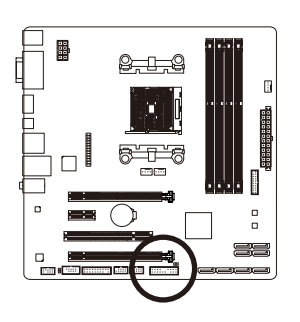

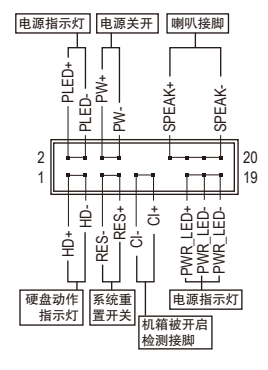

• **PLED/PWR\_LED**-电源指示灯(黄色/紫色):

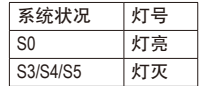

连接至机箱前方面板的电源指示灯。当系统正在运行时,指示 灯为持续亮着;系统进入休眠模式(S3/S4)及关机(S5)时,则为 熄灭。

- **PW**-电源开关(红色): 连接至电脑机箱前方面板的主电源开关键。您可以在BIOS程序中设定此按键的关机方 式(请参考第二章「BIOS程序设置」-「Power Management」的说明)。
- **SPEAK**-喇叭接脚(橘色): 连接至电脑机箱前方面板的喇叭。系统会以不同的哔声来反应目前的开机状况,通常 正常开机时,会有一哔声;若开机发生异常时,则会有不同长短的哔声。
- **HD**-硬盘动作指示灯(蓝色): 连接至电脑机箱前方面板的硬盘动作指示灯。当硬盘有存取动作时指示灯即会亮起。
- **RES**-系统重置开关(绿色): 连接至电脑机箱前方面板的重置开关(Reset)键。在系统死机而无法正常重新开机时, 可以按下重置开关键来重新启动系统。
- **CI**-电脑机箱被开启检测接脚(灰色): 连接至电脑机箱的机箱被开启检测开关/感应器,以检测机箱是否曾被开启。若要使用 此功能,需搭配具有此设计的电脑机箱。

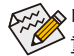

电脑机箱的前方控制面板设计会因不同机箱而有不同,主要包括电源开关、系统 重置开关、电源指示灯、硬盘动作指示灯、喇叭等,请依机箱上的信号线连接。

#### **9) F\_AUDIO (**前端音源插座**)**

此前端音源插座可以支持HD (High Definition,高保真)及AC'97音频模块。您可以连接机箱 前方面板的音频模块至此插座,安装前请先确认音频模块的接脚定义是否与插座吻合, 若安装不当可能造成设备无法使用甚至损毁。

9 1

10 2

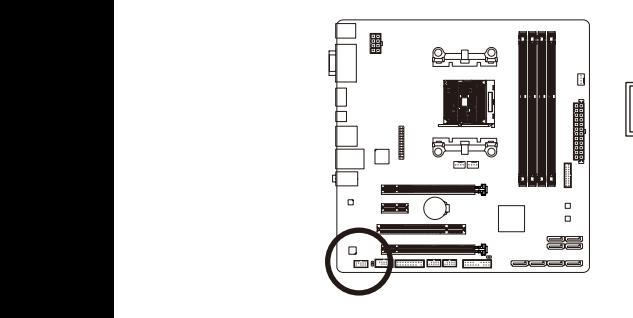

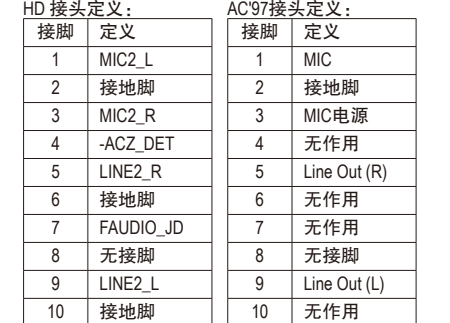

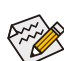

- 机箱前方面板的音频输出预设值为支持HD音频模块,若您要以AC'97音频模块来 输出音频时,请参考第六章 - 「2/4/5.1/7.1声道介绍」的说明。
- 机箱前方面板的音源插座与后方的音源插座会同时发声。当使用前方面板为HD 音频模块而要关闭后方的音源输出功能时,请参考第六章 - 「2/4/5.1/7.1声道介 绍」的说明。
- 有部份市售机箱的前方音源连接线并非模块化,而各机箱的音源连接线定义或 有不同,如何连接请咨询机箱制造商。

#### **10) SPDIF\_O (S/PDIF**输出插座**)**

此插座提供输出S/PDIF数字信号的功能,可连接数字音频信号连接线(由扩展卡提供)将 1 2 3 数字音源信号由主板输出至特定的显卡或声卡。举例来说,若要将HDMI显示器连接至显 卡,有的显卡必须通过数字音频信号连接线将数字音源信号由主板输出至该显卡,以便 S HDMI显示器在输出视频的同时亦输出数字音频。 1 2 3

关于如何连接您的数字音频信号连接线,请详细阅读扩展卡的使用手册。

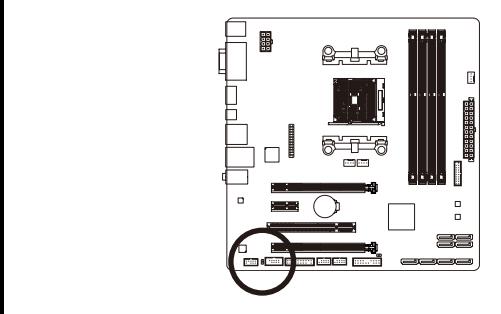

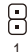

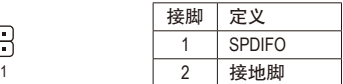

#### **11) F\_USB30 (USB 3.0/2.0**连接端口扩展插座**)**

此插座支持USB 3.0/2.0规格,一个插座可以接出两个USB连接端口。若要选购内含2个USB 3.0/2.0连接端口的3.5寸前置扩展面板,您可以联系当地代理商购买。

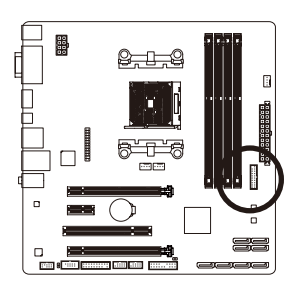

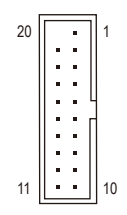

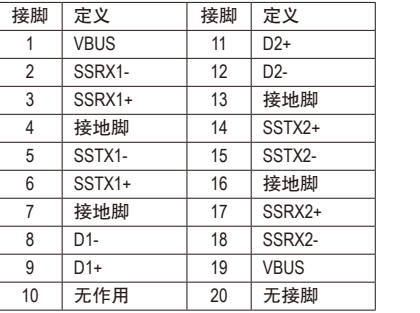

#### **12) F\_USB1/F\_USB2 (USB 2.0/1.1**连接端口扩展插座**)**

此插座支持USB 2.0/1.1规格,通过USB扩展挡板,一个插座可以接出两个USB连接端 口。USB扩展挡板为选购配件,您可以联系当地代理商购买。

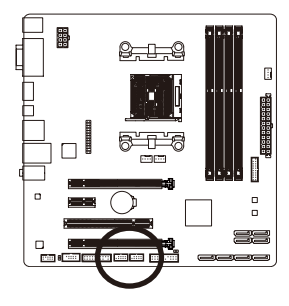

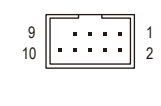

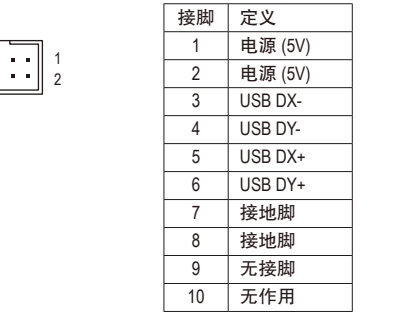

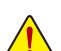

• 请勿将2x5-pin的IEEE 1394扩展挡板连接至USB 2.0/1.1连接端口扩展插座。 • 连接USB扩展挡板前,请务必将电脑的电源关闭,并且将电源线自插座中拔除, 以免造成USB扩展挡板的损毁。

#### **13) COM (**串行端口扩展插座**)**

通过串行端口扩展挡板可以接出一组串行端口。串行端口扩展挡板为选购配件,您可以 联系当地代理商购买。

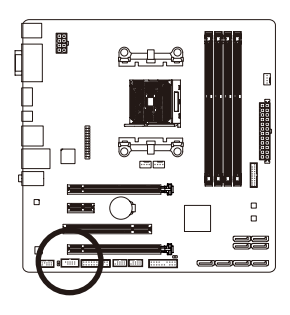

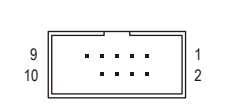

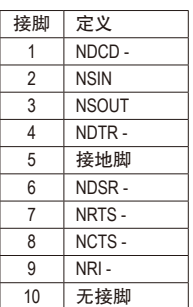

#### **14) LPT (**并行端口扩展插座**)**

通过并行端口扩展挡板可以接出一组并行端口。并行端口扩展挡板为选购配件,您可以 联系当地代理商购买。

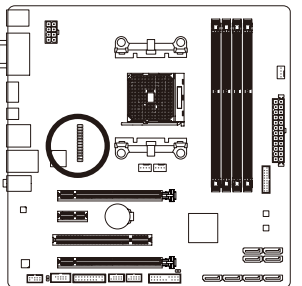

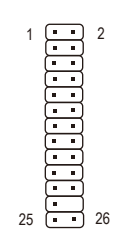

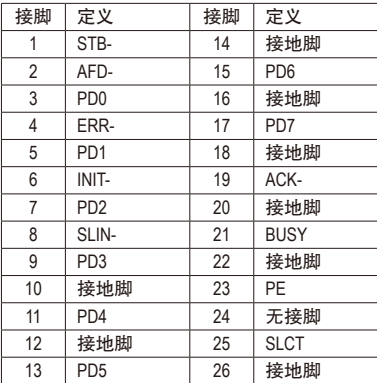

#### **15) TPM (**安全加密模块连接插座**)**

您可以连接TPM (Trusted Platform Module)安全加密模块至此插座。

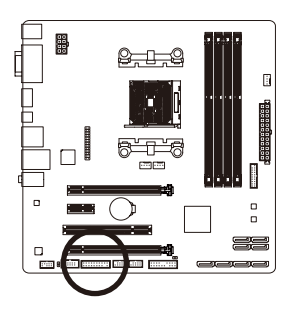

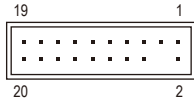

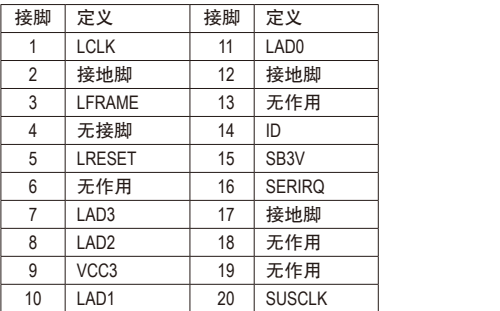

# <span id="page-30-0"></span>第二章 **BIOS** 程序设置

BIOS (Basic Input and Output System,基本输入输出系统)经由主板上的CMOS芯片,记录着系统 各项硬件设备的设定参数。主要功能为开机自我测试(POST,Power-On Self-Test)、保存系统设 定值及载入操作系统等。BIOS包含了BIOS设定程序,供用户依照需求自行设定系统参数,使 电脑正常工作或执行特定的功能。

记忆CMOS数据所需的电力由主板上的锂电池供应,因此当系统电源关闭时,这些数据并不 会遗失,当下次再开启电源时,系统便能读取这些设定数据。

若要进入BIOS设定程序,电源开启后,BIOS在进行POST时,按下<Delete>键便可进入BIOS设 定程序主画面。

当您需要更新BIOS,可以使用技嘉独特的BIOS更新方法:Q-Flash或@BIOS。

- Q-Flash 是可在BIOS设定程序内更新BIOS的软件,让用户不需进入操作系统,就可以轻松 的更新或备份BIOS。
- @BIOS 是可在Windows操作系统内更新BIOS的软件,通过与互联网的连接,下载及更新 最新版本的BIOS。

要了解Q-Flash及@BIOS的详细使用方法,请参考第四章-「BIOS更新方法介绍」的说明。

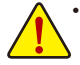

• 更新BIOS有其潜在的风险,如果您使用目前版本的BIOS没有问题,我们建议您不要 任意更新BIOS。如需更新BIOS,请小心的执行,以避免不当的操作而造成系统损毁。

• 我们不建议您随意变更BIOS设定程序的设定值,因为可能因此造成系统不稳定或 其它不可预期的结果。如果因设定错误造成系统不稳定或不开机时,请试着清除 CMOS设定值数据,将BIOS设定恢复至出厂预设值。(清除CMOS设定值,请参考第 二章-「Load Optimized Defaults」的说明,或是参考第一章-「电池」或「CLR\_CMOS 接脚」的说明。)

### <span id="page-31-0"></span>**2-1** 开机画面

电源开启后,会看到如以下的开机Logo画面:

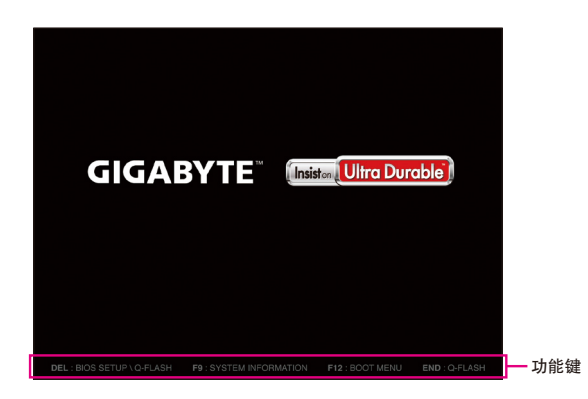

#### 功能键说明:

#### **<DEL>**:**BIOS SETUP\Q-FLASH**

按<Delete>键进入BIOS设定程序主画面,或通过BIOS设定程序进入Q-Flash。

#### **<F9>**:**SYSTEM INFORMATION**

显示系统信息。

**<F12>**:**BOOT MENU**

BootMenu功能让您不需进入BIOS设定程序就能设定第一优先开机设备。使用<1>或<↓>键选 择要作为第一优先开机的设备,然后按<Enter>键确认。系统会直接由所设定的设备开机。 注意: 在此画面所做的设定只适用于该次开机。重新开机后系统仍会以在BIOS设定程序 内的开机顺序设定为主。

**<END>**:**Q-FLASH**

按<End>键让您不需进入BIOS设定程序就能直接进入Q-Flash。

# <span id="page-32-0"></span>**2-2 BIOS**设定程序主画面

BIOS设定程序主画面让您选择各种不同设定选单,您可以使用上下左右键来选择要设定的选 项,按<Enter>键即可进入子选单,也可以使用鼠标选择所要的选项。 **(BIOS**范例版本:**F1)**

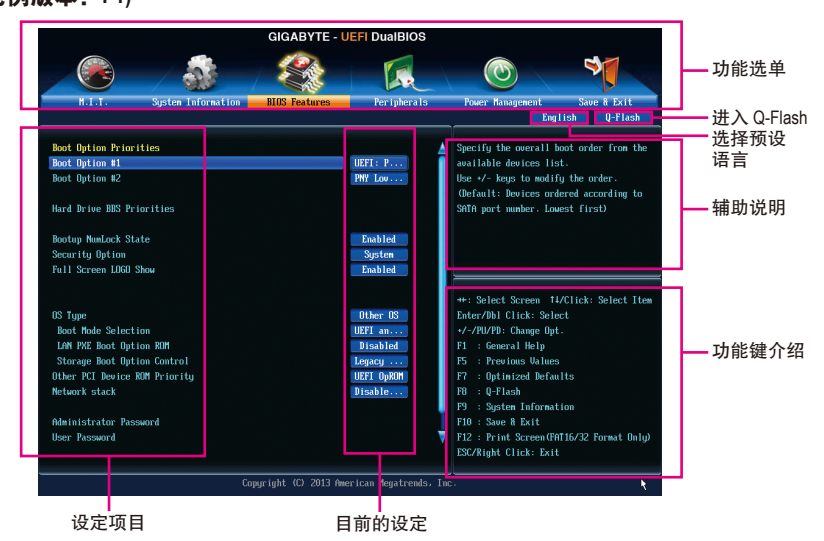

#### **BIOS**设定程序操作按键

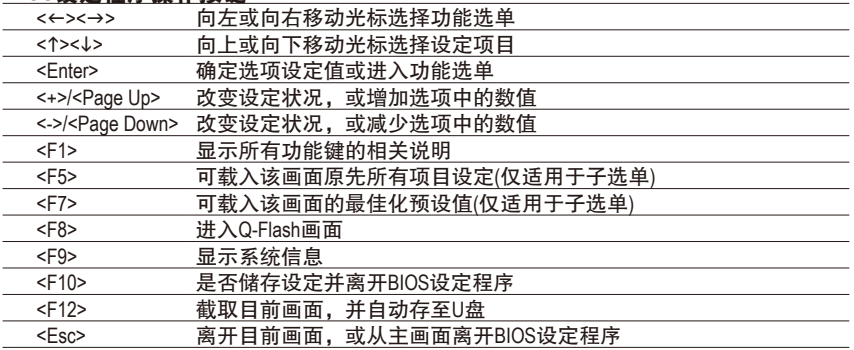

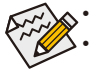

• 若系统运行不稳定时,请选择「LoadOptimizedDefaults」,即可载入出厂的预设值。

• 实际的BIOS设定画面可能会因不同的BIOS版本而有差异,本章节的BIOS设定程序 画面仅供参考。

#### **BIOS**设定程序功能选单

设值。

- M.I.T. (频率/电压控制) 提供调整CPU/内存等的频率、倍频、电压的选项并且显示系统/CPU自动检测到的温度、 电压及风扇转速等信息。
- System Information (系统信息) 设定BIOS设定程序的预设显示语言及系统日期/时间,还可检视目前连接至SATA连接端口 的设备信息。
- **BIOS Features (BIOS**功能设定**)** 设定开机设备的优先顺序、CPU进阶功能及开机显示设备选择等。
- Peripherals (集成外设) 设定所有的周边设备,如SATA、USB、内建音频及内建网络等。
- Power Management (省电功能设定) 设定系统的省电功能运行方式。

#### **Save & Exit (**储存设定值并结束设定程序**)** 储存已变更的设定值至CMOS并离开BIOS设定程序。或将设定好的BIOS设定值储存成一个 CMOS设定文件(Profile)。也可在此画面执行「Load Optimized Defaults」载入BIOS的最佳化预

BIOS程序设置 - 234 -

# <span id="page-34-0"></span>**2-3 M.I.T. (**频率**/**电压控制**)**

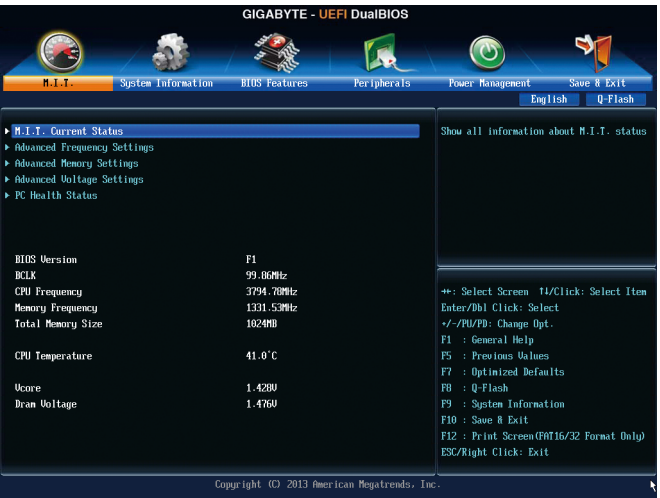

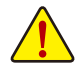

系统是否会依据您所设定的超频或超电压值稳定运行,需视整体系统配备而定。不 当的超频或超电压可能会造成CPU、芯片组及内存的损毁或减少其使用寿命。我们 不建议您随意调整此页的选项,因为可能造成系统不稳或其它不可预期的结果。仅 供电脑玩家使用。(若自行设定错误,可能会造成系统不开机,您可以清除CMOS设 定值数据,让BIOS设定恢复至预设值。)

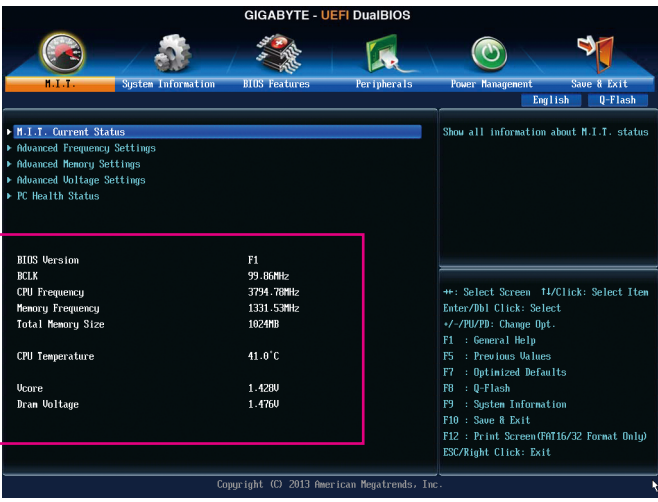

此画面提供BIOS版本、CPU基频、CPU时钟、内存时钟、内存总容量、CPU温度、Vcore和内 存电压的相关信息。

#### ` **M.I.T. Current Status**

此画面显示CPU/内存的时钟与参数相关信息。

` **Advanced Frequency Settings**

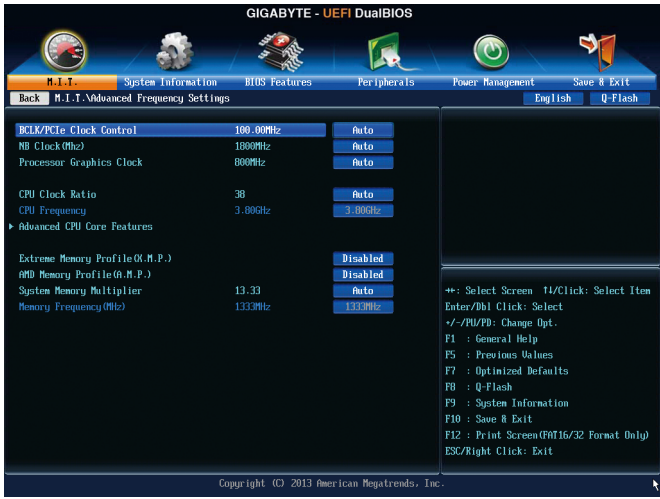

& **BCLK/PCIe Clock Control (CPU**基频**/PCIe**频率控制**)** 此选项提供您一次以1 MHz为单位调整CPU的基频及PCIe前端总线频率。(预设值:Auto) 强烈建议您依照处理器规格来调整处理器的频率。

- & **NB Clock (Mhz) (CPU**北桥频率调整**)** 此选项提供您调整北桥频率。可设定范围从800MHz到6000MHz。此选项只有在「NB Clock Control」设为「Manual」时,才能开放设定。
- & **Processor Graphics Clock (**内建显示功能频率调整**)** 此选项提供您调整内建显示功能的频率。可设定范围从300 MHz到2000 MHz。
- & **CPU Clock Ratio (CPU**倍频调整**)** 此选项提供您调整CPU的倍频,可调整范围会依CPU种类自动检测。
- & **CPU Frequency (CPU**内频**)** 此选项显示目前CPU的运行频率。
#### ` **Advanced CPU Core Features**

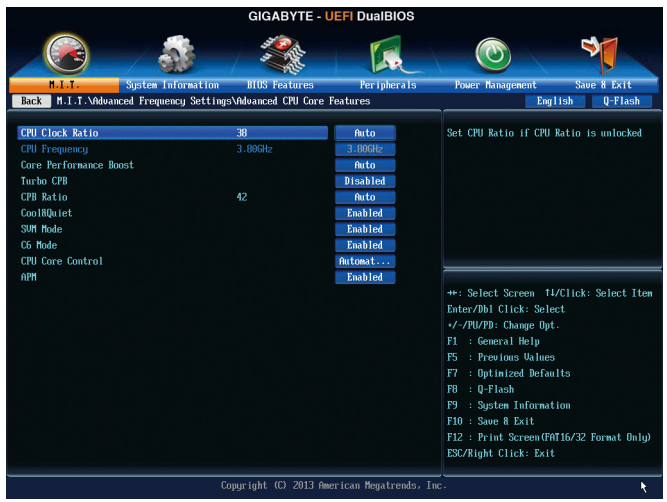

## & **CPU Clock Ratio**、**CPU Frequency**

以上选项的设定值与「Advanced Frequency Settings」的相同选项是同步的。

& **Core Performance Boost(**<sup>注</sup>**)**

此选项提供您选择是否启动CPU的Core Performance Boost模式(CPB,CPU加速模式)。 (预设值:Auto)

- & **Turbo CPB (**注**)** 此选项提供您选择是否提升CPU性能。(预设值:Disabled)
- & **CPB Ratio (**注**)** 此选项提供您调整CPB的倍频,可调整范围会依CPU种类自动检测。(预设值:Auto)
- & **Cool&Quiet (AMD Cool'n'Quiet**功能**)**

Enabled 由AMD Cool'n'Quiet驱动程序动态调整CPU时钟及VID,以减少耗电量及热 能的产生。(预设值)

Disabled 关闭此功能。

## & **SVM Mode (**虚拟化技术**)**

此选项提供您选择是否启动虚拟化技术。虚拟化技术让您可以在同一平台的独立数据分 割区,执行多个操作系统和应用程序。(预设值:Enabled)

& **C6 Mode**

此选项提供您选择是否让CPU进入C6状况。启动此选项可以让系统在闲置状况时,降低 CPU时钟,以减少耗电量。此选项将比C1状况进入更深层的省电模式。(预设值:Enabled)

## & **CPU Core Control**

此选项提供您选择是否手动开启/关闭CPU核心。设为「Automatic mode」BIOS将开启CPU 所有核心(可开启的数量依CPU而不同)。(预设值:Automatic mode)

(注) 此选项仅开放给有支持此功能的CPU。

#### $\sim$  **APM**

此选项提供您选择是否启动应用电源管理功能(ApplicationPowerManagement)。(预设值:Enabled)

## & **Extreme Memory Profile (X.M.P.) (**注**)**

开启此选项BIOS可读取XMP规格内存条的SPD数据,可强化内存性能。

- Disabled 关闭此功能。(预设值)
- Profile1 设定组合一。
- Profile2 (注) 设定组合二。
- & **AMD Memory Profile (A.M.P.) (**注**)** 此选项提供您选择是否启动BIOS可读取AMP规格内存条的SPD数据,强化内存性能。 (预设值:Disabled)
- & **System Memory Multiplier (**内存倍频调整**)** 此选项提供您调整内存的倍频。若设为「Auto」,BIOS将依内存SPD数据自动设定。 (预设值:Auto)
- & **Memory Frequency (MHz) (**内存时钟调整**)** 此数值会依据您所设定的「BCLK/PCIe Clock Control」及「System Memory Multiplier」而定。

(注) 此选项仅开放给有支持此功能的内存条。

# ` **Advanced Memory Settings**

- **GIGABYTE UEFI DuaIBIOS** ∜  $\odot$ ľЛ. n Informatio **BIOS Featur** er iphera l ave & Exit er Managenent Back | H.T.T. \Adva ed Menory Settings English Q-Flash Extreme Menory Profile (X.M.P.) Disabled System Menory Multiplier  $13.33$ .<br>mory Frequency (HHz 1333MHz **DRAM Timing Selectable** 1.500 Profile DDR Voltage **Rank Interleaveing** Enabled Channel Interleaving Enabled **Channel A Timing Settings** \*\*: Select Screen #1/Click: Select Item Channel B Timing Settings Enter/Dbl Click: Select +/-/PU/PD: Change Opt. F5 : Previous Values F7 : Optimized Defaults F9 : System Information F10 : Save & Exit F12 : Print Screen (FAT16/32 Format Only) ESC/Right Click: Exit Copyright (C) 2013 American Megatrends, Inc.
- & **Extreme Memory Profile (X.M.P.)(**<sup>注</sup>**)** 、**System Memory Multiplier (**内存倍频调整**)**、 **Memory Frequency(MHz) (**内存时钟调整**)**

以上选项的设定值与「Advanced Frequency Settings」的相同选项是同步的。

& **DRAM Timing Selectable**

当此选项被设为「Quick」或「Expert」时,内存时序调整设定选项将开放为可手动调整。 选项包括:Auto (预设值)、Quick及Expert。

& **Profile DDR Voltage**

当使用不支持XMP规格的内存或「ExtremeMemory Profile (X.M.P.)」选项设为「Disabled」时, 此选项显示「1.50V」; 「Extreme Memory Profile (X.M.P.)」选项设为「Profile1」或「Profile2」 时,此选项会依XMP规格内存条的SPD数据显示。

## & **Profile VTT Voltage**

此选项所显示的数值会因使用不同的CPU而有所不同。

## & **Rank Interleaving**

此选项提供您选择是否开启内存rank的交错存取功能。开启此功能可以让系统对内存的 不同rank进行同时存取,以提升内存速度及稳定性。(预设值:Enabled)

## & **Channel Interleaving**

此选项提供您选择是否开启内存通道间交错存取的功能。开启此功能可以让系统对内存 的不同通道进行同时存取,以提升内存速度及稳定性。(预设值:Enabled)

` **Channel A/B Timing Settings**

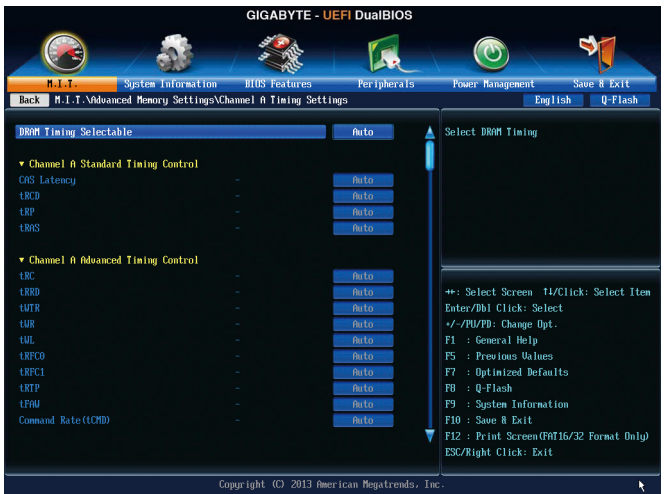

此画面可让您调整每一通道内存的时序。这些选单只有在「DRAM Timing Selectable」设为 「Quick」或「Expert」时,才能开放设定。请注意!在您调整完内存时序后,可能会发生系 统不稳或不开机的情况,您可以载入最佳化设定或清除CMOS设定值数据,让BIOS设定恢复 至预设值。

` **Advanced Voltage Settings**

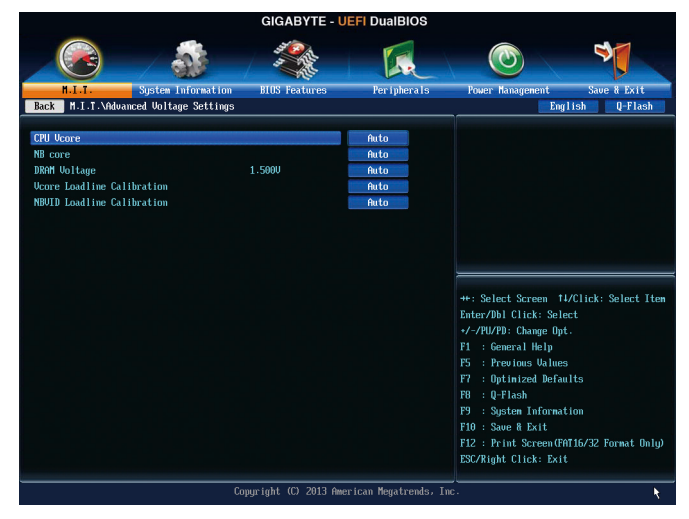

此画面可让您调整CPU、芯片组及内存…等的电压。

## ` **PC Health Status**

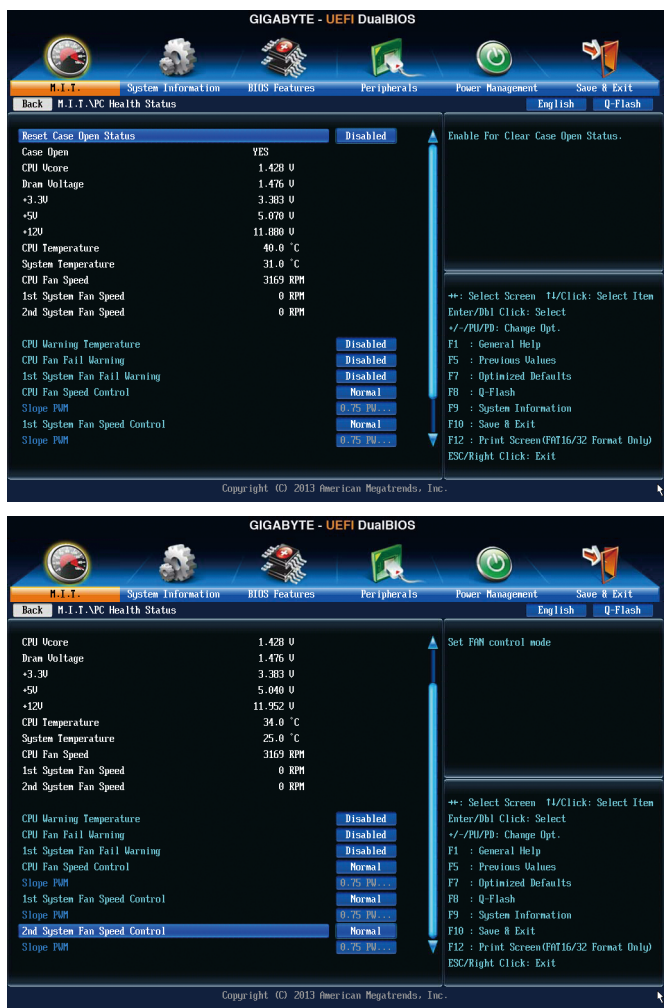

# & **Reset Case Open Status (**重置机箱状况**)**

Disabled 保留之前机箱被开启状况的记录。(预设值) Enabled 清除之前机箱被开启状况的记录。

## & **Case Open (**机箱被开启状况**)**

此选项显示主板上的「CI针脚」通过机箱上的检测设备所检测到的机箱被开启状况。如 果电脑机箱未被开启,此选项会显示「No」;如果电脑机箱被开启过,此选项则显示 「Yes」。如果您希望清除先前机箱被开启状况的记录,请将「Reset Case Open Status」 设为「Enabled」并重新开机即可。

- & **CPU Vcore/Dram Voltage/+3.3V/+5V/+12V (**检测系统电压**)** 显示系统目前的各电压值。
- & **CPU/System Temperature (**检测**CPU/**系统温度**)** 显示目前主板上CPU/系统温度。
- & **CPU/System Fan Speed (**检测风扇转速**)** 显示CPU及各系统风扇目前的转速。

# & **CPU Warning Temperature (CPU**温度警告**)** 此选项提供您选择设定CPU过温警告的温度。当温度超过此选项所设定的数值时,系统将 会发出警告声。选项包括:Disabled(预设值,关闭CPU温度警告)、60°C/140°F、70°C/158°F、 80°C/176°F、90°C/194°F。

& **CPU/System Fan Fail Warning (CPU/**系统风扇故障警告功能**)** 此选项提供您选择是否启动CPU风扇及系统风扇故障警告功能。启动此选项后,当风扇没有接 上或故障的时候,系统将会发出警告声。此时请检查风扇的连接或运行状况。(预设值:Disabled)

- & **CPU Fan Speed Control (CPU**智能风扇转速控制**)** 此选项提供您选择是否启动CPU智能风扇转速控制功能,并且可以调整CPU风扇运转速度。 Normal CPU风扇转速会依CPU温度而有所不同,并可视个人的需求,在EasyTune中调 整适当的风扇转速。(预设值)
	- Silent CPU风扇将以低速运行。
	- Manual 您可以在「Slope PWM」选项选择CPU风扇的转速。
	- Disabled CPU风扇将以全速运行。
- & **Slope PWM (CPU**智能风扇转速选择**)**

此选项提供您选择CPU智能风扇转速。此选项只有在「CPU Fan Speed Control」设为 「Manual」时,才能开放设定。选项有:0.75 PWM value /℃~2.50 PWM value /℃。

& **1st System Fan Speed Control (**系统智能风扇转速控制,控制**SYS\_FAN1**插座**)** 此选项提供您选择是否启动连接至SYS\_FAN1插座风扇的系统智能风扇转速控制功能,并 且可以调整系统风扇运转速度。

- Normal 系统风扇转速会依系统温度而有所不同,并可视个人的需求,在EasyTune中调 整适当的风扇转速。(预设值)
- Silent 系统风扇将以低速运行。
- Manual 您可以在「Slope PWM」选项选择系统风扇的转速。
- Disabled 系统风扇将以全速运行。
- & **Slope PWM (**系统智能风扇转速控制**)**

此选项提供您选择系统智能风扇转速。此选项只有在「1st System Fan Speed Control」设为 「Manual」时,才能开放设定。选项有:0.75 PWM value /℃~2.50 PWM value /℃。

- & **2nd System Fan Speed Control (**系统智能风扇转速控制,控制**SYS\_FAN2**插座**)** 此选项提供您选择是否启动连接至SYS FAN2插座风扇的系统智能风扇转速控制功能, 并 且可以调整系统风扇运转速度。
	- Normal 系统风扇转速会依系统温度而有所不同,并可视个人的需求,在EasyTune中调 整适当的风扇转速。(预设值)
	- Silent 系统风扇将以低速运行。
	- Manual 您可以在「Slope PWM」选项选择系统风扇的转速。
	- Disabled 系统风扇将以全速运行。
- & **Slope PWM (**系统智能风扇转速控制**)**

此选项提供您选择系统智能风扇转速。此选项只有在「2nd SystemFan Speed Control」设为 「Manual」时,才能开放设定。选项有:0.75 PWM value /°C~2.50 PWM value /°C。

# **2-4 System Information (**系统信息**)**

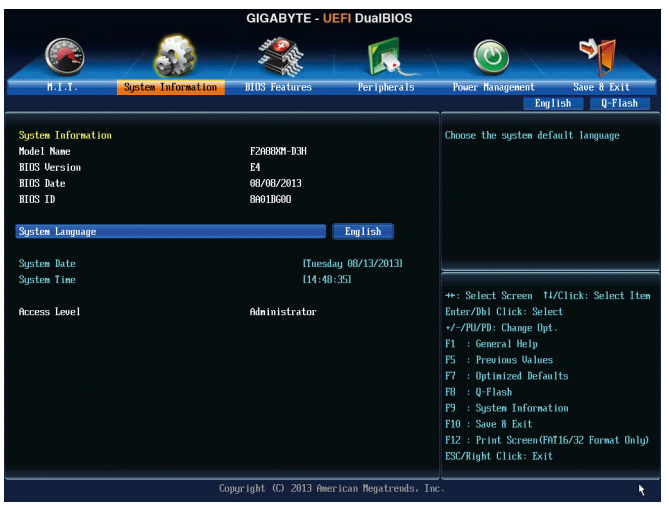

此画面提供您主板型号及BIOS 版本等信息。您可以选择BIOS设定程序所要使用的语言或是 设定系统时间。

- & **System Language (**设定使用语言**)** 此选项提供您选择BIOS设定程序内所使用的语言。
- & **System Date (**日期设定**)** 设定电脑系统的日期,格式为「星期(仅供显示)/月/日/年」。若要切换至「月」、「日」、 「年」选项,可使用<Enter>键,并使用键盘<Page Up>或<Page Down>键切换至所要的数值。
- & **System Time (**时间设定**)** 设定电脑系统的时间,格式为「时:分:秒」。例如下午一点显示为「13:0:0」。若 要切换至「时」、「分」、「秒」选项,可使用<Enter>键,并使用键盘<Page Up>或<Page Down>键切换至所要的数值。

& **Access Level (**使用权限**)**

依登入的密码显示目前用户的权限 (若没有设定密码,将显示「Administrator」。管理员 (Administrator)权限允许您修改所有BIOS设定。用户(User)权限仅允许修改部份您BIOS设定。

# **2-5 BIOS Features (BIOS**功能设定**)**

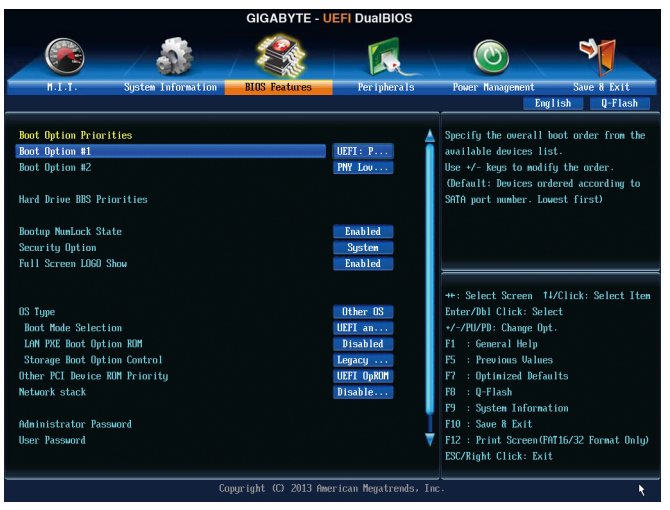

# & **Boot Option Priorities (**开机设备顺序设定**)**

此选项提供您从已连接的设备中设定开机顺序,系统会依此顺序进行开机。例如:您可 以将硬盘设为第一开机设备(Boot Option #1);光驱设为第二开机设备(Boot Option #2)。清单 仅列出该设备类型被设为第一优先顺序的设备。例如:只有在「Hard Drive BBS Priorities」 子选单中被设为第一优先设备的硬盘才会出现在此清单里。

当您安装的是支持GPT格式的可卸除式存储设备时,该设备前方会注明"UEFI",若您想由 支持GPT磁盘分割的系统开机时,可选择注明"UEFI"的设备开机。

或若您想安装支持GPT格式的操作系统,例如Windows 7 64-bit,请选择存放Windows 7 64-bit 安装光盘并注明为"UEFI"的光驱开机。

& **Hard Drive/CD/DVD ROM Drive/Floppy Drive/Network Device BBS Priorities (**各类设备

## 开机顺序设定**)**

此选项提供您设定各类型设备(包含硬盘、光驱、软驱及支持网络开机的设备)的开机顺 序。在项目按<Enter>键可进入该类型设备的子选单,子选单会列出所有已安装设备。此 选项只有在最少安装一组设备时才会出现。

- & **Bootup NumLock State (**开机时**Num Lock**键状况**)** 此选项提供您设定开机时键盘上<Num Lock>键的状况。(预设值: Enabled)
- & **Security Option (**检查密码方式**)**

此选项提供您选择是否在每次开机时皆需输入密码,或仅在进入BIOS设定程序时才需输 入密码。设定完此选项后请至「Administrator Password/User Password」选项设定密码。

- **▶ Setup 不在进入BIOS设定程序时才需输入密码。**
- D System 无论是开机或进入BIOS设定程序均需输入密码。(预设值)

# & **Full Screen LOGO Show (**显示开机画面功能**)**

此选项提供您选择是否在一开机时显示技嘉Logo。若设为「Disabled」,开机时将不显示 Logo。 (预设值:Enabled)

- & **OS Type**
	- 此选项提供您选择所安装的操作系统。(预设值:Other OS)
- & **CSM Support**
	- 此选项提供您选择是否启动UEFI CSM(Compatibility SupportModule)支持传统电脑开机程序。
	- Always 启动UEFI CSM。(预设值)
	- Never 关闭UEFI CSM,仅支持UEFI BIOS开机程序。

此选项只有在「OS Type」设为「Windows 8」时,才能开放设定。

# & **Boot Mode Selection**

此选项提供您选择支持何种操作系统开机。

- UEFI and Legacy 可从支持Legacy及UEFI Option ROM的操作系统开机。(预设值)
- Legacy Only 只能从支持Legacy Option ROM的操作系统开机。
- UEFI Only 只能从支持UEFI Option ROM的操作系统开机。

此选项只有在「CSM Support」设为「Always」时,才能开放设定。

# & **LAN PXE Boot Option ROM**

此选项提供您选择是否启动网络控制器的Legacy Option ROM。(预设值:Disabled) 此选项只有在「CSM Support」设为「Always」时,才能开放设定。

# & **Storage Boot Option Control**

此选项提供您选择是否启动存储设备控制器的UEFI或Legacy Option ROM。

- Disabled 关闭Option ROM。
- Legacy Only 仅启动Legacy Option ROM。(预设值)
- UEFI Only 仅启动UEFI Option ROM。
- D Legacy First 优先启动 Legacy Option ROM。
- **▶ UEFI First 优先启动 UEFI Option ROM**。

此选项只有在「CSM Support」设为「Always」时,才能开放设定。

# & **Other PCI Device ROM Priority**

此选项提供您选择是否启动除了网络、存储设备及显示控制器以外PCI设备控制器的UEFI 或Legacy Option ROM。

- Legacy OpROM 仅启动Legacy Option ROM。
- UEFI OpROM 仅启动UEFI Option ROM。(预设值)

# & **Network stack**

此选项提供您选择是否通过网络开机功能(例如Windows Deployment Services服务器),安装 支持GPT格式的操作系统。(预设值:Disable Link)

# & **Ipv4 PXE Support**

此选项提供您选择是否开启IPv4 (互联网通讯协定第4版)的网络开机功能支持。此选项只 有在「Network stack」设为「Enable」时,才能开放设定。

# & **Ipv6 PXE Support**

此选项提供您选择是否开启IPv6 (互联网通讯协定第6版)的网络开机功能支持。此选项只 有在「Network stack」设为「Enable」时,才能开放设定。

#### & **Administrator Password (**设定管理员密码**)**

此选项可让您设定管理员的密码。在此选项按<Enter>键,输入要设定的密码,BIOS会要求 再输入一次以确认密码,输入后再按<Enter>键。设定完成后,当一开机时就必需输入管 理员或用户密码才能进入开机程序。与用户密码不同的是,管理员密码允许您进入BIOS 设定程序修改所有的设定。

#### & **User Password (**设定用户密码**)**

此选项可让您设定用户的密码。在此选项按<Enter>键,输入要设定的密码,BIOS会要求 再输入一次以确认密码,输入后再按<Enter>键。设定完成后,当一开机时就必需输入管 理员或用户密码才能进入开机程序。用户密码仅允许您进入BIOS设定程序修改部份选项 的设定。

如果您想取消密码,只需在原来的选项按<Enter>后,先输入原来的密码<Enter>,接着BIOS 会要求输入新密码,直接<Enter>键,即可取消密码。

# **2-6 Peripherals (**集成外设**)**

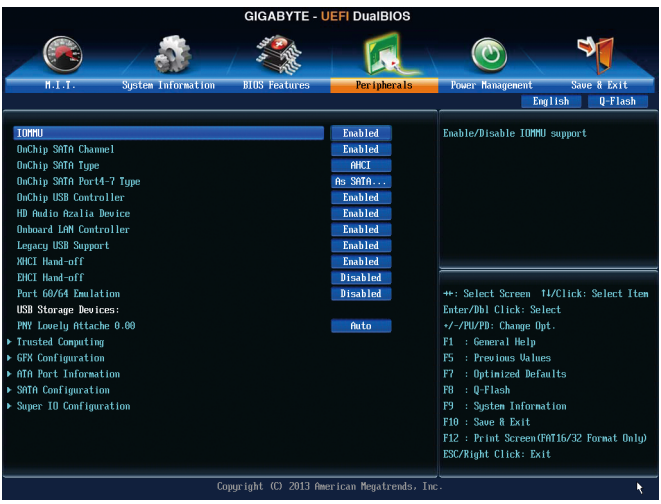

& **IOMMU**

此选项提供您选择是否开启AMD IOMMU功能。(预设值:Disabled)

& **OnChip SATA Channel**

此选项提供您选择是否启动芯片组内建的SATA控制器。(预设值:Enabled)

# & **OnChip SATA Type**

此选项提供您选择是否开启芯片组内建SATA控制器的RAID功能。

- **▶ Native IDE 设定SATA控制器为一般IDE模式。**
- RAID 开启SATA控制器的RAID功能。
- AHCI 设定SATA控制器为AHCI模式。AHCI (Advanced Host Controller Interface)为一 种介面规格,可以让储存驱动程序启动进阶Serial ATA功能,例:Native Command Queuing及热插拔(Hot Plug)等。(预设值)
- & **OnChip SATA Port4-7 Type (**设定内建**SATA3 4~SATA3 6**及**eSATA**插座的运行模式**)** 此选项提供您设定内建SATA3 4~SATA3 6及eSATA插座要以何种模式运行。此选项只有在 「OnChip SATA Type」设为「RAID」或「AHCI」时,才能被设定。 As SATA Type 以您所设定的「OnChip SATA Type」模式运行。(预设值) IDE 设定SATA插座以IDE模式运行。
- & **OnChip USB Controller (**内建**USB**控制器**)** 此选项提供您选择是否启动芯片组内建的USB控制器。(预设值:Enabled)
- & **HD Audio Azalia Device (**内建音频功能**)** 此选项提供您选择是否开启主板内建的音频功能。(预设值:Enabled) 若您要安装其他厂商的声卡时,请先将此选项设为「Disabled」。
- & **Onboard LAN Controller (**内建网络功能**)** 此选项提供您选择是否开启主板内建的网络功能。(预设值:Enabled) 若您要安装其他厂商的网卡时,请先将此选项设为「Disabled」。
- & **Legacy USB Support (**支持**USB**规格键盘**/**鼠标**)** 此选项提供您选择是否在MS-DOS操作系统下使用USB键盘或鼠标。(预设值:Enabled)
- & **XHCI Hand-off (XHCI Hand-off**功能**)** 此选项提供您选择是否针对不支持XHCI Hand-off功能的操作系统,强制开启此功能。 (预设值:Enabled)
- & **EHCI Hand-off (EHCI Hand-off**功能**)** 此选项提供您选择是否针对不支持EHCI Hand-off功能的操作系统,强制开启此功能。 (预设值:Disabled)
- & **Port 60/64 Emulation (I/O**端口**60/64h**的模拟支持**)** 此选项提供您选择是否开启对 I/O端口60/64h的模拟支持。开启此功能可让没有原生支持 USB的操作系统可以完全地支持 USB 键盘。(预设值:Disabled)
- & **USB Storage Devices (USB**存储设备设定**)** 此选项列出您所连接的USB存储设备清单,此选项只有在连接USB存储设备时,才会出现。
- ` **Trusted Computing**
- & **TPM SUPPORT**

此选项提供您选择是否开启安全加密模块(TPM)功能。当安装TPM设备时,请将此选项设 为「Enable」。(预设值:Disable)

` **GFX Configuration**

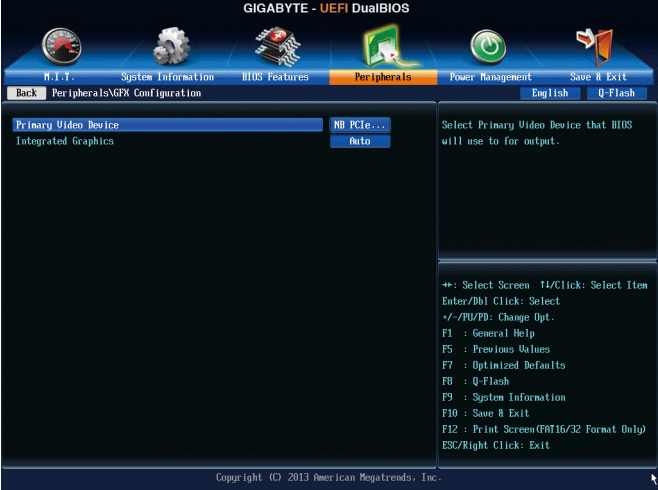

# & **Primary Video Device**

此选项提供您选择系统开机时优先从内建显示功能或PCI Express显卡输出。

- D IGD Video 系统会从内建显示功能输出。
- NB PCIe slot Video 系统会从北桥控制的PCIe插槽上的显卡输出。(预设值)
- SB PCIe slot Video 系统会从南桥控制的PCIe插槽上的显卡输出。

# & **Integrated Graphics (**内建显示功能**)**

此选项提供您选择是否开启主板内建的显示功能。

- Auto BIOS会依所安装的显卡自动开启或关闭主板内建的显示功能。(预设值)
- Disabled 关闭主板内建的显示功能。
- D Force 不管有无安装显卡皆启动主板内建的显示功能。

# & **UMA Frame buffer Size (**选择显示内存大小**)**

此选项只有在「Integrated Graphics」设为「Force」时,才能开放设定。UMA Frame Buffer Size指的是主板内建显示功能所需要的显示内存大小。此部份的显示内存由系统主记忆 分享出来。例如像MS-DOS操作系统就会使用到这一部份的内存来做为显示的用。选项 包括:Auto (预设值)、256M、512M、1G、2G。

# ` **ATA Port Information (SATA**连接端口信息**)**

此画面显示目前连接至芯片组控制的SATA连接端口的设备信息。

# ` **SATA Configuration**

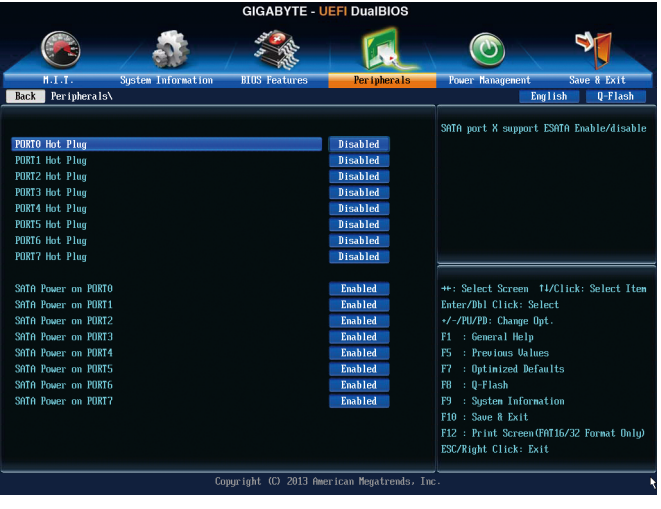

- & **SATA Hot Plug on PORT0~SATA Hot Plug on PORT7** 此选项提供您选择是否开启各SATA插座的热插拔功能。(预设值:Disabled)
- & **SATA Power on PORT0~SATA Power on PORT7** 此选项提供您选择是否开启各SATA插座。(预设值:Enabled)
- ` **Super IO Configuration** 此画面提供I/O控制器型号信息及设定内建串行端口及并行端口。
- & **Serial Port A (**内建串行端口**)** 此选项提供您选择是否启动内建串行端口。(预设值:Enabled)
- & **Parallel Port (**内建并行端口**)** 此选项提供您选择是否开启内建并行端口。(预设值:Enabled)

# & **Device Mode (**并行端口运行模式**)**

此选项只有在「Parallel Port」设为「Enabled」时,才能开放设定。提供您选择并行端口 运行模式。

- Standard Parallel Port Mode 使用传统的并行端口传输模式。(预设值)
- EPP Mode 使用EPP (Enhanced Parallel Port)传输模式。
- ECP Mode 使用ECP (Extended Capabilities Port)传输模式。
- EPP Mode & ECP Mode 同时支持EPP及ECP模式。

# **2-7 Power Management (**省电功能设定**)**

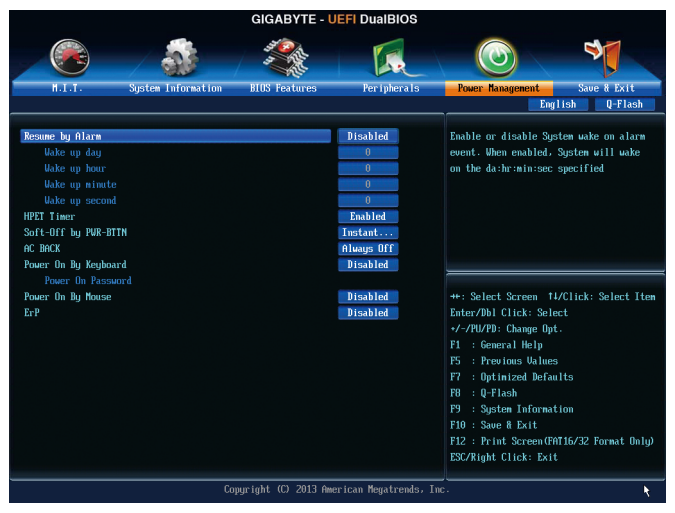

# & **Resume by Alarm (**定时开机**)**

此选项提供您选择是否允许系统在特定的时间自动开机。(预设值:Disabled) 若启动定时开机,则可设定以下时间:

**▶ Wake up day: 0 (每天定时开机), 1~31 (每个月的第几天定时开机)** 

Wake up hour/minute/second: (0~23) : (0~59) : (0~59) (定时开机时间)

请注意:使用定时开机功能时,请避免在操作系统中不正常的关机或中断总电源。

# & **HPET Timer(**<sup>注</sup>**)**

此选项提供您选择是否在Windows 8/7操作系统下开启High Precision Event Timer (HPET,高精 准事件计时器)的功能。(预设值:Enabled)

# & **Soft-Off by PWR-BTTN (**关机方式**)**

此选项提供您选择在MS-DOS系统下,使用电源键的关机方式。

Instant-Off 按一下电源键即可立即关闭系统电源。(预设值)

Delay 4 Sec. 需按住电源键4秒后才会关闭电源。若按住时间少于4秒,系统会进入暂 停模式。

# & **AC BACK (**电源中断后,电源恢复时的系统状况选择**)**

此选项提供您选择断电后电源恢复时的系统状况。

- D Memory 断电后电源恢复时,系统将恢复至断电前的状况。
- Always On 断电后电源恢复时,系统将立即被启动。
- Always Off 断电后电源恢复时,系统维持关机状况,需按电源键才能重新启动系统。 (预设值)
- (注) 此功能仅支持Windows 8/7操作系统。

#### & **Power On By Keyboard (**键盘开机功能**)**

此选项提供您选择是否使用PS/2规格的键盘来启动/唤醒系统。 请注意:使用此功能时,需使用+5VSB电流至少提供1安培以上的ATX电源供应器。

- Disabled 关闭此功能。(预设值)
- **▶ Password 设定使用1~5个字符作为键盘密码来开机。**
- **▶ Keyboard 98 设定使用Windows 98键盘上的电源键来开机。**
- Any key 使用键盘上任意键来开机。

## & **Power On Password (**键盘开机功能**)**

当「Power On By Keyboard」设定为「Password」时,需在此选项设定密码。 在此选项按<Enter>键后,自设1~5个字符为键盘开机密码再按<Enter>键确认完成设定。当 需要使用密码开机时,输入密码再按<Enter>键即可启动系统。 若要取消密码,请在此选项按<Enter>键,当请求输入密码的信息出现后,请不要输入任 何密码并且再按<Enter>键即可取消。

#### & **Power On By Mouse (**鼠标开机功能**)**

此选项提供您选择是否使用PS/2规格的鼠标来启动/唤醒系统。

请注意:使用此功能时,需使用+5VSB电流至少提供1安培以上的ATX电源供应器。

- Disabled 关闭此功能。(预设值)
- ▶ Move 移动鼠标开机。
- Double Click 按两次鼠标左键开机。
- & **ErP**

此选项提供您选择是否在系统关机(S5待机模式)时将耗电量调整至最低。(预设值:Disabled) 请注意:当启动此功能后,以下功能将无作用:电源管理事件唤醒功能、鼠标开机功 能、键盘开机功能及网络唤醒功能。

# **2-8 Save & Exit (**储存设定值并结束设定程序**)**

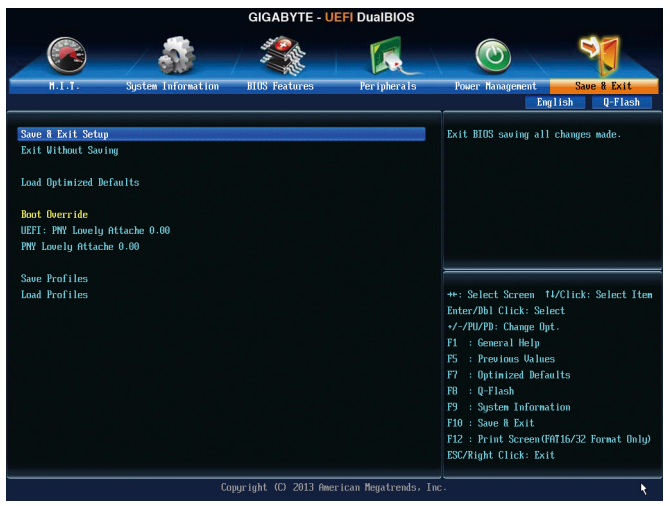

# & **Save & Exit Setup (**储存设定值并结束设定程序**)** 在此选项按<Enter>然后再选择「Yes」即可储存所有设定结果并离开BIOS设定程序。若不 想储存,选择「No丨或按<Esc>键即可恢复主画面中。

& **Exit Without Saving (**结束设定程序但不储存设定值**)** 在此选项按<Enter>然后再选择「Yes」,BIOS将不会储存此次修改的设定,并离开BIOS设 定程序。选择「No」或按<Esc>键即可恢复主画面中。

# & **Load Optimized Defaults (**载入最佳化预设值**)** 在此选项按<Enter>然后再选择「Yes」,即可载入BIOS出厂预设值。执行此功能可载入 BIOS的最佳化预设值。此设定值较能发挥主板的运行性能。在更新BIOS或清除CMOS数 据后,请务必执行此功能。

# & **Boot Override (**选择立即开机设备**)**

此选项提供您选择要立即开机的设备。此选项下方会列出可开机设备,在您要立即开机 的设备上按<Enter>,并在要求确认的信息出现后选择「Yes」,系统会立刻重开机,并从 您所选择的设备开机。

& **Save Profiles (**储存设定文件**)**

此功能提供您将设定好的BIOS设定值储存成一个CMOS设定文件(Profile), 最多可设定八组 设定文件(Profile 1-8)。选择要储存目前设定于Profile 1~8其中一组,再按<Enter>即可完成设 定。或您也可以选择「Select File in HDD/USB/FDD」,将设定文件复制到您的存储设备。

# & **Load Profiles (**载入设定文件**)**

系统若因运行不稳定而重新载入BIOS出厂预设值时,可以使用此功能将预存的CMOS设 定文件载入,即可免去再重新设定BIOS的麻烦。请在要载入的设定文件上按<Enter>即可 载入该设定文件数据。您也可以选择「Select File in HDD/USB/FDD」,从您的存储设备复 制到其它设定文件,或载入BIOS自动储存的设定文件(例如前一次良好开机状况时的设 定值)。

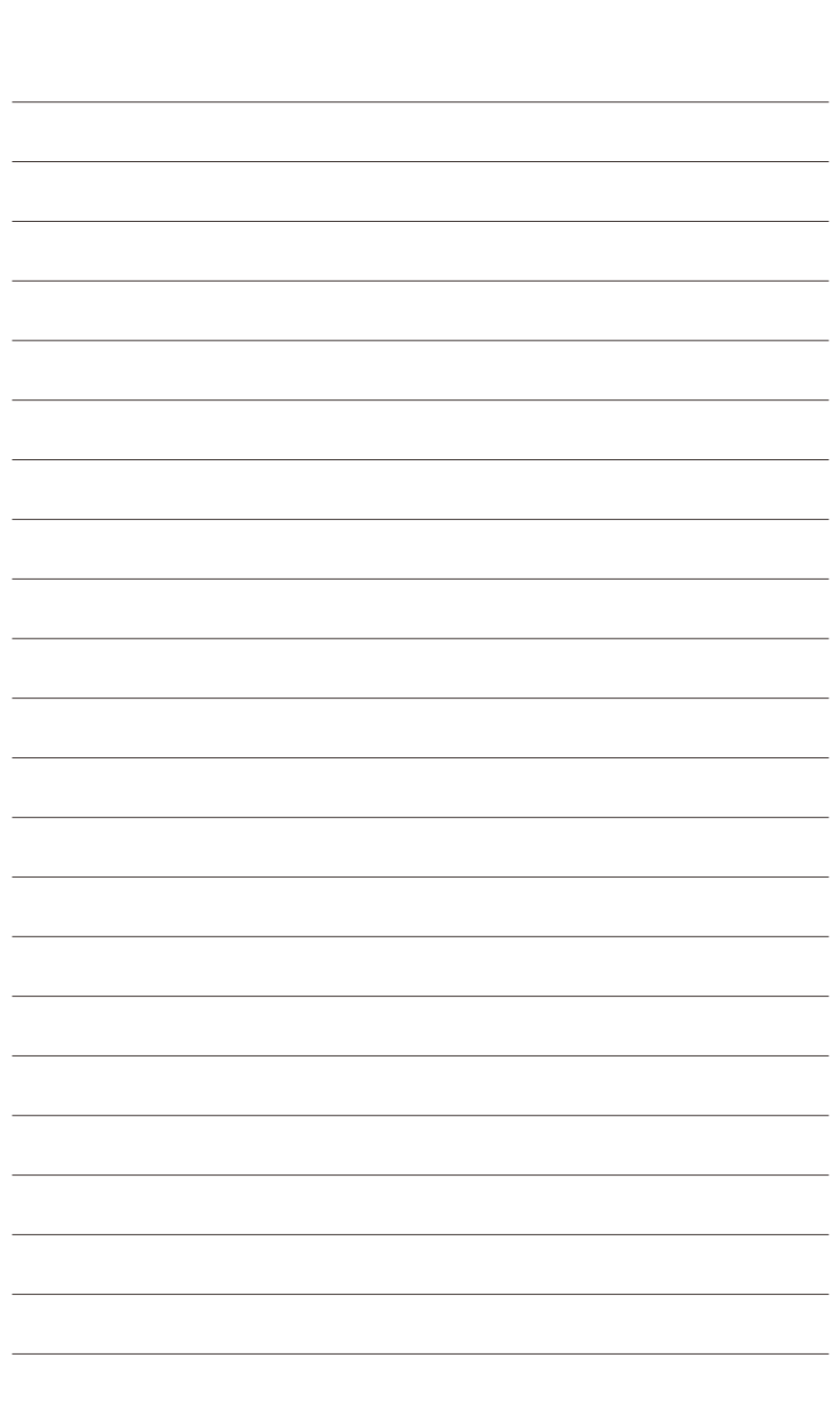

 $\begin{array}{c} \hline \end{array}$ 

# 第三章 构建**SATA**硬盘

## **RAID**简介:

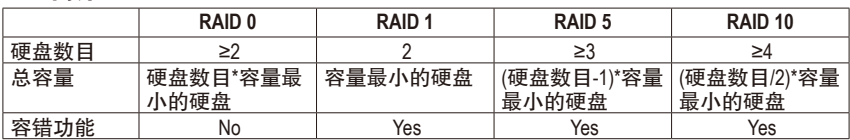

## 若要构建完整的**SATA**硬盘,您必须完成以下的步骤:

- A. 安装SATA硬盘。
- B. 在BIOS程序设置中设定SATA控制器模式。
- C. 进入RAID BIOS,设定RAID模式。(注一)
- D. 安装SATA RAID/AHCI驱动程序及操作系统。(注二)

#### 事前准备:

- 两颗(以上)的SATA硬盘。(为达到最佳的性能,请使用相同型号及相同容量的SATA硬盘。) 若不制作RAID准备一颗硬盘即可。
- Windows 8、7或XP (32-bit)操作系统的安装光盘。
- 主板的驱动程序光盘。
- U盘。
- USB软驱(安装Windows XP时使用)。
- 一片空白且已格式化的磁盘(安装Windows XP时使用)。

# **3-1** 设定**SATA**控制器模式

#### **A.** 安装**SATA**硬盘

请将准备好的SATA硬盘接上SATA数据传输线及电源线,并分别接至主板上的SATA插座。最后 再接上电源供应器的电源插头。

(注一) 若不制作RAID,可以跳过此步骤。

(注二) 只有SATA通道被设为AHCI及RAID模式时才需安装。

#### **B.** 在**BIOS**程序设置中设定**SATA**控制器模式

请确认在BIOS程序设置中SATA控制器的设定是否正确。 步骤一:

电源开启后,BIOS在进行POST时,按下<Delete>键进入BIOS设定程序。进入「Peripherals」 确认「OnChip SATA Channel」为开启状况。若要将连接至SATA3 0/1/2/3插座的硬盘设为磁盘阵 列,请将「OnChip SATA Type」选项设定为「RAID」;若要将连接至SATA3 4~SATA3 7插座的硬 盘设为磁盘阵列,请将「OnChip SATA Type」设定为「RAID」及「OnChip SATA Port4-7 Type」设 为「As SATA Type」(如图1)。

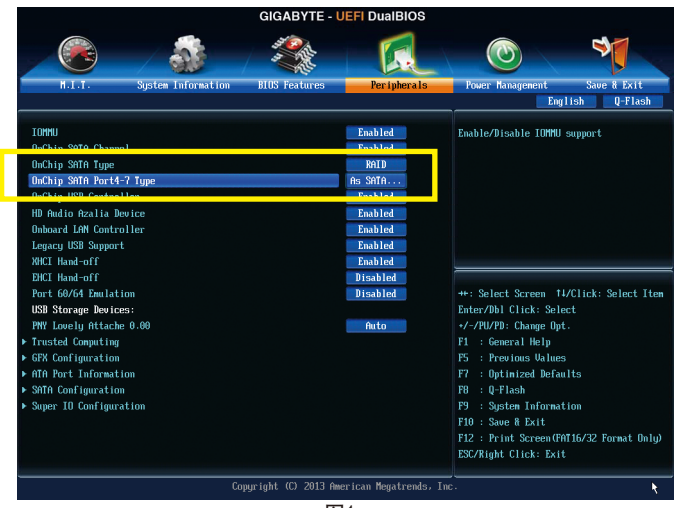

图1

步骤二:

若要设定UEFI RAID模式,请参考C-1章节说明;若要进入传统RAID ROM,请参考C-2章节说 明,并储存设定结果,离开BIOS程序设置。

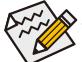

此部份所提及的BIOS程序设置选项及其叙述,并非所有主板皆相同,需依您所选购 的主板及BIOS版本而定。

### **C-1. UEFI RAID** 模式设定

此模式仅支持Windows 8 64-bit 操作系统。

进行UEFI RAID设定,您必须准备一支支持FAT32格式的U盘,并且将主板驱动程序光盘中「\ BootDrv\UEFI RAID Utility」路径下所有文件(包含UEFI RAID 工具"rcadm.efi")复制到此U盘。复制 完成后,即可参考以下步骤设定UEFI RAID。

步骤:

在BIOS程序设置画面,进入「BIOS Features」将「OS Type」选项设为「Windows 8」,「CSM Support」设为「Never」(图2)。储存设定后重开机。

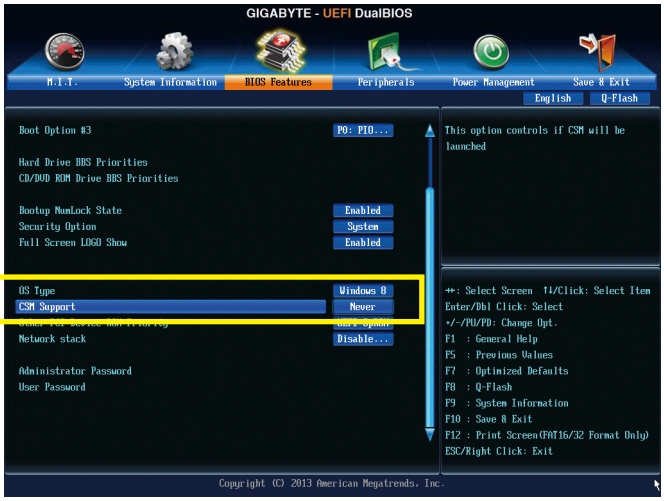

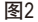

#### 执行**UEFI RAID** 工具

重新开机后按<F12>进入开机设备选择清单,以上下键移动至您的U盘(需选择前方有注明"UEFI" 的U盘)后按<Enter>进入如图3画面。请依下列步骤输入指令,执行RAID设定工具。 (在「Shell」或「fsx:」(x表示U盘的代码)下皆可执行以下指令)

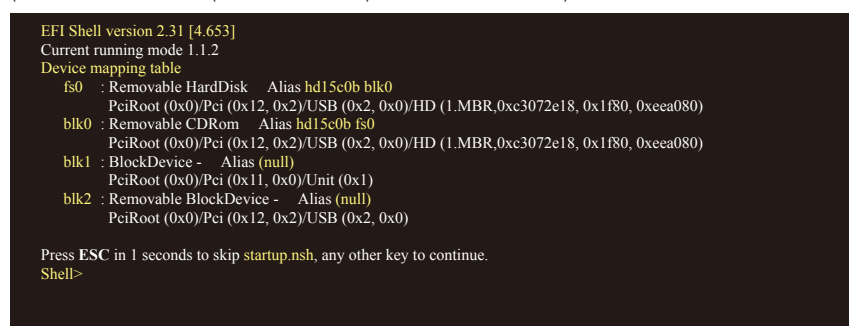

图3

#### 查询硬盘信息

若要查看目前已连接硬盘的信息,请输入「rcadm -M -qa」后按<Enter>(图4),画面会显示 「CONTROLLER LIST」及「DISK LIST」相关信息。

rcadm  $-M -qa$  (图4)

fs0:\> rcadm -M -qa

图4

#### 建立磁盘阵列

若要建立磁盘阵列,请参考下列范例输入指令,再按<Enter>。建立完成后,画面会出 现"created successfully"信息。

#### 范例一:使用硬盘**0**及硬盘**1**构建**RAID 0**,指定容量**40 GB**。

rcadm -C -r0 -d 0 1 -s 40000 (图5)

(「C」=构建磁盘阵列,「r0」=RAID 0,「d 0 1」=硬盘0及硬盘1,「s x0000」=指定磁盘阵 列容量大小为40 GB, 若要使用最大容量, 可不输入「-s x0000」)

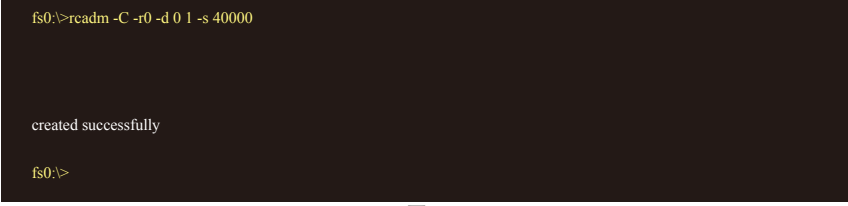

#### 图5

#### 范例二:使用**4**颗硬盘**(**硬盘**1~4)**构建**RAID 5**磁盘阵列,指定容量为**75 GB**。

rcadm -C -r5 -d 1 2 3 4 -s 75000 (图6)

(「C」=构建磁盘阵列,「r5」=RAID 5,「d 1 2 3 4」=硬盘1~4,「s 75000」=指定磁盘阵列容量 为75 GB。)

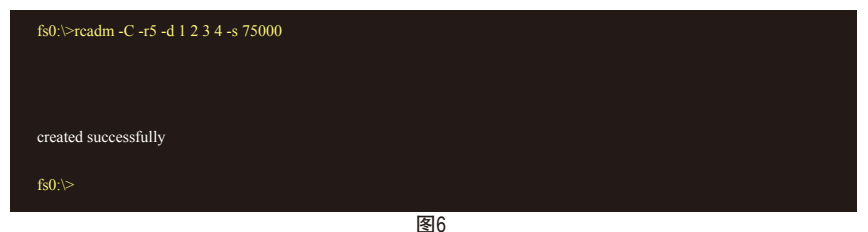

要查看已完成的磁盘阵列,可输入「rcadm -M -qa」指令后按<Enter>,画面除了列出「CON-TROLLER LIST」及「DISK LIST」,还会出现「ARRAY LIST」。

#### 删除磁盘阵列

若要删除磁盘阵列,请参考以下指令,输入后按<Enter>。

rcadm  $-D -a 1$  (图7)

(「D」=删除磁盘阵列,「a 1」=磁盘阵列1,若要删除所有磁盘阵列,请输入「a \*」) 当确认信息出现后,确定删除请输入<YES>,取消请输入<NO>,接着按<Enter>键完成删除 磁盘阵列程序。

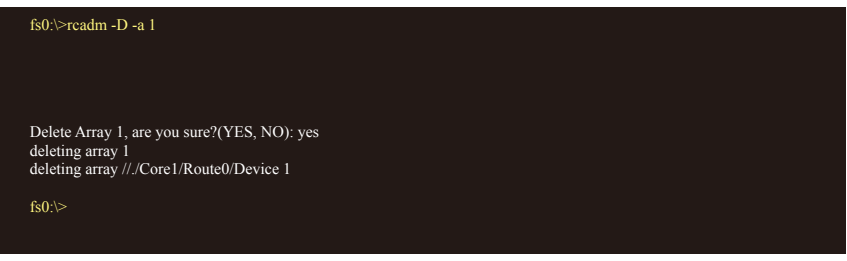

图7

若要退出UEFI RAID设定画面,输入「exit」 后按<Enter>键。

# **C-2.** 传统**RAID ROM**设定

以下步骤介绍如何进入传统RAID BIOS设定SATARAID模式。若不制作RAID,可以跳过此步骤。

步骤:

系统启动在BIOS POST (Power-On Self Test开机自我测试)画面之后,进入操作系统之前,会出 现如图8的画面,请按<Ctrl> + <R>键进入RAID BIOS设定程序。

AMD-RAID Controller BIOS (6.1.1-00075) (c) 2012-2013 Advanced Micro Devices, Inc. Press <CTRL-R> to Configure. \* BIOS defaults restored. \* 1--Legacy, 79GB, Normal (NA) 2--Legacy, 79GB, Normal (NA)

图8

#### 建立磁盘阵列

在「Create Array」选项按<Enter>键来制作RAID磁盘。(图9)

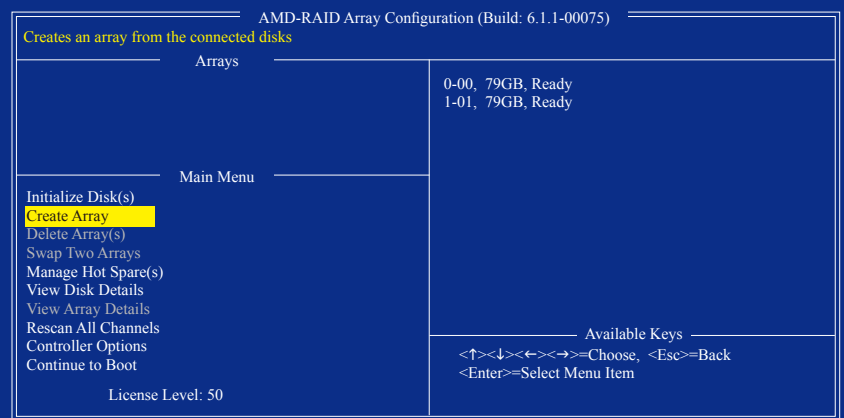

图9

光标跳至右方「Disks」区后,请在此选择要加入磁盘阵列的硬盘。你可以使用上下键选择硬 盘再按<Insert>键将它选取,被选取的硬盘字体会变为绿色,若要使用全部的硬盘做为磁盘 阵列,只需按下<A>即可。全部选取完成后请按<Enter>键。光标将跳至左下方「User Input」 区(图10)。

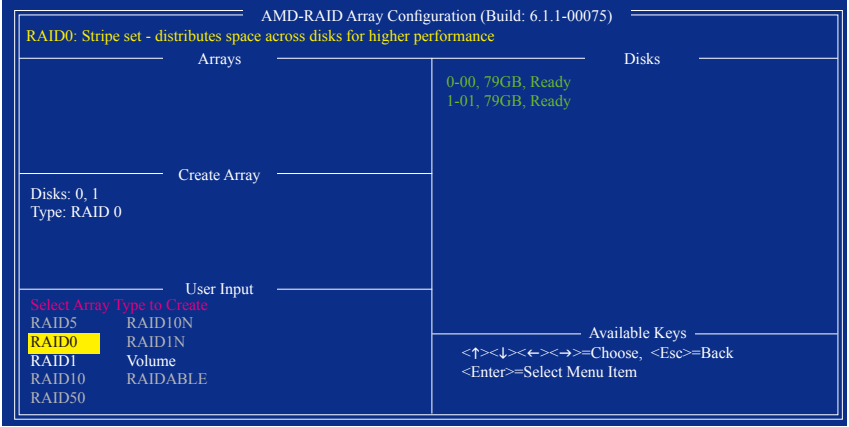

图10

在「User Input」区,请先选择要制作的磁盘阵列模式,可选择的RAID模式会依据所安装的硬 盘总数而定,选择完请按<Enter>键。接下来请依画面指示设定磁盘阵列大小。你可以选择最 大化磁盘容量(All available space), 或是使用上下键调整容量大小(图11), 完成后请按<Enter>。

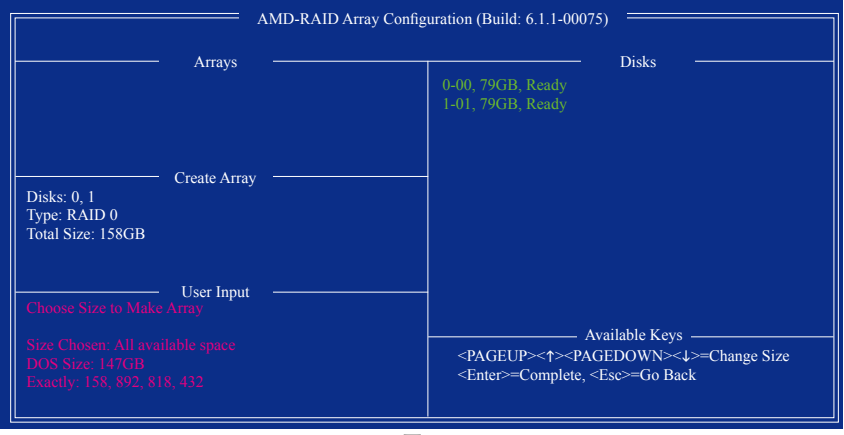

图11

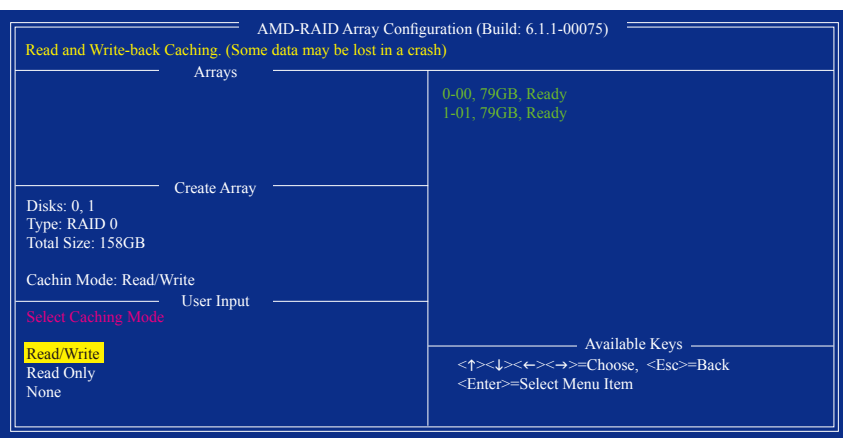

接着请选择快取模式(CachingMode),选项有Read/Write、ReadOnly及None。完成后按<Enter>键。

图12

最后画面会出现"Confirm Creation of Array",确定制作磁盘阵列请按<C>,回上一步请按<Esc>。 制作完成后将会恢复主画面。在此画面您可看到新制作的磁盘阵列(图13)。若要离开RAID BIOS utility请按<Esc>键,确认离开请按<C>。

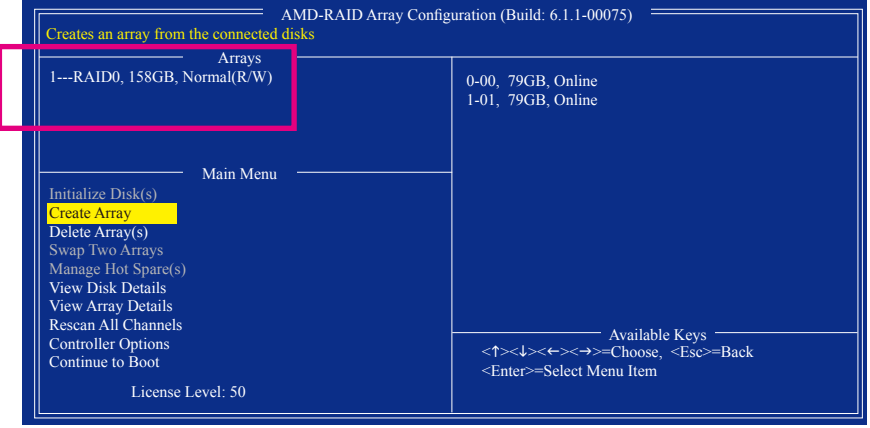

图13

#### 删除磁盘阵列

您可以使用此选项删除已建立的磁盘阵列

删除现有的磁盘阵列可能会造成数据的损毁。若您想要取消删除的动作,记得备份包 括磁盘阵列模式,阵列成员及区域大小等磁盘阵列的数据。

1. 在主画面选择「Delete Arrays」按<Enter>键。

2. 之后光标将跳至「Arrays」区,在要删除的磁盘阵列上按<Insert>键选取,再按<Enter>键。

3. 待确认信息出现后(图14),若您确定要删除该磁盘,请按<C>确认或按<Esc>取消。

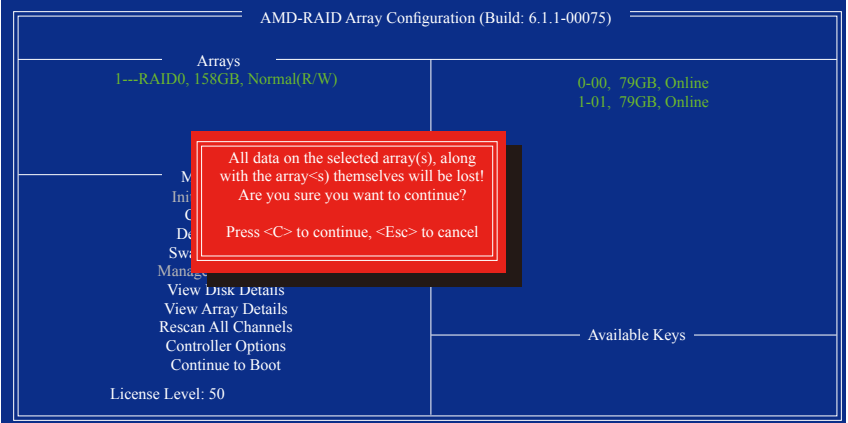

图14

# **3-2** 安装**SATA RAID/AHCI**驱动程序及操作系统

完成BIOS的设定后,您可以开始安装操作系统至SATA硬盘中。

#### **A.** 安装**Windows 8/7**

(以下介绍以操作系统Windows 8为范例)

#### 步骤一:

您必需在安装Windows时载入主板的SATA RAID/AHCI驱动程序。请先使用另一系统将主板驱 动程序光盘里的SATA RAID/AHCI驱动程序复制到USB U盘。请将光盘中「\BootDrv」路径下的 「Hw8\_A88」文件夹复制到U盘。

#### 步骤二:

由操作系统Windows 8的光盘开机并执行安装操作系统的步骤,当载入驱动程序的画面出现 时,请选择「浏览」。

#### 步骤三:

选择U盘,并选择RAID/AHCI驱动程序的位置: RAID 驱动程序路径: 「Hw8\_A88\RAID\x86」(供Windows 8 32-bit 版本使用) 「Hw8\_A88\RAID\x64」(供Windows 8 64-bit 版本使用) AHCI 驱动程序路径: 「Hw8\_A88\AHCI\W8」(供Windows 8 32-bit 版本使用) 「Hw8\_A88\AHCI\W864A」(供Windows 8 64-bit 版本使用)

若要安装Windows 7,请将目录指至「\Hw7\_A88」。

#### 步骤四:

当出现图1的画面后请选择「AMD-RAID Controller」驱动程序并按「下一步」载入所需的驱动 程序。完成后,请继续操作系统的安装。

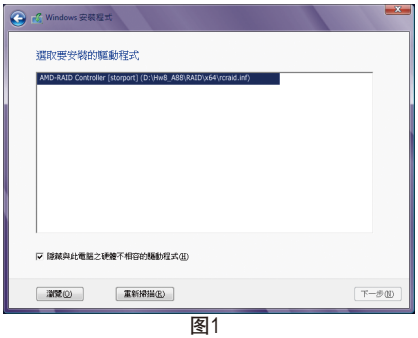

#### **B.** 安装**Windows XP (32-bit)**

安装Windows XP前,请先安装USB软驱至您的电脑,因为您必需在安装Windows XP时从软盘载 入主板的SATARAID/AHCI驱动程序。如果没有载入驱动程序,那么在操作系统安装过程中,系 统可能无法辨识此硬盘。请参考以下方法将驱动程序复制至软盘。

方法一:

• 若要复制AMD A88X RAID/AHCI驱动程序,请将「\BootDrv\Hxp」文件夹内的所有文件复 制至磁盘。

方法二:

步骤:

- 1: 使用另一操作系统并放入主板驱动程序光盘。
- 2: 进入光盘中「BootDrv」文件夹,双击「Menu.exe」文件后会出现「命令提示字符」画面, 内含如图2的控制器选单。
- 3: 放入空白磁盘(若您使用的是USB软驱,请先确认它已被指定为A磁盘)。依所要安装的操 作系统按下SATA控制器驱动程序代码后再按<Enter>键。以图2的选单为例,若是将磁盘 阵列构建在由AMDA88X芯片组所接出的硬盘中并安装Windows XP,请选择「6) hseriesAHCI/ RAID for XP」。

接着电脑即会自动复制所需的文件至磁盘中。完成后请按任意键离开。

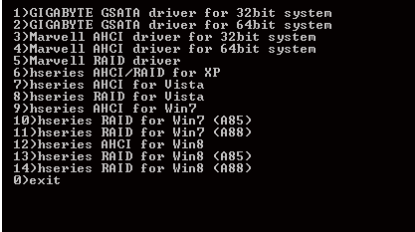

图2

接着参考以下步骤安装驱动程序。

步骤一:

重新启动电脑,由操作系统Windows XP的光盘开机,当您看到「Press F6 if you need to install a 3rd party SCSI or RAID driver」信息时,请立即按下<F6>键。接着会出现要求您载入设备驱动程 序的信息,请按下<S>键。

步骤二:

放入存有SATA RAID/AHCI驱动程序的磁盘并按下<Enter>键。当如图3的画面出现时,请选择 「AMD AHCI Compatible RAID Controller-x86 platform」再按<Enter>键,系统会从磁盘中下载RAID 驱动程序。

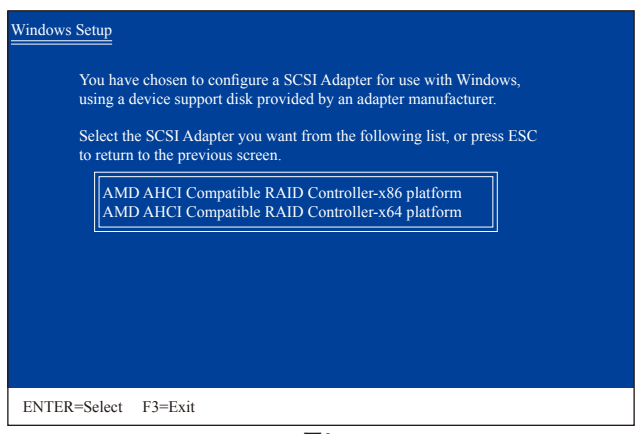

图3

步骤三:

当确认画面出现后,请按<Enter>键继续载入所需的驱动程序。完成后,请继续操作系统的 安装。

#### 重建磁盘阵列:

重建磁盘阵列提磁盘阵列中的一颗硬盘复制到另一颗硬盘的过程,此功能只能在具 备容错能力的模式,例:RAID 1、RAID 5及RAID 10下使用,新的硬盘容量需大于或等于旧硬 盘的容量。以下的步骤假设您要更换一颗在RAID 1模式下损毁的硬盘设备,重建磁盘阵列。

进入操作系统后,请先确认主板驱动程序光盘里的芯片组及RAID驱动程序已经安装,重新开 机后,请切换至传统Windows桌面,点选桌面上的「RAIDXpert2」管理工具图示开启RAID工具。

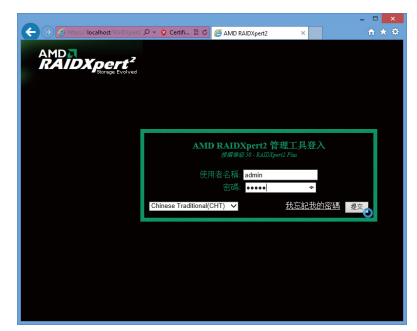

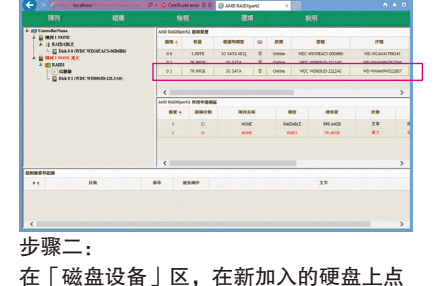

步骤一:

输入登入ID及密码(预设值:admin)后,按 「提交」进入「AMD RAIDXpert2」管理工具。

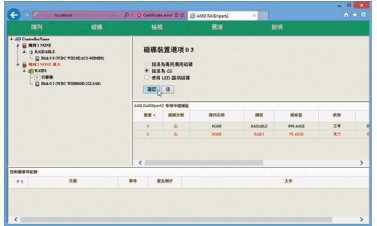

步骤三:

在接下来跳出的画面中选择「指派为GS」, 并且按「确认」。

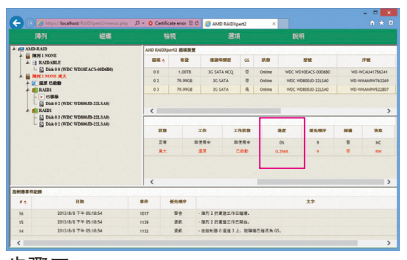

步骤五:

可在画面下方的「磁盘作用区」选择重建中的 重建完成,请在通知信息出现后按「OK」 磁盘阵列(红字表示)查询重建进度。

## 步骤四:

击鼠标左键两下。

通知重建开始的信息对话框出现后,按 「OK」。

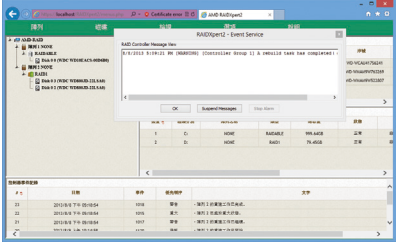

## 步骤六:

即可。

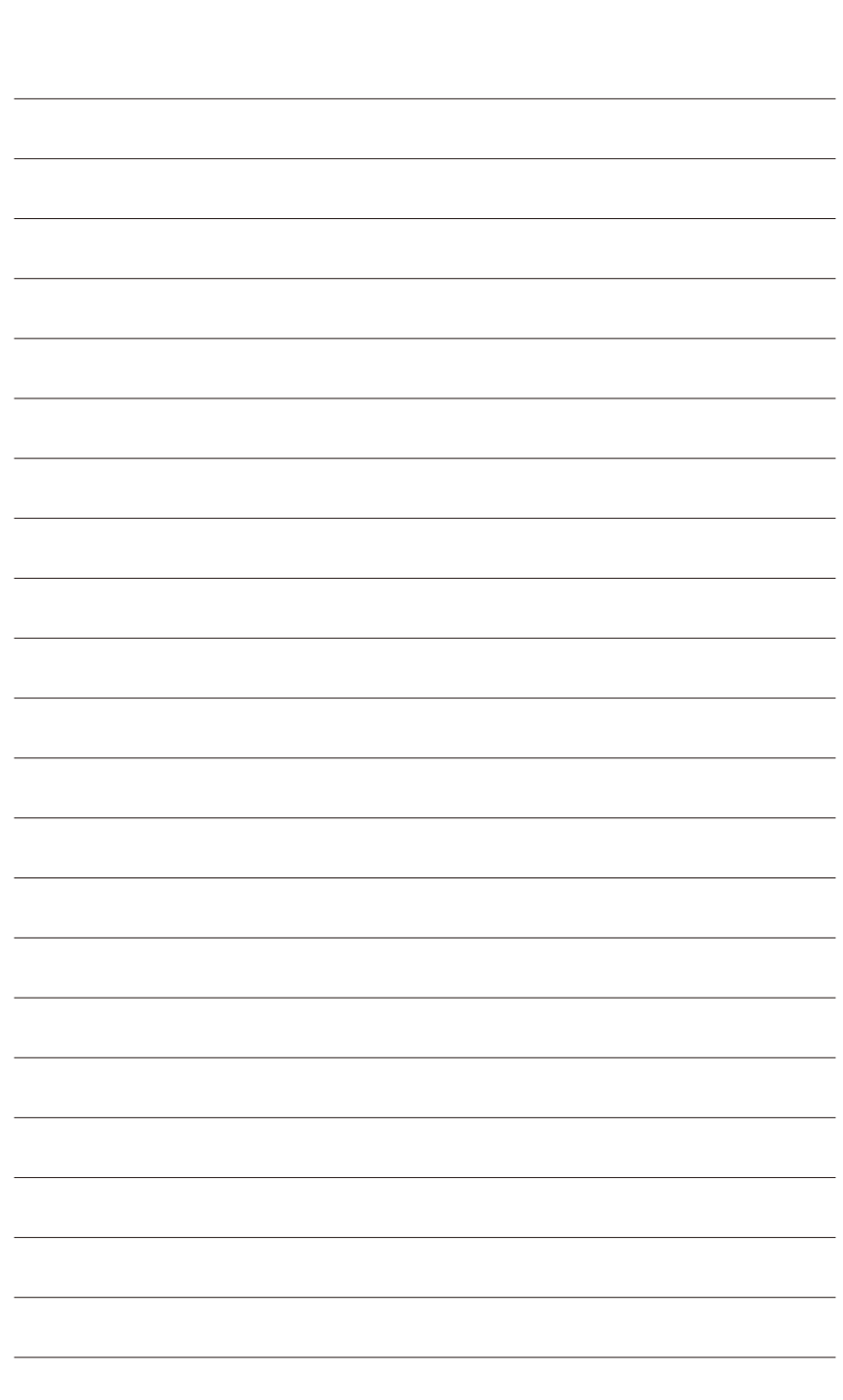

 $\overline{\phantom{a}}$ 

构建SATA硬盘 - 68 -

 $\overline{\phantom{a}}$ 

 $\vert \, \vert$ 

# 第四章 驱动程序安装

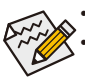

• 安装驱动程序之前,请先安装操作系统。(以下介绍以操作系统Windows 8为范例) • 安装完操作系统后,请将驱动程序光盘置入光驱中,点选出现的「点选要针对此 光盘执行的动作」信息,接着选择「执行Run.exe」 (或进入「我的电脑」,开启 光驱图示,并执行Run.exe)。

# **4-1** 芯片组驱动程序

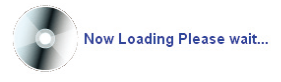

放入驱动程序光盘后,「Xpress Install」会先自动扫描您的系统并列出建议您安装的驱动程 序。您可以按下「Xpress Install完整安装」键,「Xpress Install」将会自动为您安装所有勾选的 驱动程序,或是点选「单点安装」页面单独安装您所需要的驱动程序。

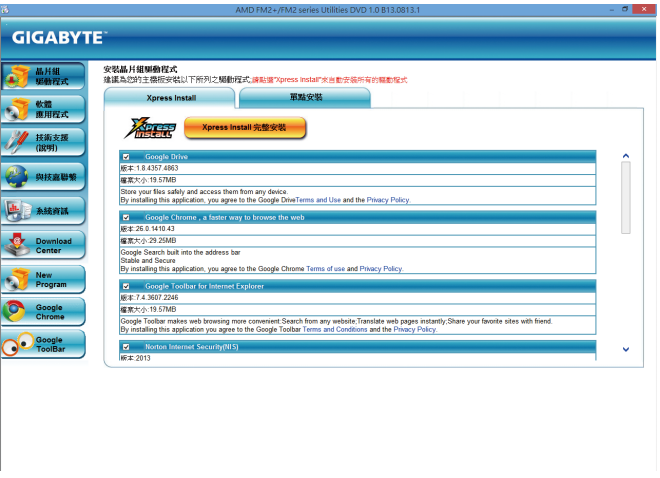

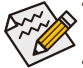

- 在「Xpress Install」安装驱动程序的过程中,请忽略系统跳出的对话框(如:「检测 新增硬件向导」对话框),否则可能会影响安装程序的进行!
- 有些驱动程序在安装期间会自动重新开机,在重新开机后「Xpress Install」将会继 续安装其他的驱动程序。
- 驱动程序安装完成后,会出现对话框询问您是否安装技嘉新工具程序,按「是」 即可安装所有新工具程序,或按「否」后自行点选「软件应用程序」页面选择要 安装的程序。
- 若要在Windows XP操作系统使用USB 2.0设备,请安装Windows XP Service Pack 1 (或以上)版本。安装完成后,若「设备管理器\通用串行总线控制器」仍显示问号 「?」,请将此问号移除(按鼠标右键选择「卸载」)并重新开机。(系统会检测并安 装USB 2.0驱动程序)

# **4-2** 软件应用程序

此页面显示技嘉科技所开发的工具应用程序及附赠的软件,您可以在所需要的项目按「安 装」键进行安装。

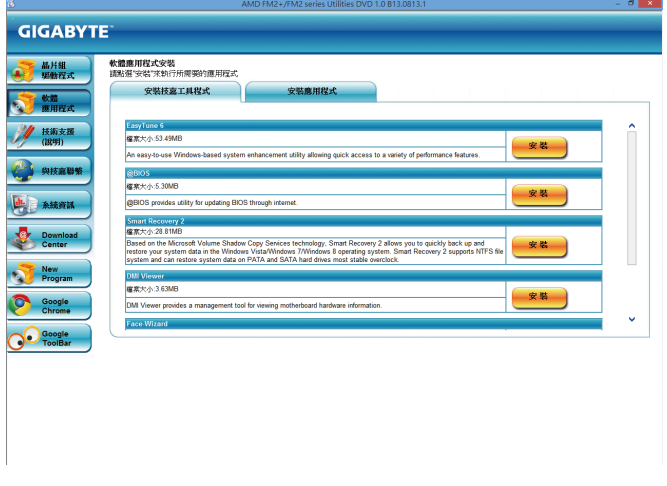

# **4-3** 技术支持**(**说明**)**

此页面提供驱动程序光盘内容说明。

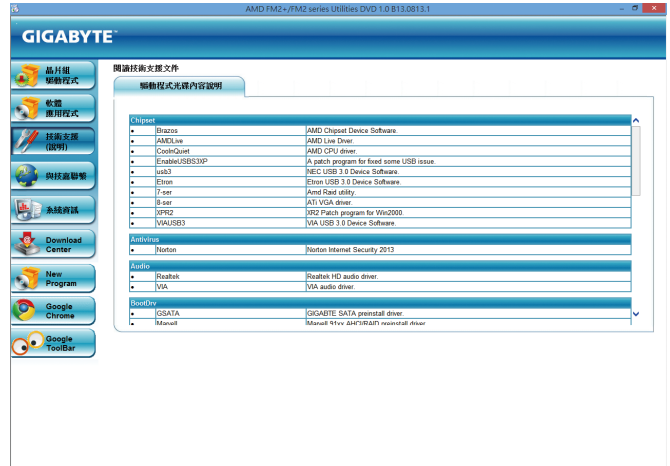

# **4-4** 与技嘉联系

点选此页面上的网址,可以连接至技嘉网站查询详细的台湾总公司或全球分公司的信息。

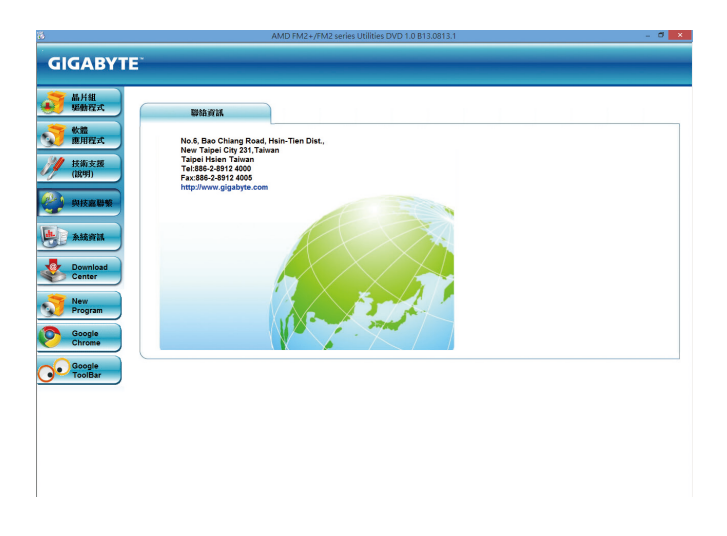

# **4-5** 系统信息

此页面显示此主板的基本系统信息。

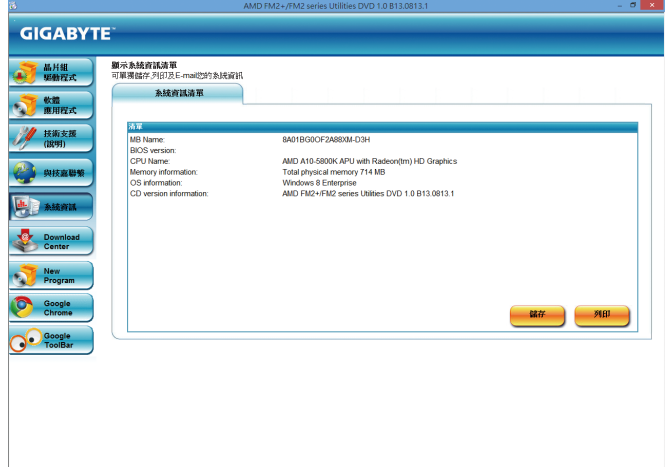

# **4-6 Download Center (**下载中心**)**

若要更新BIOS、驱动程序或工具程序时,点选此「Download Center」按钮连接至技嘉网站, 即可列出目前BIOS、驱动程序或工具程序的最新版本。

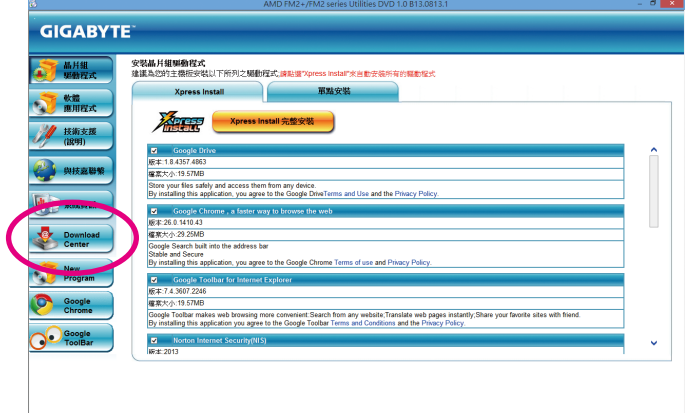
# 第五章 独特功能介绍

# **5-1 BIOS**更新方法介绍

技嘉主板提供您两种独特的BIOS更新方法:Q-Flash™及@BIOS™。您可选择其中一种方法,不 需进入DOS模式,即可轻松的进行BIOS更新。此外,本主板提供DualBIOS™设计,通过多一 颗实体备份BIOS,加强保护电脑的安全及稳定性。

#### 什么是**DualBIOS™**?

即于主板上建置两颗实体BIOS,分别为「主BIOS(MainBIOS)」及「备份BIOS(BackupBIOS)」。在 一般正常的状况下,系统是由「主BIOS」开机,当系统的主BIOS损毁时,则会由「备份BIOS」 接管,且「备份BIOS」会将文件复制至主BIOS,使系统维持正常运行。「备份BIOS」并不提供 更新功能,以维护系统的安全性。

#### 什么是**Q-Flash™**?

Q-Flash是一个简单的BIOS管理工具,让您轻易省时地更新或储存备份BIOS。当您要更新BIOS 时不需进入任何操作系统,例如DOS或是Windows就能使用Q-Flash。Q-Flash亦不需要操作任何 复杂的步骤就可以轻松更新BIOS,因为它就在BIOS选单中。

### 什么是**@BIOS™**?

@BIOS提供您在Windows模式下就能进行更新BIOS。通过@BIOS与距离最近的BIOS服务器连 接,下载最新版本的BIOS文件,以更新主板上的BIOS。

## **5-1-1** 如何使用**Q-Flash (BIOS** 快速刷新**)**更新**BIOS**

### **A.** 在开始更新**BIOS**之前**...**

- 1. 请先至技嘉网站下载符合您主板型号的最新BIOS版本压缩文件。
- 2. 解压缩所下载的BIOS压缩文件并且将BIOS文件(例如:A88XMD3H.F1)储存至U盘或硬盘中。 (请注意:所使用的U盘或硬盘必需是FAT32/16/12文件系统格式。)
- 3. 重新开机后,BIOS在进行POST时,按<End>键即可进入Q-Flash。(请注意:您可以在POST阶 段按<End>键或在BIOS Setup主画面按<F8>键进入Q-Flash选单。但如果您是将解压缩的BIOS 文件储存至RAID/AHCI模式的硬盘或连接至独立SATA控制器的硬盘,请通过在POST阶段按 <End>键的方式进入Q-Flash选单。)

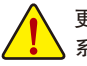

更新BIOS有其潜在的风险,因此更新BIOS时请小心执行,以避免不当的操作而造成 系统损毁。

#### **B.** 更新**BIOS**

进入Q-Flash后,可利用键盘或鼠标选择所要执行的项目。请依下列步骤进行更新BIOS。以下 范例假设您将BIOS文件储存于U盘中,实际操作时请依据文件的存放位置来选择。

步骤一:

1. 将已存有BIOS文件的U盘插入系统。进入Q-Flash后,选择「Update BIOS FromDrive」选项。

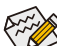

• 要备份目前的BIOS文件,请选择「Save BIOS to Drive」。

- 本功能仅支持使用FAT32/16/12文件系统的硬盘或U盘。
- 若您的BIOS文件存放在RAID/AHCI模式的硬盘或连接至独立SATA控制器的硬盘, 请务必在进行POST时,按下<End>键进入Q-Flash。
- 2. 请选择「USB Flash Drive」。

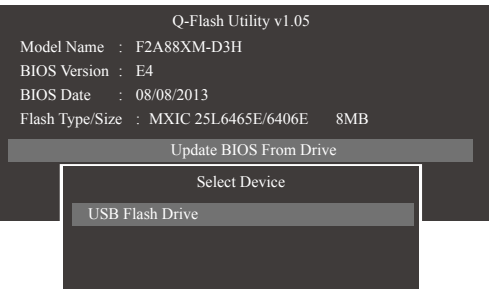

3. 请选择您所要更新的BIOS文件。

请再次确认此**BIOS**文件与您的主板型号符合!

步骤二:

显示器会显示正在从磁盘片中读取BIOS文件。当确认对话框「Are you sure to update BIOS?」出 现时,请选择「Yes」开始更新BIOS,同时显示器会显示目前更新的进度。

**•** 当系统正在读取**BIOS**文件或更新**BIOS**时,请勿关掉电源或重新启动系统! **•** 当开始更新**BIOS**时,请勿移除硬盘**/U**盘。

步骤三:

完成BIOS更新后,请选择「Reboot」键重新开机。

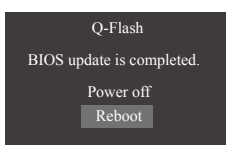

步骤四:

在系统进行POST时,按<Delete>键进入BIOS设定程序,并移动光标到「Save & Exit」画面,选 择「Load Optimized Defaults」选项,按下<Enter>载入BIOS出厂预设值。更新BIOS之后,系统会 重新检测所有的周边设备,因此建议您在更新BIOS后,重新载入BIOS预设值。

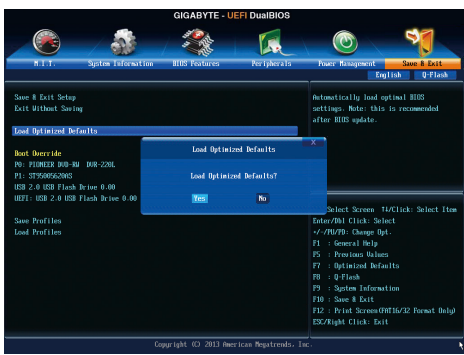

选择「Yes」载入预设值

步骤五:

选择「Save & Exit Setup」按下<Enter>,选择「Yes」储存设定值至CMOS并离开BIOS设定程序, 离开BIOS设定程序后,系统即重新开机。整个更新BIOS程序即完成。

## **5-1-2** 如何使用**@BIOS (BIOS** 在线更新**)**更新**BIOS**

### **A.** 在开始更新**BIOS**之前**...**

- 1. 在Windows下,请先关闭所有的应用程序与常驻程序,以避免更新BIOS时发生不可预期的 错误。
- 2. 在更新BIOS的过程中,网络连线绝对不能中断(例如:断电、关闭网络连线)或是网络处 于不稳定的状况。如果发生以上情形,易导致BIOS损坏而使系统无法开机。
- 3. 请勿同时使用G.O.M. (GIGABYTE Online Management)功能。
- 4. 如果因更新BIOS操作不当,导致BIOS损毁或系统无法使用时,技嘉将无法提供保修服务。

## **B. @BIOS**使用说明

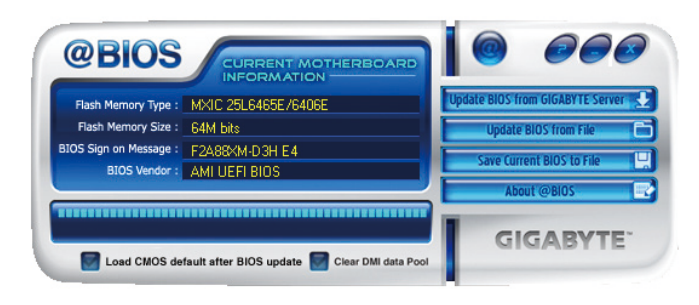

#### 1. **Lupdate BIOS from GIGABYTE Server 2 通过网络更新BIOS:**

点选「Update BIOS from GIGABYTE Server」,选择距离您所在国家最近的@BIOS服务器, 下载符合此主板型号的BIOS文件。接着请依照画面提示完成操作。

如果@BIOS服务器找不到您主板的BIOS文件时,请至技嘉网站下载该主板型号最新 版的BIOS压缩文件,解压缩文件后,利用手动更新的方法来更新BIOS。

2. **Leapolate BIOS** from File · 日 手动更新BIOS:

点选「Update BIOS fromFile」,选择事先经由网站下载或其它管道得到的已解压缩的BIOS 文件。再依照画面提示完成操作。

- 3. Save Current BIOS to File **图储存BIOS文件:** 点选「Save Current BIOS to File」可储存目前所使用的BIOS版本。
- 4. **7** Load CMOS default after BIOS update 载入BIOS预设值: 勾选「Load CMOS default after BIOS update」,可于BIOS更新完成后重新开机时,载入BIOS 预设值。

## **C.** 更新完成之后**...**

更新完成后请重新开机。

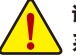

请务必确认**BIOS**文件是否与主板型号相符,因为选错型号而进行更新**BIOS**,会导致 系统无法开机。

独特功能介绍 - 76 -

# **5-2 EasyTune 6**介绍

技嘉EasyTune 6提供用户一个简易与方便的系统调校与超频的使用介面,让用户可以轻松在 操作系统下藉由EasyTune 6进行超频、超电压等动作,藉以提升系统性能。除此之外,技嘉 EasyTune 6更贴心加入了CPU与内存的信息显示,用户无须再经由其他软件即可轻易地得知 系统相关信息。

## 使用介面介绍

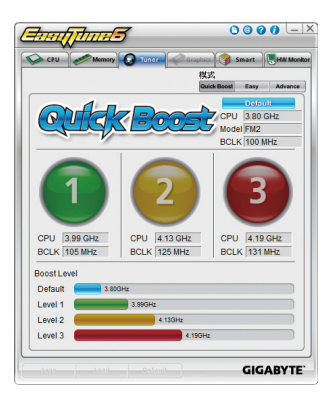

## 选项卡说明

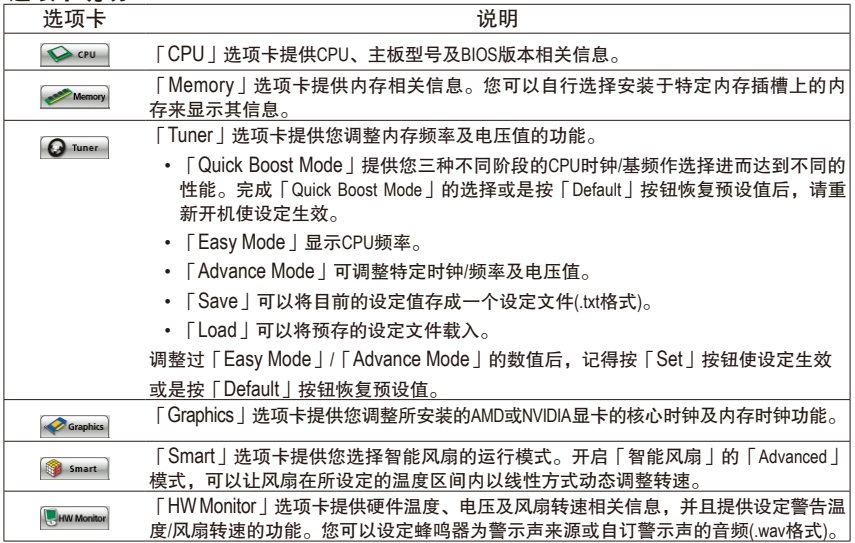

EasyTune 6所提供的功能会因不同主板而有所差异。若某选项显示为灰色表示该选项不能调整或  $^{\mathsf{\lambda}}$  不支持该功能。

不当的超频或超电压可能会造成硬件元件如CPU、芯片组及内存的损毁或减少其使用寿命。建议 您确实了解EasyTune 6的各项功能才进行调整,否则可能造成系统不稳或其它不可预期的结果。

# **5-3 Smart Recovery 2 (**智能恢复**2)**介绍

Smart Recovery 2可以让您每个小时自动将所选择的硬盘分割区备份成一个系统映像文件,并 且在需要的时候使用这些映像文件还原您的系统或文件。

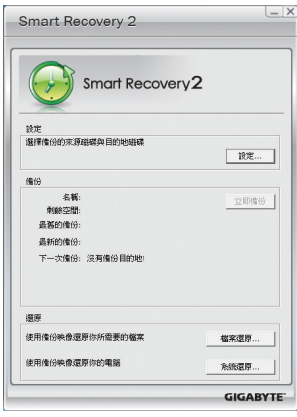

#### 「Smart Recovery 2」主画面:

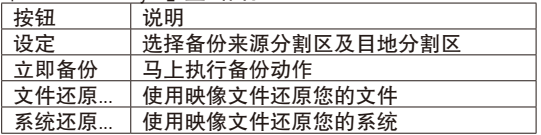

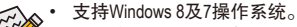

- 仅支持NTFS文件系统。
	- 初次使用Smart Recovery 2时,需先至「设定」选择备份 目地分割区。
	- 「立即备份」功能需在登入Windows操作系统10分钟后 才能使用。

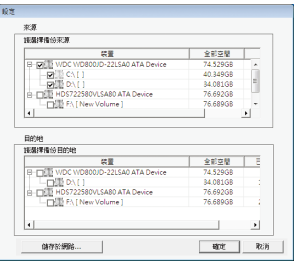

#### 制作备份:

点击主画面的「设定」钮。在「设定」对话框出现后,指 定您的备份来源及目地分割区并按「确定」。初次备份将 在设定完成10分钟后开始执行,之后每小时自动执行一次 备份。请注意,系统盘里的所有分割区将被预设为备份来 源,且备份目地分割区和来源分割区不能为同一个。

#### 网络备份:

若是要将备份文件储存至网络,请选择「储存于网络」。 请先确认存放备份文件的主机和你的电脑皆处于相同的网 域中。选择网络储存位置后再输入用户名称及密码,再依 画面指示完成设定。

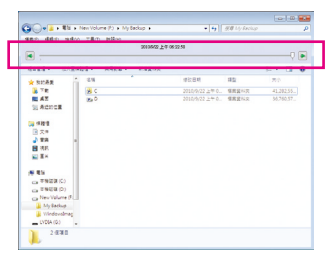

#### 还原文件:

点击主画面的「文件还原」钮。在接下来跳出的视窗中使 用上方的时间轴选择一个之前备份的时间点,右方的窗格 将显示备份目地盘里的分割区备份文件(位于「My Backup」 文件夹中),选择您想要恢复的文件并将它复制至别处。

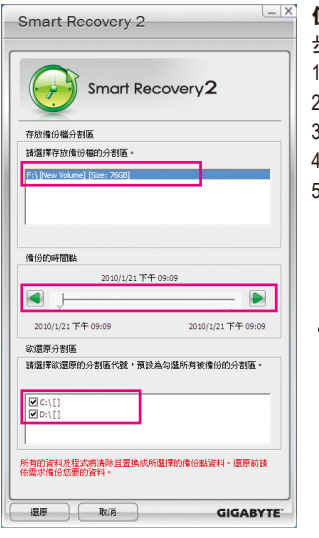

使用**Smart Recovery 2**还原您的系统**(**仅适用于**Windows 8/7)**: 步骤:

- 1. 点击主画面的「文件还原」钮。
- 2. 选择存放备份文件的位置。
- 3. 使用时间轴选择之前的备份时间点。
- 4. 选择在该时间点所制作的分割区备份,并按下「还原」。
- 5. 确认您是否要立刻执行系统还原动作或是稍候再执行。 若选择立刻执行,系统将立即重新开机并且进入Windows 还原环境,再依照画面指示进行系统还原。

所有的文件及程序将会被删除并取代成您所选择的备份文 件里的数据,若需要请在还原前复制您的数据。

 $\mathcal{P}\left(\mathcal{P}\right)$ 若需更进一步的使用说明,请参考Smart Recovery 2软件内建的说明文件。

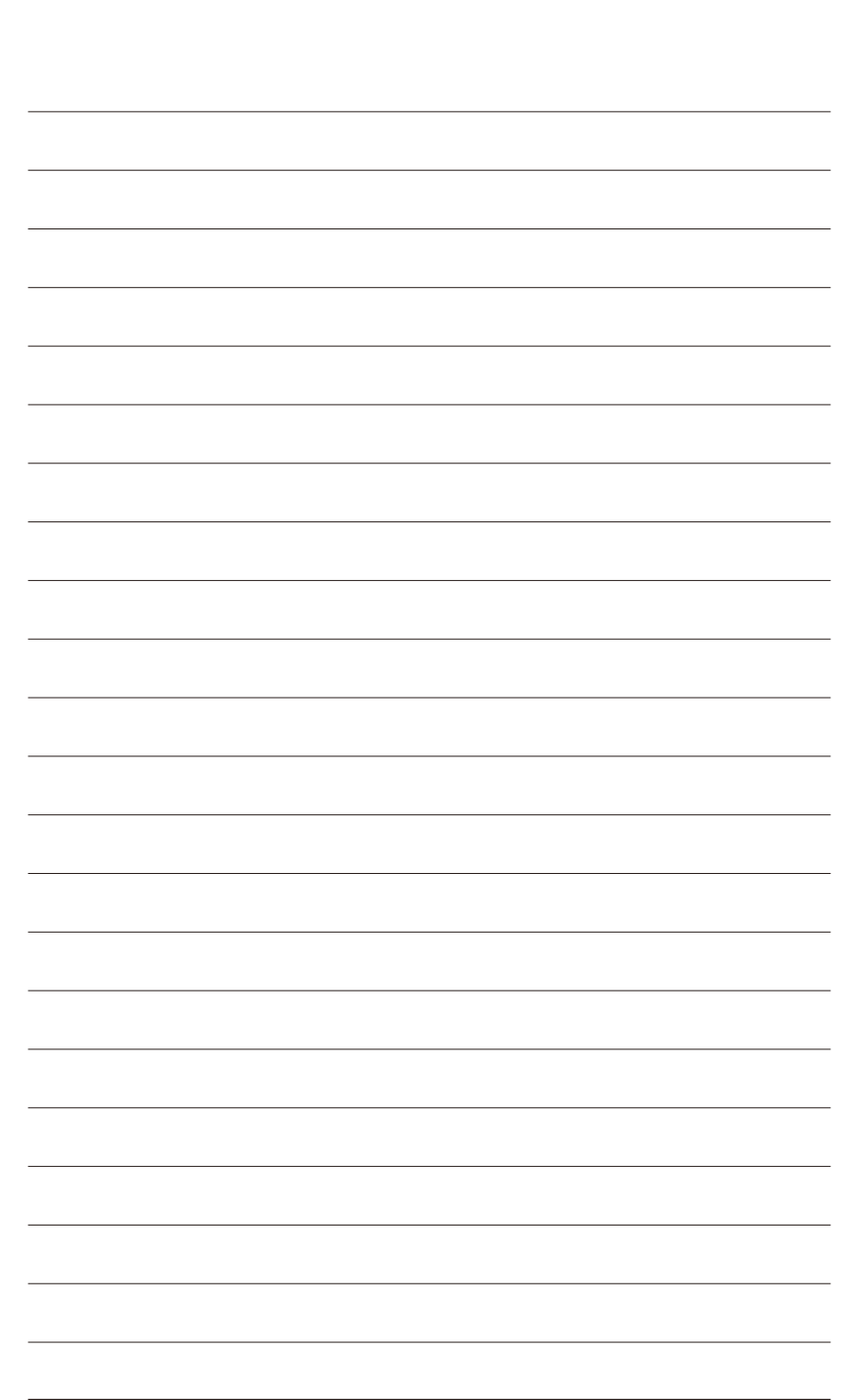

独特功能介绍 - 80 -

# 第六章 附录

# **6-1** 音频输入**/**输出设定介绍

## **6-1-1 2 / 4 / 5.1 / 7.1**声道介绍

音源插座介绍:

本主板提供三个音源插座,可支持2/4/5.1/7.1声道姓冲,三 个音源插座定义的预设值如右图。此音频芯片的高保真音 频(High Definition Audio)具备Retasking功能,通过此功能可以 经由音频软件的设定,重新定义每个音源插座功能。

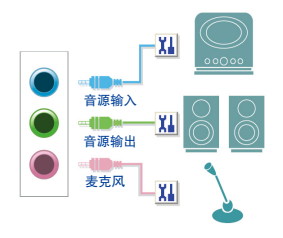

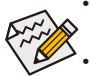

• 使用麦克风设备时,请将麦克风连接至麦克风孔,并将该孔位定义为麦克风,才能 正常使用。

• 机箱前方面板的音源插座与后方的音源插座会同时发声。当使用前方面板为HD音频 模块而要关闭后方的音源输出功能时,请参考第83页的说明。

> the co Ū

#### 认识高保真**(HD)**音频

高保真音频内建多组高音质数字类比(DAC)音频转换器,并提供多音源(Multi-Streaming)应用, 使高保真音频能够同时处理多组音频的输出/入。例如可同时听MP3音乐、与网友进行语音 聊天、接听网络电话等,实现多数据流的音频应用情境。

#### **A.** 喇叭连接与设定

(以下介绍以操作系统Windows 8为范例)

步骤一:

安装完音频驱动程序重新开机后,请切换至传 统Windows桌面。在通知区域找到高保真音频 管理图示<sup>(1)</sup>,双击此图示即可进入音频软件。

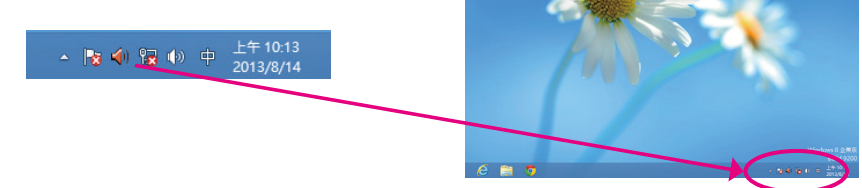

(注) 2 / 4 / 5.1 / 7.1声道音频输出介绍:

请参考下列说明设定多声道音频输出。

- 2声道:立体声道耳机或喇叭
- 4声道:前喇叭、后喇叭
- 5.1声道:前喇叭、后喇叭、中央/重低音
- 7.1声道:前喇叭、后喇叭、中央/重低音、侧喇叭

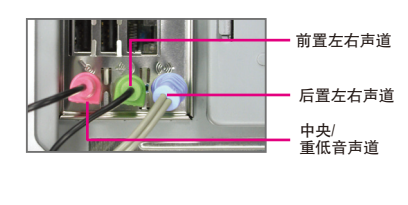

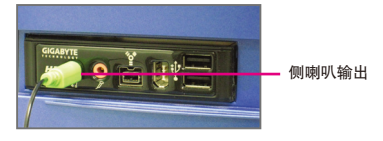

步骤二: 连接音频设备至音源输出插孔,画面会立即 显示「目前连接的设备应辨识为」对话框, 请依目前所插入的音频设备来选择,并按「 确定」。

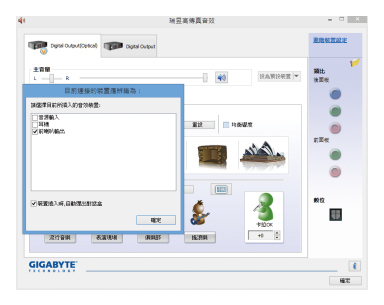

步骤三:

选择「喇叭」选项卡。依据您要设定的喇叭程序 在「喇叭程序」选单里选择「双声道喇叭」、「 四声道喇叭」、「5.1喇叭」或「7.1 喇叭」即可 完成设定。

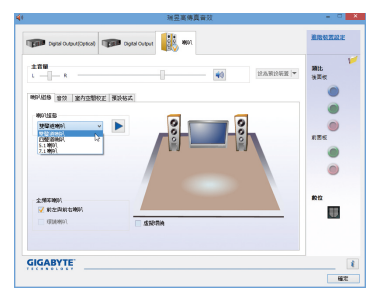

### **B.** 音频设定

您可以在「音频」选项卡选择所需要的环境设定。

## **C.** 启动**AC'97**音频模块

若机箱前方面板为AC'97音频模块,请在「喇叭程 序」选项卡内按下工具按钮,再勾选「音频设备 连接设定」的「停用前面板连接孔检测功能」。 按「确定」即可完成启动AC'97音频设定。

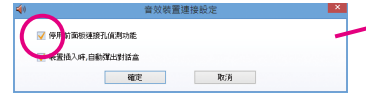

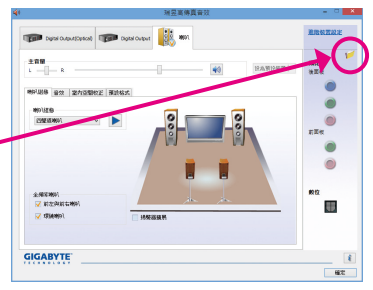

**Contact Committee Contact Committee Street** 

## **D.** 关闭机箱后方音源输出功能 **(**仅支持**HD**音频模块**)**

请开启「喇叭」主画面右上角「进阶设备设定」 对话框,勾选「当前面板耳机插入时,将后面板 输出设备设为静音」后再按「确定」即可。

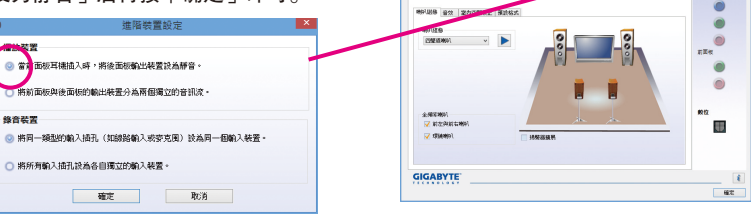

**ISBN** 1997  $\begin{array}{|c|c|}\hline \texttt{SNR} & \\ \hline \texttt{L} & \texttt{L} & \texttt{R} \end{array}$ 

## **6-1-2 S/PDIF**输出设定

为了充份发挥音频功能,可以经由S/PDIF输出插座将音源信号传至外部解码器进行解码,以 得到最佳的音频。

## **1.** 连接**S/PDIF**输出线:

您可以依据下图连接S/PDIF光纤输出线至外部解码器,即可输出S/PDIF数字音频信号。

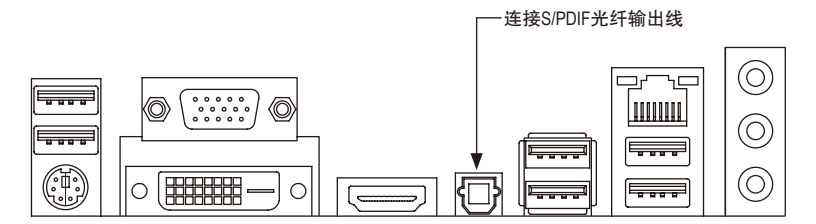

### **2. S/PDIF**音频输出设定:

请至「Digital Output(Optical)」(注) 主画面里的「预设格式」选项卡选择输出取样频率。

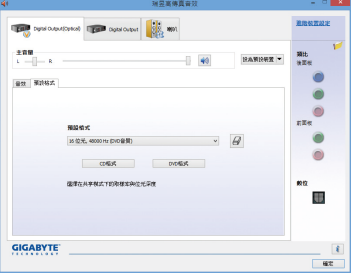

(注) 若是使用主板后方面板的数字输出插座输出数字音频时,请至「Digital Output(Optical)」 页面做进一步的设定;若是使用主板内接S/PDIF输出插座(SPDIF\_O)输出数字音频时, 请至「Digital Output」页面做进一步的设定。

## **6-1-3** 麦克风录音设定

步骤一:

安装完音频驱动程序后,可以在通知区域找到 高保真音频管理图示<sup>(1)</sup>, 双击此图示即可进 入音频软件。

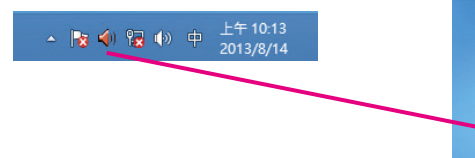

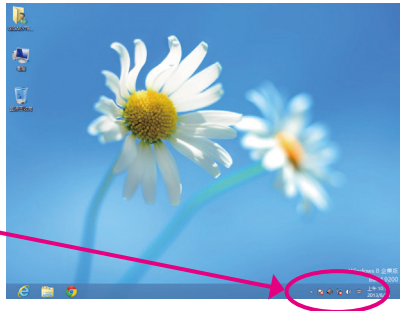

#### 步骤二:

您可以选择将麦克风接至机箱后方的麦克风插孔 (粉红色),或是前面板的麦克风插孔(粉红色),并 将孔位定义成麦克风。

请注意,机箱后方和前面板的麦克风功能仅能 择一使用。

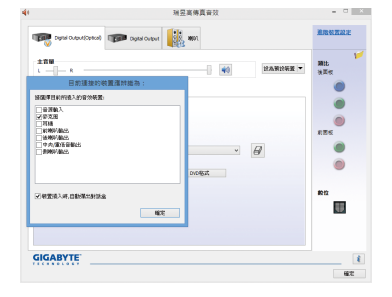

#### 步骤三:

开启「麦克风」主画面,请勿将「录音音量」 设为静音,否则将无法录制声音。若要在录音 过程中同时听到所录制的声音时,请勿将「播 放音量」设为静音,建议可将其音量调整至中 间的位置。

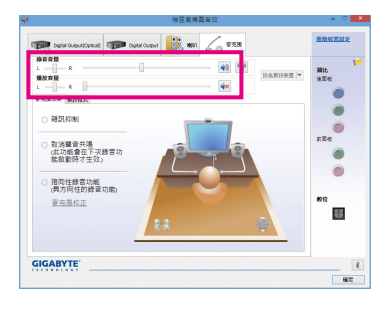

步骤四:

如果您想增加麦克风录音及播放的音量,请按「 录音音量」右方的「麦克风增量」按钮 <sup>121</sup>, 即 可自行设定麦克风增量音量。

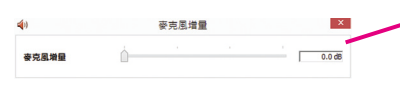

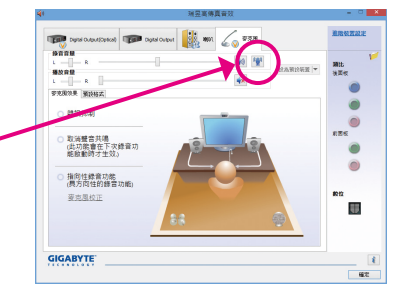

#### 步骤五:

要开启录音机,请将鼠标光标移至显示器左 下角,点选出现的开始 图示即可进入 「开 始」画面(或按键盘上的Windows键)。在此画面 按鼠标右键,点选右下角「所有应用程序」 图示,即可进入「应用程序」画面。

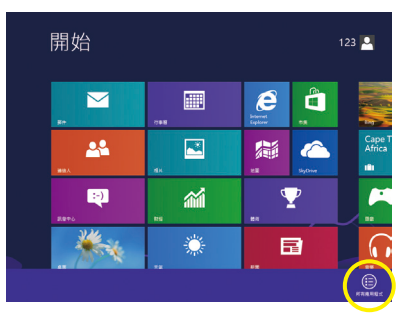

步骤六: 在此画面选择「录音机」开始使用录音功能。

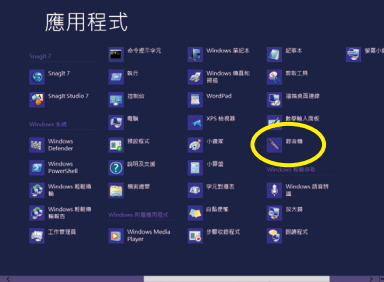

#### \*开启立体声混音功能

若音频软件画面没有显示您所需的录音设备,请参考下列步骤,将您的录音设备开启。以下 步骤说明如何开启立体声混音功能(例如:当您要录制电脑播放的音频时,请先开启此功能)。

> R ę

步骤一:

在通知区域找到<sup>10</sup>图示,在此图示点击右键, 选择「录音设备」。

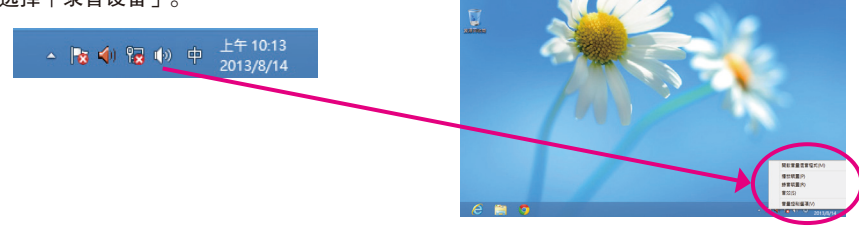

## 步骤二: 在「录制」选项卡空白处按右键选择「显示已 停用的设备」。

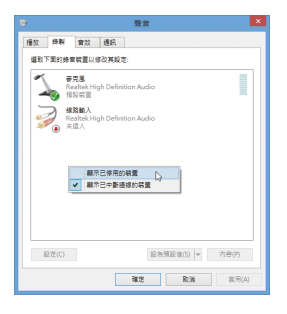

### 步骤三:

当「立体声混音」项目出现后,请在该选项按 右键选择「启用」,并将它设为预设设备。

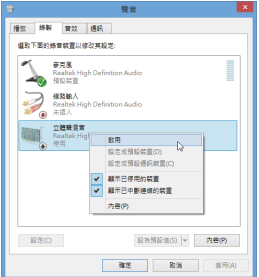

步骤四:

接下来您即可进入音频软件设定立体声混音相 关选项。并且可使用「录音机」来录制音频。

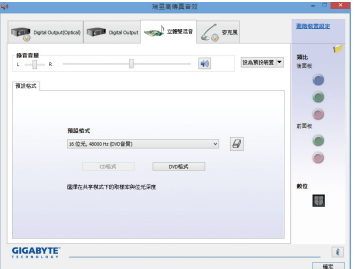

## **6-1-4** 录音机使用介绍

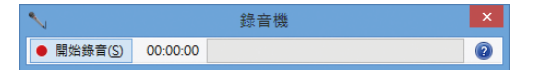

## **A.** 录制音频

- 1. 请确定已将音频信号输入设备(例:麦克风)连接至电脑。
- 2. 若要开始录音, 请按一下 # # # 9 [开始录音]。
- 3. 若要停止录制,请按一下 <sup>■ 作止第199</sup> [停止录音]。

录音结束之后,务必储存文件。

## **B.** 播放音频

您可以在支持您的录音文件格式的数字媒体播放程序上播放您的录音文件。

## **6-2** 疑难排解

### **6-2-1** 问题集

您也可以到技嘉网站「支持与下载\问题集」,查询更多主板常见问题集。

- Q: 为什么电脑关机后,键盘/光学鼠标的灯还是亮着的?
- A: 有些主板在电脑关机后,仍留有少许待机电源,所以键盘/光学鼠标的灯仍会亮着。
- Q: 我要如何才能清除CMOS里的设置呢?
- A: 如果您的主板上有清除CMOS数据按钮,请直接按下此按钮即可清除(按下按钮前请先关闭电源并拔 除电源线)。如果您的主板上有清除CMOS数据接脚,请参考第一章的说明,将接脚短路以清除CMOS 设置;若没有此接脚,请参考第一章 -「电池」的说明,可以暂时将主板上的电池拔起,停止供应 CMOS电力,几分钟之后即可清除CMOS里的设置值。
- Q: 为什么我已经把喇叭开的很大声了,却还是只听见很小的声音呢?
- A: 请确认您所使用的喇叭是否有电源或功率放大器的功能? 如果没有, 请选用有内建电源或功率放大 器的喇叭试试看。
- Q: 为什么我的主板内建音频驱动程序无法安装成功?(操作系统Windows XP)
- A: 步骤一: 请先确认操作系统是否已安装Service Pack 1或Service Pack 2? (在「我的电脑」按右键选择 「属性>常规>系统」即可确认)如果没有,请到微软网站更新。接着确认「Microsoft UAA Bus Driver for High Definition Audio」驱动程序是否已安装成功(在「我的电脑」按右键,选择「属性 >硬件>设备管理器>系统设备」即可确认)。
	- 步骤二:请确认「设备管理器」及「音频,视频及游戏控制器」项目下是否有「Audio Device on High Definition Audio Bus」或是「无法辨别的设备」?若有,请停用此设备。(如果无此项目可略 过此步骤)
	- 步骤三:再恢复「系统设备」项目将「Microsoft UAA Bus Driver for High Definition Audio」按右键选择「停 用」,再选择「卸载」此驱动程序。
	- 步骤四:在「设备管理器」的个人电脑名称按右键选择「扫描检测硬件改动」,当出现新增硬件向 导时请按「取消」,再从主板驱动程序光盘或是自网站下载的音频驱动执行音频驱动程序 的安装即可。
	- 更详细的说明请到技嘉网站「支持与下载\问题集」搜寻「内建音频驱动程序」即可查看。

## **6-2-2** 故障排除

如果您在启动电脑时发生了问题,可以参考下列步骤,试着将问题排除。

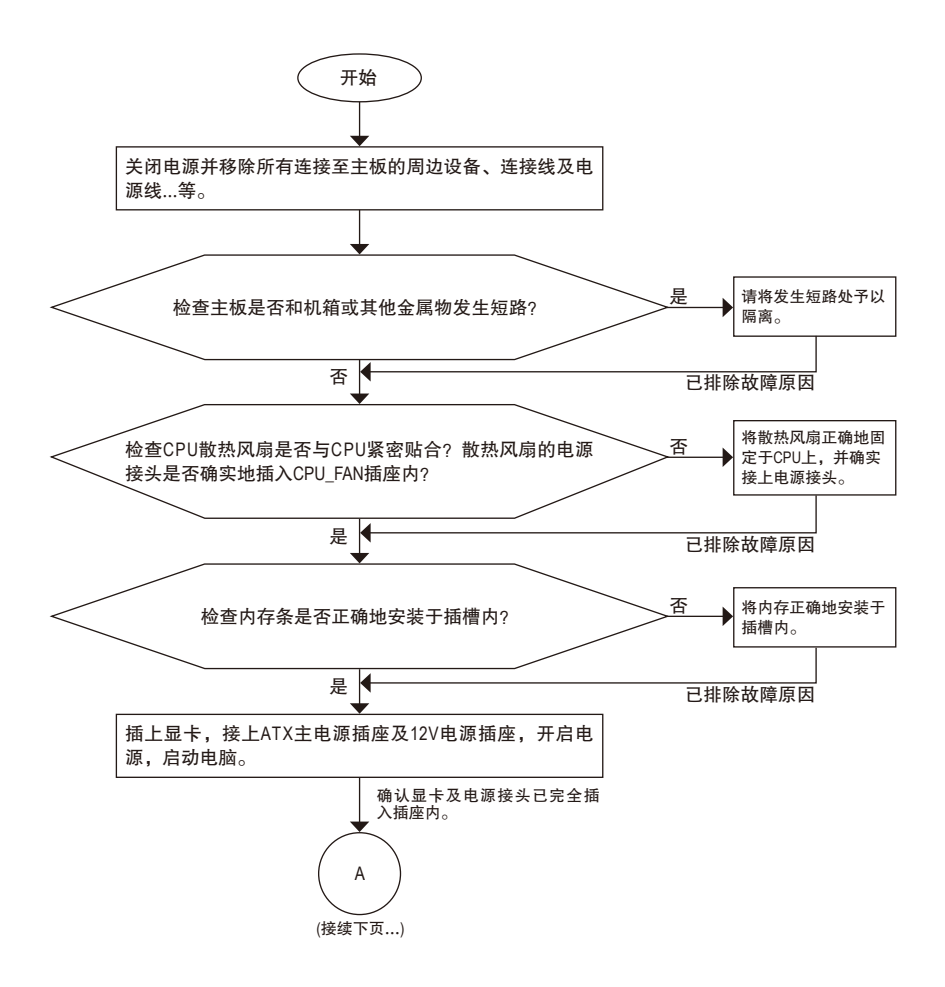

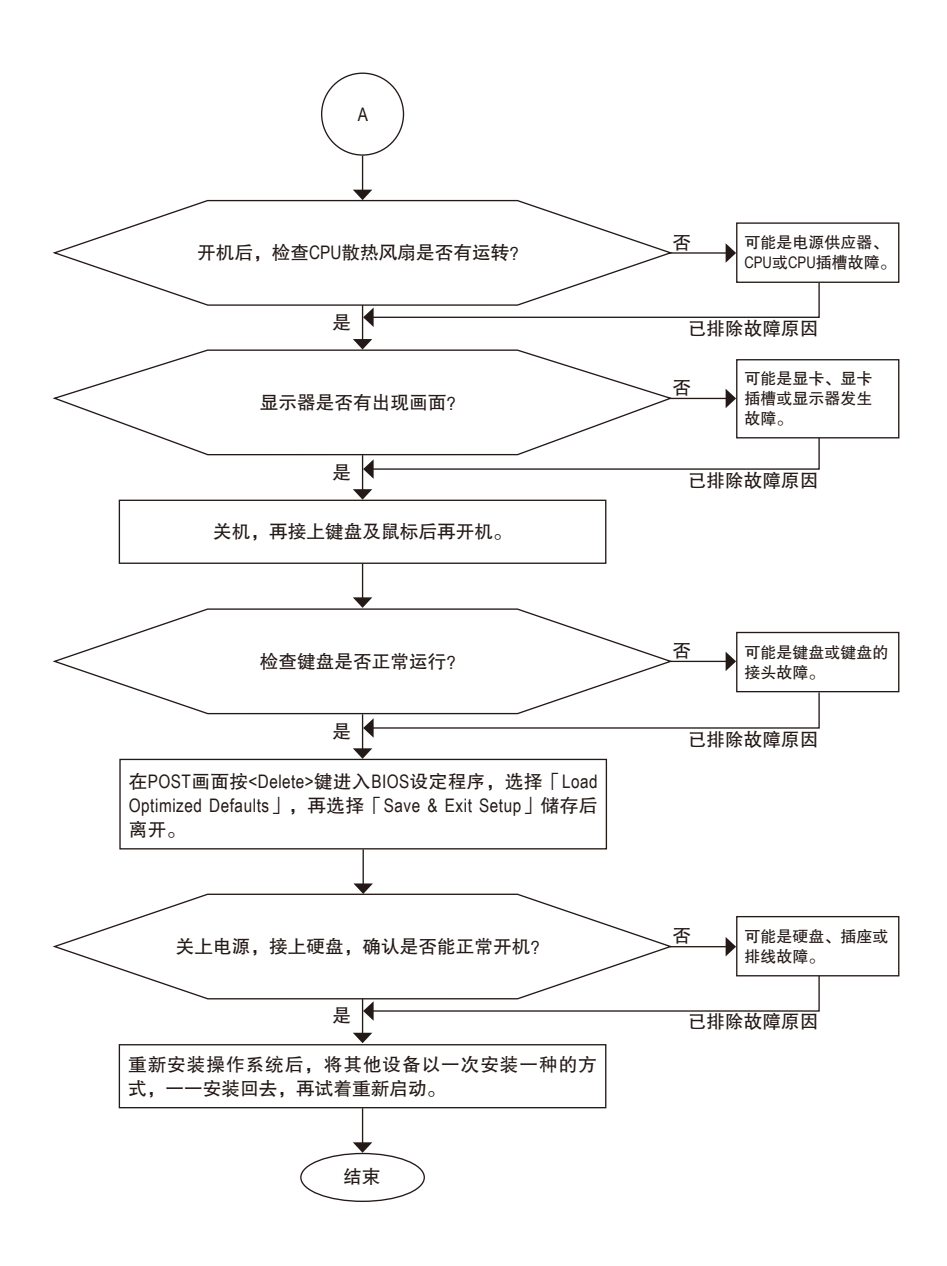

如果上述说明还无法解决您的问题,请您洽询购买的店家或经销商寻求协助,或至技嘉 网站「支持与下载\技术支持」填写您的问题,我们的客服人员将会尽快回复。

# 管理声明

#### 规章注意事项

此份文件没有技嘉的书面允许将不可复制,以及不可向第三方透露文件内容,也不被使用 于任何未经授权的目的。

违反前述时将被起诉。我们相信内容中所包含的信息在印刷时,于各方面是准确的。然而, 技嘉将不承担本文中任何的错误或省略的责任。再则,指明此份文件里的信息是随时调整不 另行通知,且不涵括未来法规的异动范围。

#### 我们对保护环境的承诺

除了高性能产品外,所有技嘉主板均履行欧盟规章,如RoHS (电器电子设备使用某些危害物 质限制指令 Restriction of the use of Certain Hazardous Substances in Electrical and Electronic Equipment, RoHS)及WEEE (废电器及电子设备指令Waste Electrical and Electronic Equipment, WEEE)环境指令, 与主要全球性的安全规章要求。并需防止有害物质释放进入环境,以及使我们的自然资源使 用度达到最大化。以下信息是技嘉提供如何能负责地在您的『最终产品』内回收再利用或再 使用大多数的原材料。

#### 电器电子设备使用某些危害物质限制**RoHS**指令的声明

技嘉产品无有意添加危害物质(镉,铅,汞,六价铬,多溴联苯类与多溴二苯醚类)。零件与 零部件均经过仔细地选择,使符合RoHS要求。并且持续着努力发展不使用国际间禁止的毒 性化学制品。

### 废电器及电子设备**WEEE**指令的声明

技嘉将履行欧盟法律诠释的2002/96/EC废电器及电子设备指令。废电器及电子设备指令是关于 处理、收集、回收再利用与处置电器及电子设备及它们的零部件。在指令下,使用设备必须 标明记号、分开地收集,并且正确地处理。

### **WEEE**标志陈述

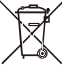

以下显示标志是在产品或在它的包装上标明,象征此产品不得并同其他废弃物处 理。相反,废弃设备应该被带往拥有有效处理、收集、回收再利用等废弃物收集 中心。废弃设备在处理时,须做好分类收集与回收再利用,将会有助于保存自然 资源,并且确保某种程度上的回收再利用是保护人类健康和环境。更多关于能减

少废弃设备环境安全方面的回收再利用细部信息,请与您的当地政府办公室、家庭废弃物 处理服务窗口、或是您购买产品的地点联系。

- w 当您的电器或电子设备不再对您有用时,请将它回收到您的当地或地区废弃物管理部门去 做回收再利用。
- ◆ 如果您需要进一步的在您「最终产品」中协助回收再利用、再使用,您可以在您的产品使 用手册中所列出的消费者关怀专线与我们联系,以您的努力,我们将很乐意援助您。

最后,我们建议您通过认识和使用此产品的节能特点(适用的话),来实践其他环境友善的行 动,回收再利用此产品所交付的的内部与外部包装材(包含运输货柜),并且正确地处理或回 收再利用所使用的电池。有你的帮助,我们才能减少生产电器及电子设备所需自然资源的数 量,尽可能减少最终产品的垃圾掩埋处置耗用,所以一般通过确保潜在的危害物质不会释放 到环境,以及与正确的处理来增进我们的生活品质。

#### 中华人民共和国电子信息产品中有毒有害物质或元素的名称及含量标识格式

依照中华人民共和国的有毒有害物质的限制要求(China RoHS)提供以下的表格:

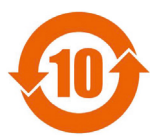

#### 关于符合中国《电子信息产品污染控制管理办法》的声明 Management Methods on Control of Pollution from Electronic Information Products (China RoHS Declaration)

#### 产品中有毒有害物质或元素的名称及含量 Hazardous Substances Table

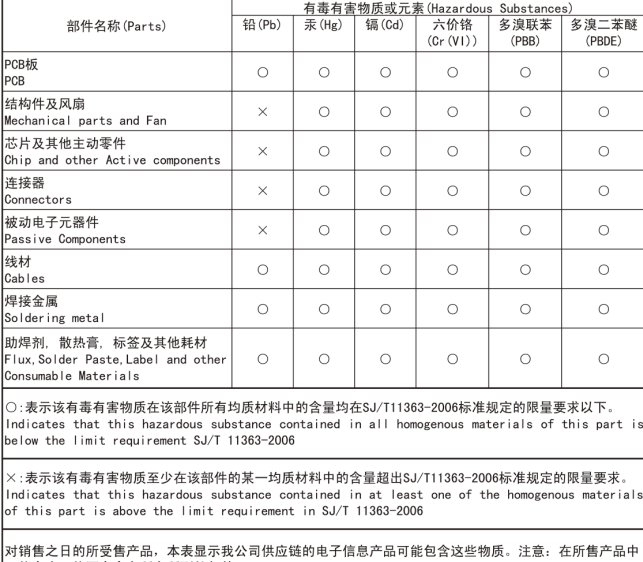

可能会也可能不会含有所有所列的部件。 This table shows where these substances may be found in the supply chain of our electronic<br>information products, as of the date of the sale of the enclosed products, Note that some of the component types listed above may or may not be a part of the enclosed product.

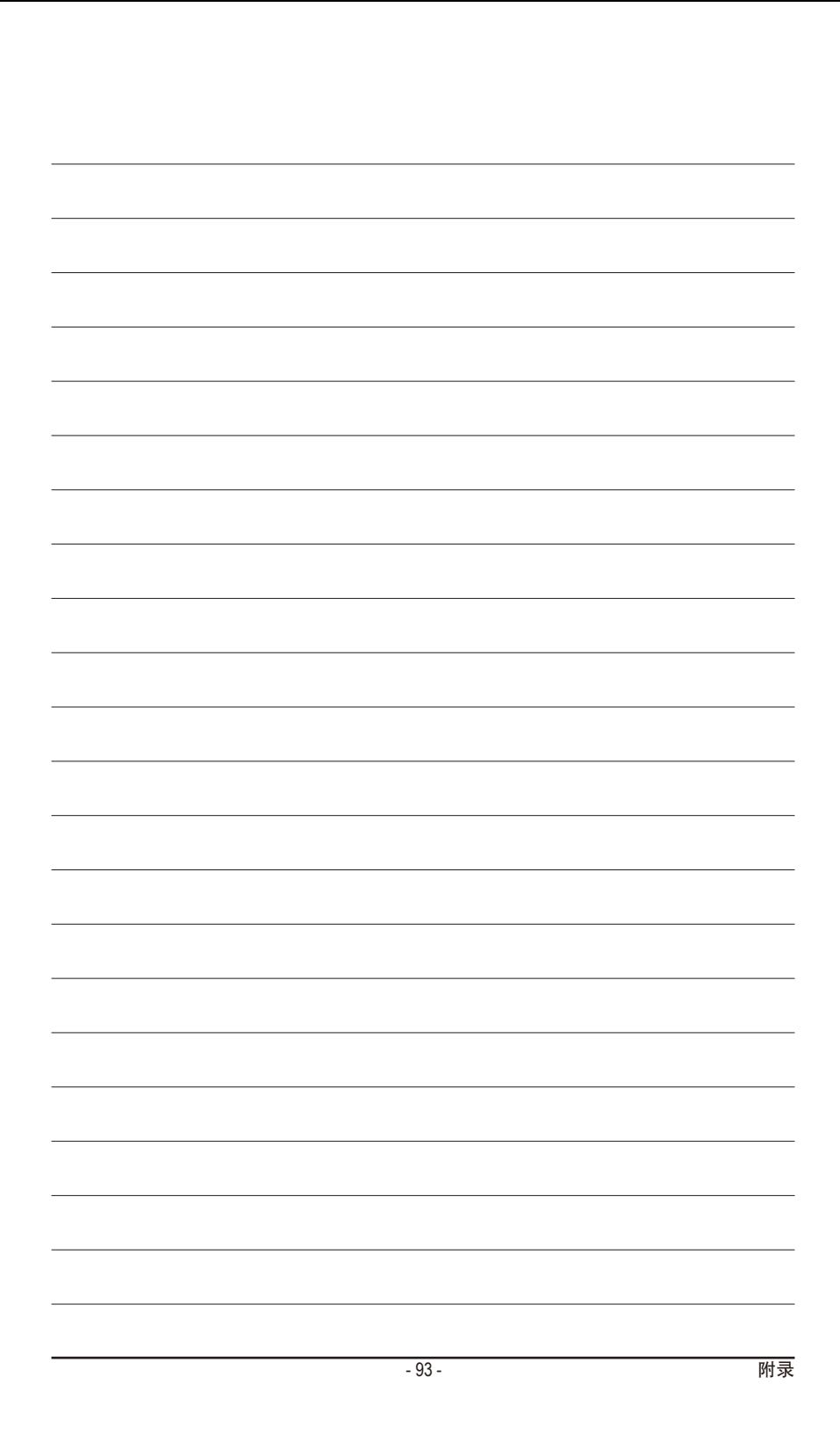

# 技嘉主板售后服务及质量保证卡

亲爱的技嘉用户,感谢您选用技嘉科技的主板产品,选择技嘉——创新科技,美化生活。

为了确保您能够充分享有技嘉科技为您提供的完善售后服务支持,请您在购买技嘉科技产品后认真阅 读本质量保证卡的说明并妥善保存此说明。

关于技嘉主板售后服务及质量保证卡说明如下:

- 1. 技嘉科技的主板产品在中华人民共和国境内(不包括港澳台地区)由宁波中嘉科贸有限公司总经销。
- 2. 技嘉主板售后服务及质量保证卡仅适用于在中华人民共和国境内(不包括港澳台地区)通过合法途径购 买的技嘉主板产品。
- 3. 根据中华人民共和国部分商品修理更换退货责任规定(新三包法),用户在使用本公司主板产品过程
	- 中,若主板产品出现下列情况,本公司将不承担保修义务:
	- A. 超过三包有效期的(技嘉金牌主板全国三年质保);
	- B. 未按产品使用手册的要求使用、维护、保管而造成损坏的;
	- C. 因组装不当造成的硬件损坏;
	- D. 使用未经合法认证的扩展部件而导致的产品损坏;
	- E. 擅自改动或自行维修而导致的产品损坏;
	- F. 超出允许使用环境而导致的产品损坏;
	- G. 由于非正常外力而导致的产品损坏;
	- H. 因自然灾害或其它不可抗力而导致的产品损坏;
	- I. 假冒和非法走私品;
	- J. 无法提供有效购买凭证及保修卡;
	- K. 私自撕下或损坏标贴及宁波中嘉总代理贴纸。
- 4. 技嘉主板产品技术支持及维修服务指导
	- A. 如果在使用技嘉主板产品过程中遇到问题,您可以先通过查阅产品用户手册寻找答案;此外,您 也可以直接访问技嘉技术/非技术问题官方支持网站 http://ggts.gigabyte.com.tw 或直接拨打技嘉科技 800主板免费服务热线:800-820-0926 进行咨询(未开通800电话或手机无法拨打800的地区,请拨打 021-63410189)。服务时间:星期一到星期五上午9:00–12:00下午13:00–18:00法定节假日除外。(技 嘉科技800主板免费服务热线由技嘉科技授权宁波中嘉科贸有限公司成立)
	- B. 当您确认您所使用的技嘉主板产品由于硬件故障需要维修服务,在送修时请您务必告知您所使 用的主板产品型号、BIOS版本、搭配的配件配置、详细的故障现象等信息,方便技嘉工程师能 够帮助您更加准确快速的判断出故障的原因。
	- C. 产品送修时,请以原厂包装材料或其它适当材料(如纸箱、气泡袋等)包装,以免运送途中发生损 坏。如是因包装不当导致运送中发生的损坏,本公司将恕不提供保修。
	- D. 随产品的耗材,赠品及包装材料等均不在保修范围的内。
- 5. 申请质保售后服务时请同时出示本质保卡和有效购买凭证。
- 6. 质量保证卡必须加盖经销商印章方为有效。
- 7. 申请质保售后服务请联系技嘉科技授权的当地代理商。
- 8. 本公司保留对《技嘉主板售后服务及质量保证卡》增加、删减、修改及解释的所有权利,并于本公司 官方网站上公告后生效。

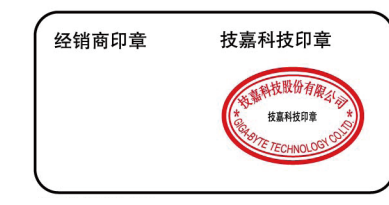

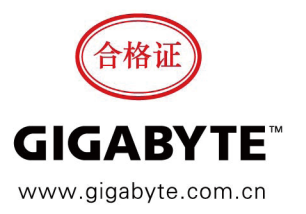

附录 - 94 -

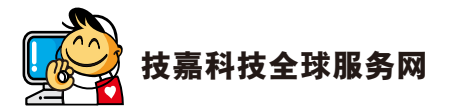

• 技嘉科技股份有限公司 地址:新北市231新店区宝强路6号 电话:+886 (2) 8912-4000 传真:+886 (2) 8912-4005 技术服务专线:0800-079-800 , 02-8665-2646 服务时间: 星期一~星期五 上午 09:30 ~下午 08:30 星期六 上午 09:30 ~下午 05:30 技术/非技术问题支持:http://ggts.gigabyte.com.tw 网址(英文):http://www.gigabyte.com 网址(中文):http://www.gigabyte.tw • **G.B.T. INC. -** 美国 电话:+1-626-854-9338 传真:+1-626-854-9326 技术问题支持:http://ggts.gigabyte.com.tw 维修中心:http://rma.gigabyte.us 网址:http://www.gigabyte.us • **G.B.T. INC (USA) -** 墨西哥 电话:+1-626-854-9338 x 215 (Soporte de habla hispano) 传真:+1-626-854-9326 Correo: soporte@gigabyte-usa.com 技术问题支持:http://rma.gigabyte.us 网址:http://latam.giga-byte.com • **Giga-Byte SINGAPORE PTE. LTD. -** 新加坡 网址:http://www.gigabyte.sg • 泰国 网址:http://th.giga-byte.com • 越南 网址:http://www.gigabyte.vn

• 宁波中嘉科贸有限公司 **-**中国 技术服务专线:800-820-0926,021-63410189 服务时间(法定节/假日除外): 星期一~星期五 上午 09:00 ~ 12:00 下午 01:00 ~ 06:00 技术/非技术问题支持:http://ggts.gigabyte.com.tw 会员网站:http://club.gigabyte.cn 网址:http://www.gigabyte.cn 上海 电话:+86-21-63400912 传真:+86-21-63400682 北京 电话:+86-10-62102838 传真:+86-10-62102848 武汉 电话:+86-27-87685981 传真:+86-27-87579461 广州 电话:+86-20-87540700 传真:+86-20-87544306 成都 电话:+86-28-85483135 传真:+86-28-85256822 西安 电话:+86-29-85531943 传真:+86-29-85510930 沈阳 电话:+86-24-83992342 传真:+86-24-83992102 • **GIGABYTE TECHNOLOGY (INDIA) LIMITED -** 印度 网址:http://www.gigabyte.in • 沙特阿拉伯 网址:http://www.gigabyte.com.sa • **Gigabyte Technology Pty. Ltd. -** 澳大利亚 网址:http://www.gigabyte.com.au

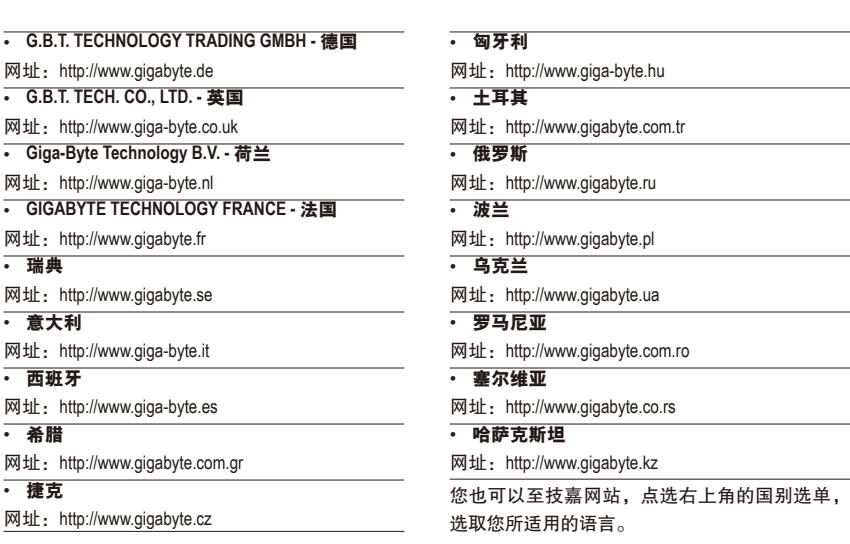

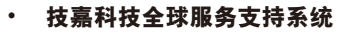

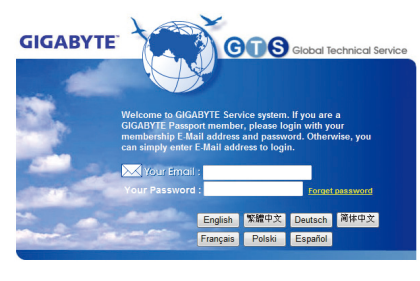

若您有技术及非技术(业务及市场)的相关问题 时,欢迎至http://ggts.gigabyte.com.tw,选择您所 适用的语言进入询问。